# <span id="page-0-0"></span>**SONY**

[Uživatelská příručka](#page-0-0)

**Smartphone** Xperia 10 V XQ-DC54/XQ-DC72

## **Oblíbené témata**

**[Změny po aktualizaci softwaru na Android 14](#page-6-0) [Pořízení snímku obrazovky](#page-33-0) [Výchozí obrazovka](#page-24-0) [Názvy součástí](#page-8-0)**

## **Témata pro spuštění zařízení**

**[Vložení karty SIM a paměťové karty](#page-10-0) [Konfigurace eSIM \(pouze XQ-DC54\)](#page-12-0) [Nabíjení zařízení](#page-18-0)**

**Externí weby s odkazy**

**[Informace o podpoře Xperia 10 V](https://www.sony.net/support/xperia-10-v/?source=hg) [Nápověda pro Android](https://support.google.com/android/)**

Funkce po aktualizaci softwaru

[Změny po aktualizaci softwaru na Android 14](#page-6-0)

Začínáme

[Názvy součástí](#page-8-0)

[Vložení karty SIM a paměťové karty](#page-10-0)

[Konfigurace eSIM \(pouze XQ-DC54\)](#page-12-0)

[Nastavení karet SIM](#page-13-0)

[Zapnutí zařízení](#page-15-0)

[Zapnutí nebo vypnutí obrazovky](#page-16-0)

[Nastavení účtu Google v](#page-17-0) zařízení

[Nabíjení zařízení](#page-18-0)

Přenos obsahu

[Synchronizace dat pomocí účtu Google](#page-20-0)

[Přenesení obsahu pomocí počítače](#page-22-0)

L <u>[Přenesení obsahu pomocí karty SD](#page-23-0)</u>

[Výchozí obrazovka](#page-24-0)

### Ikony ve stavovém řádku

[Stavový řádek a panel oznámení](#page-27-0)

[Stavové ikony](#page-28-0)

L <u>[Ikony oznámení](#page-30-0)</u>

[Panel Rychlé nastavení](#page-31-0)

[Pořízení snímku obrazovky](#page-33-0)

[Nahrávání obrazovky zařízení](#page-36-0)

[Skenování QR kódů](#page-37-0)

[Používání Boční snímač](#page-38-0)

[Použití nabídky funkce Boční snímač a nabídka s více okny](#page-42-0)

[Režim rozdělené obrazovky \(Přepínač režimu více oken\)](#page-45-0)

[Režim místního okna](#page-48-0)

[Budík](#page-51-0)

Fotoaparát

#### Seznámení s fotoaparátem

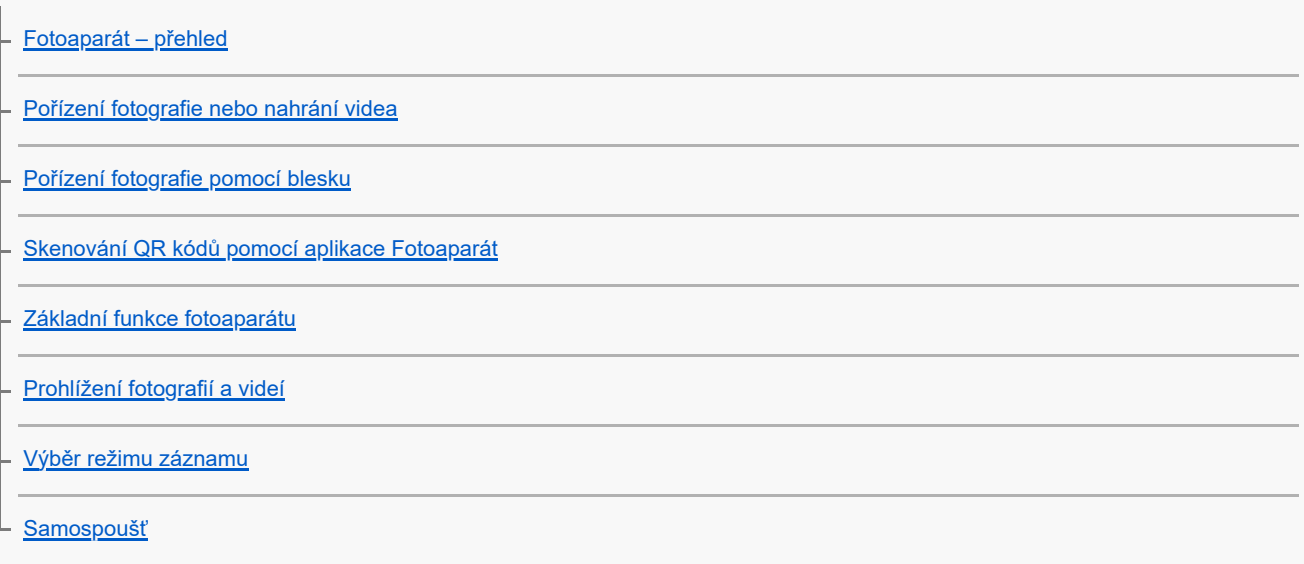

Expozice, barvy a osvětlení

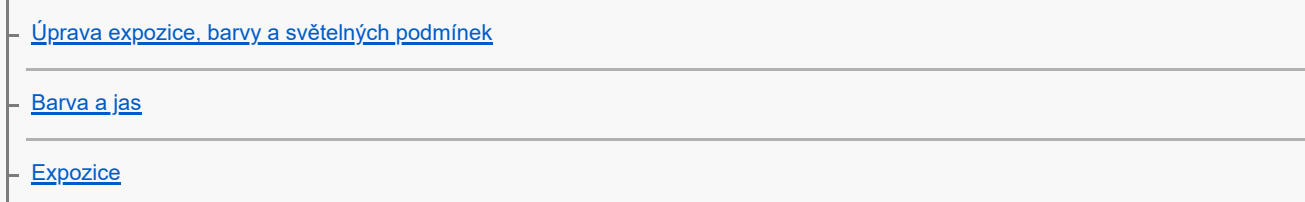

[Rychlost závěrky](#page-67-0) **[ISO](#page-68-0)** [HDR \(vysoký dynamický rozsah\)](#page-69-0) [Korekce protisvětla videa](#page-70-0) [Vyvážení bílé](#page-71-0) L <u>[Měření expozice](#page-72-0)</u>

[Nastavení správného ostření](#page-73-0)

Lidé, selfie a úsměvy

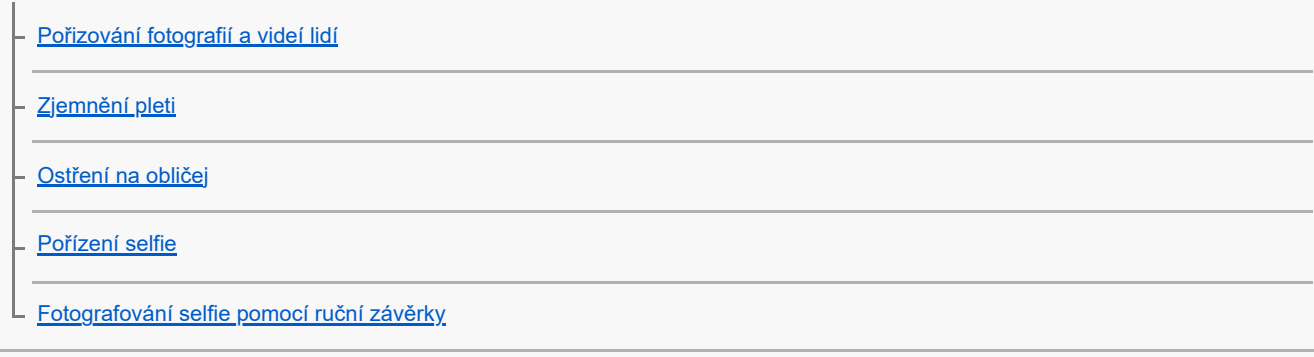

Pohybující se objekty

[Sledování objektu](#page-80-0)

L <u>[Záznam videa bez chvění](#page-81-0)</u>

[Noční režim](#page-82-0)

[Efekt Rozostření \(bokeh\)](#page-83-0)

Používání různých režimů záznamu

[Videa ve zpomaleném režimu](#page-84-0)

L <u>[Panorama](#page-85-0)</u>

[Rozlišení a paměť](#page-86-0)

Další nastavení fotoaparátu

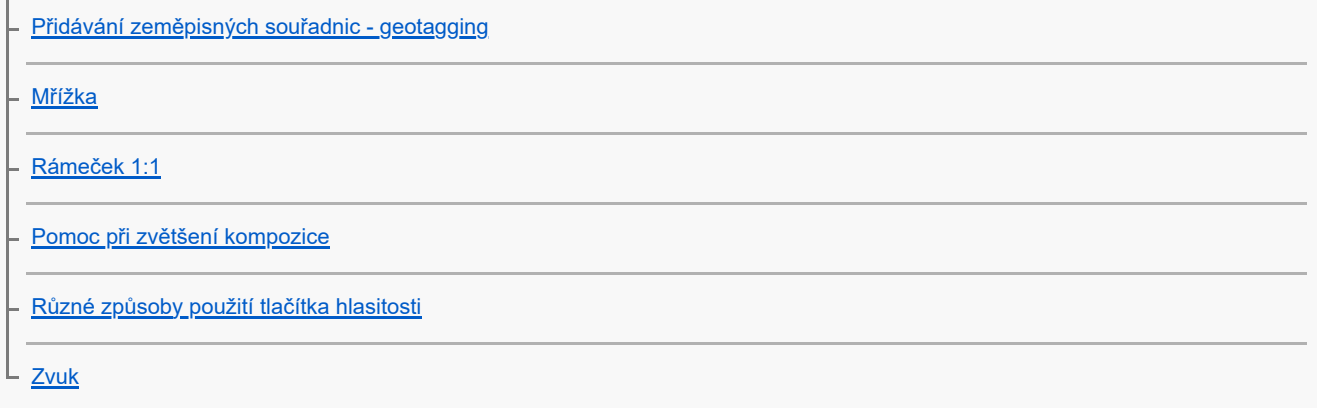

Hudba

[Přenos hudby z počítače do zařízení](#page-93-0)

[Poslech hudby](#page-94-0)

[Funkce aplikace Hudba](#page-96-0)

Aplikace podpory

[Informace o aplikaci podpory](#page-97-0)

Nastavení

[Nastavení menu](#page-98-0)

Hlasitost, vibrace a zvuk

[Hlasitost a vibrace](#page-101-0)

[Zvuky a tóny](#page-102-0)

[Omezení přerušení pomocí režimu \[Nerušit\]](#page-104-0)

[Nastavení displeje](#page-105-0)

[Nastavení možností funkce Boční snímač](#page-107-0)

[Použití služeb určování polohy](#page-108-0)

[Datum a čas](#page-109-0)

Správa napájení

[Ochrana baterie](#page-110-0)

- [Režim STAMINA](#page-111-0)

- [Baterie a správa napájení](#page-112-0)

[Zobrazení spotřeby baterie aplikacemi](#page-113-0)

Zlepšení zvuku

[Přizpůsobení kvality zvuku pomocí funkce 360 Reality Audio](#page-114-0)

[Zlepšení přehrávání zvuku pomocí 360 Upmix](#page-115-0)

L [Zlepšení kvality komprimovaných hudebních souborů \(DSEE Ultimate\)](#page-116-0)

[Chytrá práce s hovory](#page-117-0)

Údržba

Aktualizace zařízení

[Před aktualizací zařízení](#page-118-0)

[Bezdrátová aktualizace zařízení](#page-119-0)

[Aktualizace aplikací](#page-120-0)

Restartování, obnovení a oprava

[Restartování a obnovení zařízení](#page-121-0)

[Oprava softwaru zařízení pomocí aplikace Xperia Companion](#page-123-0)

[Resetování aplikací](#page-124-0)

Zlepšení výkonu paměti

[Prohlížení stavu paměti](#page-125-0)

[Uvolnění místa ve vnitřním úložišti](#page-126-0)

[Zastavení aplikací a](#page-127-0) služeb

[Formátování paměťové karty](#page-128-0)

Internet a sítě

[Mobilní datové připojení](#page-129-0)

[Zvýšení síly signálu Wi-Fi](#page-130-0)®

[Řízení využívání dat](#page-131-0)

Možnosti připojení

Bezdrátová technologie Bluetooth®

[Zapnutí nebo vypnutí funkce Bluetooth](#page-133-0)

[Pojmenování vašeho zařízení](#page-134-0)

[Párování s jiným zřízením Bluetooth](#page-135-0)

[Odesílání položek pomocí technologie Bluetooth](#page-136-0)

[Příjem položek pomocí technologie Bluetooth](#page-137-0)

[Technologie NFC \(Near Field Communication\)](#page-138-0)

[Použití zařízení jako peněženky](#page-139-0)

[Zrcadlení obrazovky zařízení na bezdrátově připojeném televizoru](#page-140-0)

[Připojení zařízení k](#page-142-0) zařízením USB

Zabezpečení zařízení

[Zajištění ochrany zařízení](#page-144-0)

[Vyhledání čísla nebo čísel IMEI na zařízení](#page-145-0)

[Vyhledání, uzamknutí nebo vymazání ztraceného zařízení](#page-146-0)

Poznámky k používání, usnadnění a právní informace

[O této uživatelské příručce](#page-147-0)

**[Usnadnění](#page-148-0)** 

[Používání zařízení ve vlhkém a prašném prostředí](#page-149-0)

[Právní informace](#page-151-0)

[Záruka, SAR a pokyny k použití](#page-152-0)

# <span id="page-6-0"></span>**Změny po aktualizaci softwaru na Android 14**

Kromě aktualizace softwaru na Android 14, byly také trochu změněny existující funkce. Následují některé z hlavních změn po aktualizaci zařízení na Android 14.

Tato Uživatelská příručka nepopisuje všechny rysy a funkce Android 14. Některé rysy, funkce, nastavení a prvky návrhu obrazovky se mohou lišit od obsahu tohoto Uživatelská příručka po aktualizaci zařízení na Android 14.

## **Nové funkce na zamykací obrazovce**

Teď můžete zobrazit ikony zkratek, například [Svítilna] nebo [Nerušit], a rychle se dostat na každou funkci ze zamykací obrazovky.

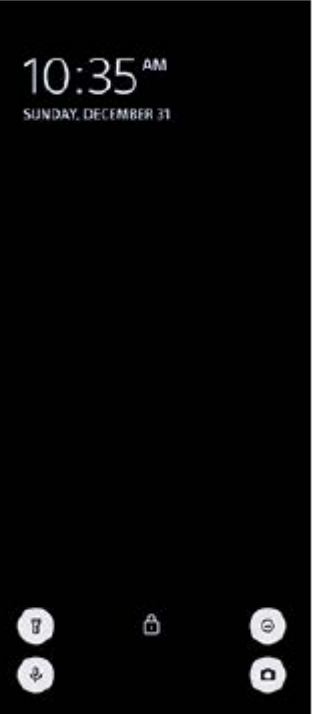

- **1.** Dotkněte se prázdné oblasti na výchozí obrazovce a podržte ji. Poté ťukněte na [Tapeta a styl].
- **2.** Ťukněte na [Obrazovka uzamčení] > [Zkratky].

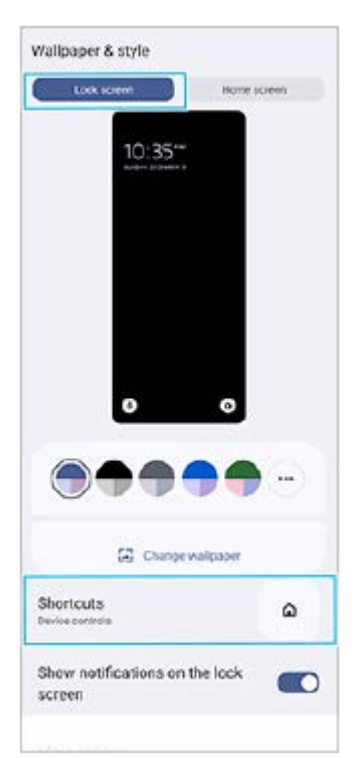

Ťukněte na [Zkratka vlevo] nebo [Zkratka vpravo] a pak vyberte ikonu, kterou chcete zobrazit na zamykací **3.** obrazovce.

#### **Poznámka**

Přepínače [Zobrazit peněženku] a [Zobrazit ovládací prvky zařízení] v [Nastavení] > [Displej] > [Předvolby obrazovky uzamčení] byly odstraněny.

TP1001474934

# <span id="page-8-0"></span>**SONY**

[Uživatelská příručka](#page-0-0)

Smartphone Xperia 10 V XQ-DC54/XQ-DC72

# **Názvy součástí**

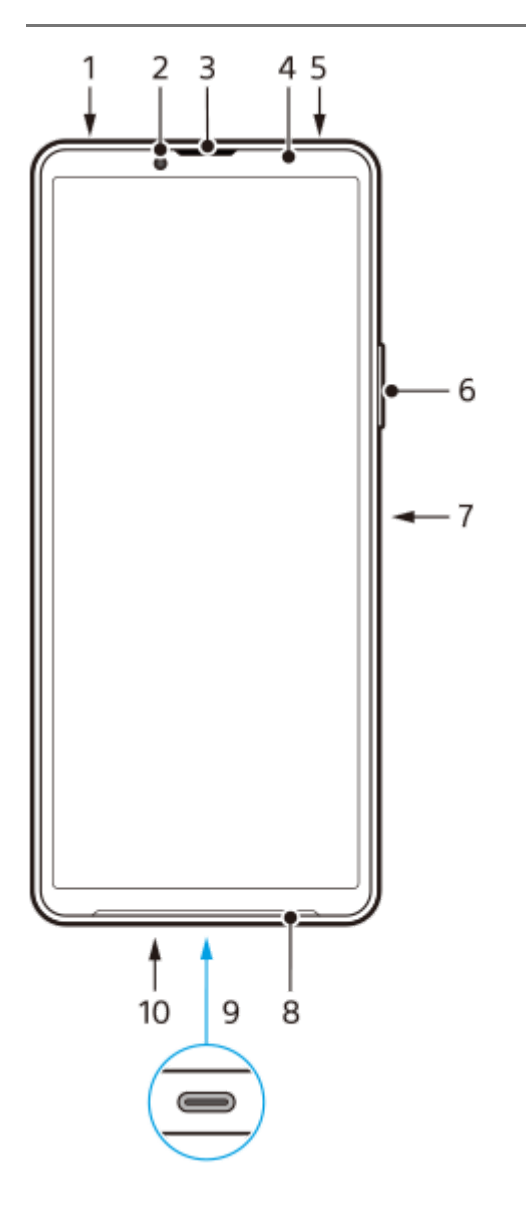

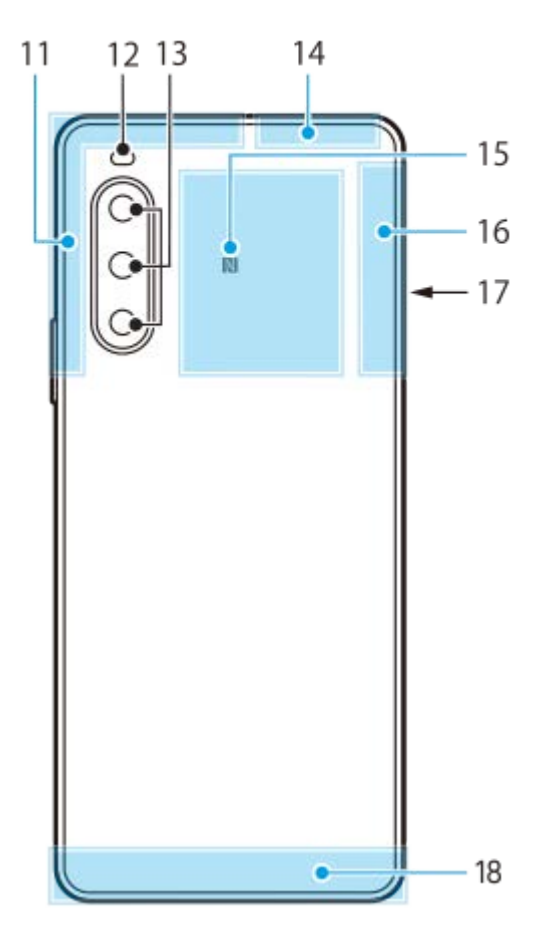

- **1.** Audio konektor 3,5 mm
- **2.** Přední fotoaparát
- **3.** Reproduktor sluchátka/druhý hlasitý reproduktor
- **4.** Čidlo vzdálenosti/osvětlení
- **5.** Druhý mikrofon
- **6.** Tlačítko hlasitosti/zoomu
- **7.** Tlačítko napájení/snímač otisků prstů
- **8.** Hlavní reproduktor
- 9. Konektor USB/Nabíječka

K internetu se můžete také připojovat prostřednictvím kabelu LAN pomocí komerčně dostupného adaptéru USB-LAN.

### **Poznámka**

- Některé adaptéry USB-LAN nemusejí pracovat správně.
- **10.** Hlavní mikrofon
- **11.** Anténa telefonu
- **12.** LED blesku
- **13.** Hlavní fotoaparát
- **14.** Anténa telefonu/Wi-Fi/Bluetooth/GPS
- **15.** Detekční oblast NFC
- **16.** Anténa telefonu
- **17.** Slot držáku karty nano SIM / paměťové karty
- **18.** Anténa telefonu

TP1001273258

# <span id="page-10-0"></span>**Vložení karty SIM a paměťové karty**

Zařízení podporuje karty velikosti nano SIM.

XQ-DC54 podporuje použití jedné karty nano SIM a paměťové karty. Zařízení můžete použít jako zařízení pro dvě karty SIM vložením karty nano SIM a konfiguraci systému eSIM.

XQ-DC72 podporuje použití buď dvou karet nano SIM, nebo jedné karty nano SIM a paměťové karty.

### **Poznámka**

- I když používáte dvě karty SIM, které podporují 5G, můžete použít pouze 5G na kartě SIM pro datové přenosy. Nelze používat 5G na dvou kartách SIM současně.
- XQ-DC54: Kartu nano SIM není třeba vkládat, chcete-li používat pouze elektronickou kartu eSIM.
- Odpojte paměťovou kartu dříve, než ji vyjmete, abyste předešli ztrátě dat. Chcete-li paměťovou kartu bezpečně vyjmout, najděte a ťukněte na [Nastavení] > [Úložiště], ťukněte na [Toto zařízení] a vyberte název karty SD : (ikona další) a poté ťukněte na > [Odpojit].

## **Montáž - XQ-DC54**

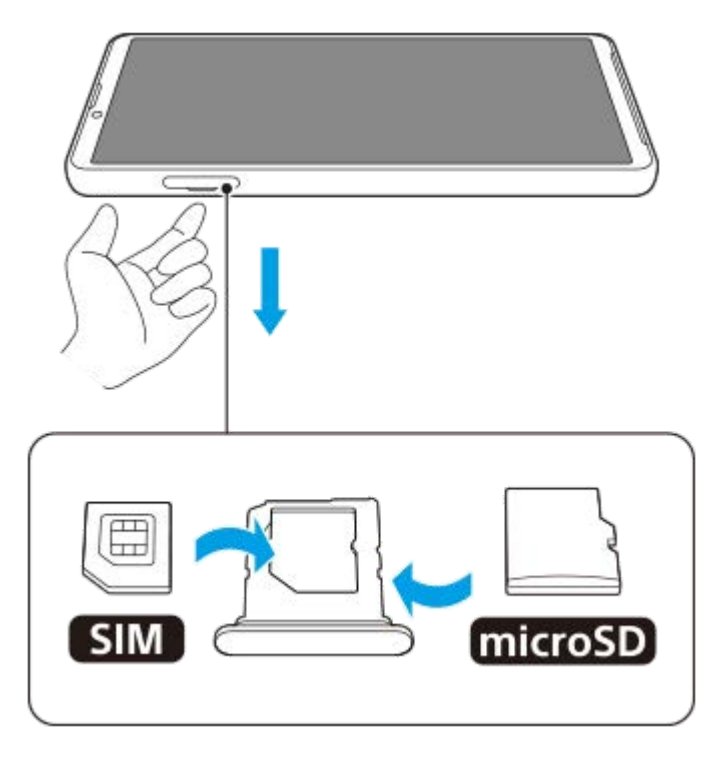

**Montáž - XQ-DC72**

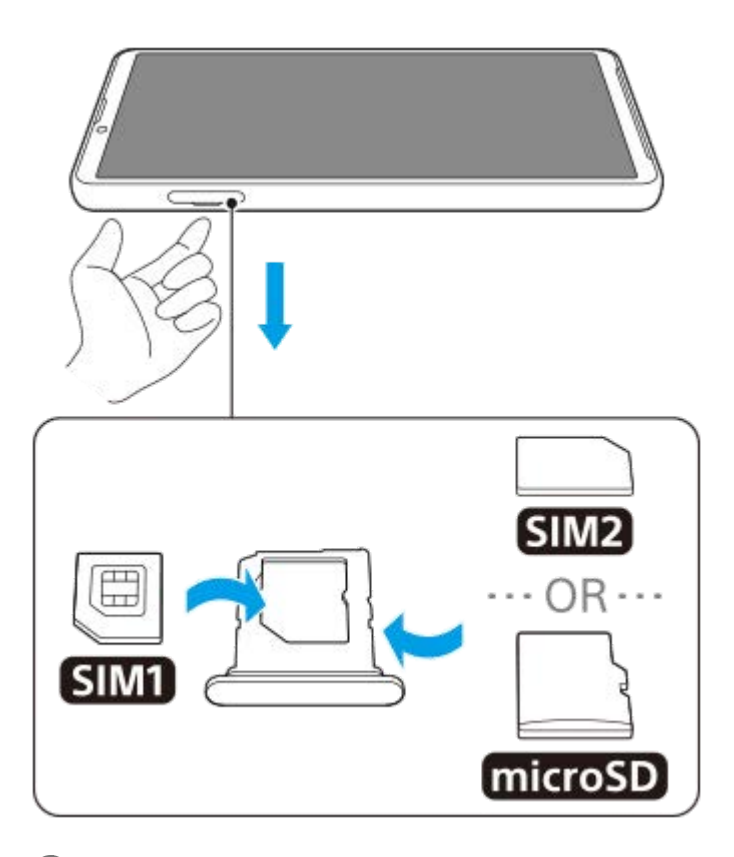

**1 Vysuňte držák.**

**2 Hlavní kartu SIM vložte řádně a ve správné orientaci do pozice pro SIM1.**

**3 Druhou kartu SIM (SIM2) nebo paměťovou kartu umístěte ve správné orientaci do držáku.**

**4 Jemně zatlačte držák do slotu, dokud nezapadne na místo.**

## **Příbuzné téma**

- [Nastavení menu](#page-98-0)
- [Konfigurace eSIM \(pouze XQ-DC54\)](#page-12-0)
- [Nastavení karet SIM](#page-13-0)
- [Vyhledání čísla nebo čísel IMEI na zařízení](#page-145-0)

TP1000724559

# <span id="page-12-0"></span>**Konfigurace eSIM (pouze XQ-DC54)**

Vaše zařízení podporuje eSIM (stažené karty SIM). Pro použití eSIM proveďte nastavení z nabídky Nastavení.

### **Najděte a ťukněte na [Nastavení] > [Síť a internet] > [SIM karty].**

Jestliže je již vložena karta SIM nebo je již stažena eSIM, ťukněte na + (ikona přidání).

**Pro naskenování kódu QR code poskytnutého mobilním operátorem postupujte podle pokynů na obrazovce.**

**3 Podle pokynů na obrazovce stáhněte eSIM.**

**Po dokončení stahování eSIM ťukněte na tlačítko [Nastavení] a poté na přepínač [Používat SIM kartu], čímž kartu SIM povolíte.**

#### **Poznámka**

Postup pro nastavení eSIM se liší podle mobilního operátora. Pokud nastavení nelze dokončit pomocí zde popsaného postupu, vyhledejte postup nastavení, který vám poskytl mobilní operátor.

#### **Tip**

**1**

**2**

**4**

Můžete povolit nebo zakázat použití karet SIM. Najděte a ťukněte na [Nastavení] > [Síť a internet] > [SIM karty], pokud se zobrazí výzva, vyberte kartu SIM, a ťukněte na přepínač [Používat SIM kartu], čímž kartu SIM povolíte nebo zakážete.

#### **Příbuzné téma**

- [Nastavení menu](#page-98-0)
- [Vložení karty SIM a paměťové karty](#page-10-0)
- [Nastavení karet SIM](#page-13-0)
- **[Skenování QR kódů pomocí aplikace Fotoaparát](#page-57-0)**

TP1000724560

## <span id="page-13-0"></span>**Nastavení karet SIM**

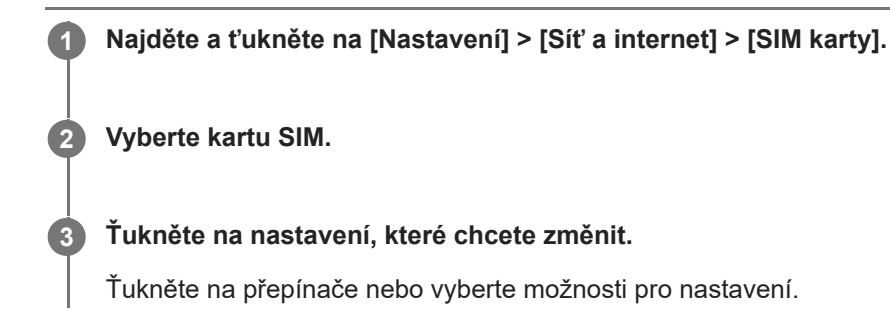

## **Hlavní nastavení**

- **Používat SIM kartu**: Ťuknutím na přepínač povolíte nebo zakážete kartu SIM.
- **Předvolby hovorů**: Vyberte kartu SIM, kterou chcete používat pro hovory. Můžete nastavit výběr karty SIM při každém hovoru.
- **Předvolby SMS**: Vyberte kartu SIM, kterou chcete použít pro SMS.
- **Mobilní datové přenosy**: Ťuknutím na přepínač nastavíte, zda bude pro přenos dat používána karta SIM.

## **Tip**

 $\bullet$  Ťuknutím na  $\nearrow$  (ikona úprav) můžete upravit název a barvu karty SIM.

## **Povolení funkce [Chytré přesměrování]**

Při používání dvou karet SIM můžete hovory přesměrovat na druhou kartu SIM, pokud bude jedna nedostupná.

- **1.** Spusťte aplikaci Telefon.
- **2.** Ťukněte na : (ikona další) > [Nastavení] > [Účty pro volání] > [Chytré přesměrování].
- **3.** Ťuknutím na přepínač povolíte funkci.
- **4.** Postup dokončete podle pokynů na obrazovce.

### **Poznámka**

- Funkce [Chytré přesměrování] nemusí být k dispozici. Záleží na kombinaci operátorů sítí, od kterých máte karty SIM.
- Funkce [Chytré přesměrování] není k dispozici, pokud je v aplikaci telefonu povolena funkce [Přesměrovat vždy].

### **Tip**

Pokud nastavíte jednu kartu SIM pro volání a druhou kartu SIM pro datovou komunikaci, možná nebudete mít přístup k Internetu během hovoru v telefonu. V takovém případě zapněte přepínač [Data během hovorů] karty SIM pro volání. Nyní můžete provádět datové komunikace i během hovoru.

Pokud funkce [Chytré přesměrování] nepracuje poté, co ji zapnete, zkontrolujte, zda jste pro obě karty SIM správně zadali telefonní čísla. V některých případech budou čísla rozpoznána automaticky při úvodním nastavení. Jinak budete vyzváni k jejich zadání ručně.

#### **Příbuzné téma**

- [Nastavení menu](#page-98-0)
- [Vložení karty SIM a paměťové karty](#page-10-0)
- [Konfigurace eSIM \(pouze XQ-DC54\)](#page-12-0)

TP1001272672

# <span id="page-15-0"></span>**Zapnutí zařízení**

Při prvním zapnutí zařízení se spustí průvodce nastavením, který vám pomůže provést základní nastavení, přizpůsobit si zařízení a přihlásit se do vašich účtů - například do účtu Google.

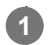

**Dlouze stiskněte tlačítko napájení, dokud zařízení nezavibruje.**

Po dokončení spuštění se zobrazí zamykací obrazovka.

## **Vypnutí zařízení**

- **1.** Současně stiskněte tlačítko zvýšení hlasitosti a tlačítko napájení.
- **2.** V nabídce, která se otevře, ťukněte na [Vypnout].

### **Tip**

- Zařízení můžete vypnout na panelu Rychlá nastavení. Dvakrát přejeďte z horního okraje obrazovky dolů a pak ťukněte na (tlačítko nabídky napájení) > [Vypnout].
- Dlouhým stisknutím tlačítka napájení lze asistenta ve výchozím nastavení spustit v některých zemích/oblastech. Chcete-li zařízení vypnout dlouhým stisknutím tlačítka napájení, najděte a ťukněte na [Nastavení] > [Systém] > [Gesta] > [Nabídka vypínače] a poté ťuknutím na přepínač [Aktivovat Asistenta podržením] funkci zakažte.

### **Příbuzné téma**

- [Názvy součástí](#page-8-0)
- [Nabíjení zařízení](#page-18-0)
- [Panel Rychlé nastavení](#page-31-0)
- [Nastavení menu](#page-98-0)
- [Restartování a obnovení zařízení](#page-121-0)

TP0001877613

# <span id="page-16-0"></span>**Zapnutí nebo vypnutí obrazovky**

Když se obrazovka vypne, zařízení lze v závislosti na nastavení zámku obrazovky zamknout nebo odemknout.

**1 Krátce stiskněte tlačítko napájení.**

#### **Tip**

- Chcete-li obrazovku zapnout stisknutím tlačítka ovládání hlasitosti, ťukněte na [Nastavení] > [Systém] > [Gesta], a pak ťukněte na přepínač [Probudit displej stisknutím tlačítka], abyste povolili funkci.
- $\bullet$  Zamykací obrazovku si můžete přizpůsobit například zobrazením nebo skrytím  $\circledast$  (ikona peněženky) a  $\circledast$  (ikona ovládání zařízení). Najděte a ťukněte na [Nastavení] > [Displej] > [Předvolby obrazovky uzamčení].
- Chcete-li nastavit způsob odemknutí obrazovky, najděte a ťukněte na [Nastavení] > [Zabezpečení].

#### **Příbuzné téma**

- [Nastavení menu](#page-98-0)
- [Zajištění ochrany zařízení](#page-144-0)

TP0001877660

# <span id="page-17-0"></span>**Nastavení účtu Google v zařízení**

Díky nastavení účtu Google v zařízení můžete nastavit celou řadu aplikací a služeb Google, jako je Gmail, Mapy Google, YouTube a Google Play. Podle potřeby se zobrazí obrazovka nastavení účtu Google, například při spuštění aplikace, která vyžaduje účet Google. Účet Google umožňuje provádět následující úkony:

- Stahovat a instalovat aplikace z obchodu Google Play.
- Synchronizovat e-maily, kontakty a kalendář pomocí služby Gmail.
- Zálohovat, obnovovat a přenášet data.
- Synchronizovat historii procházení a záložky pomocí prohlížeče Chrome.
- Vzdáleně vyhledat, zamknout nebo vymazat ztracené nebo odcizené zařízení pomocí služeb vyhledání zařízení.

Další informace naleznete na [support.google.com/.](https://support.google.com/)

**1 Najděte a ťukněte na [Nastavení] > [Hesla a účty] > [Přidat účet] > [Google].**

**2 Podle pokynů na obrazovce si vytvořte účet Google nebo se přihlaste, pokud již účet máte.**

### **Příbuzné téma**

- [Synchronizace dat pomocí účtu Google](#page-20-0)
- [Nastavení menu](#page-98-0)

TP0001877749

# <span id="page-18-0"></span>**Nabíjení zařízení**

Kapacita baterie zařízení je v okamžiku nákupu nedostatečná. Před použitím zařízení nabijte. Vždy používejte nabíječku a kabel USB značky Sony, protože ostatní typy nabíječek a kabelů USB mohou představovat zvýšené bezpečnostní riziko.

### **Poznámka**

Vaše zařízení je vybaveno vestavěnou dobíjecí baterií, kterou může opravit pouze autorizovaný servisní partner Sony. Zařízení nikdy neotvírejte ani nerozebírejte sami. Můžete tak způsobit poškození zařízení, které zruší platnost záruky.

## **Tip**

Nabíječka do zásuvky nabije vaše zařízení rychleji, než nabíjení přes počítač.

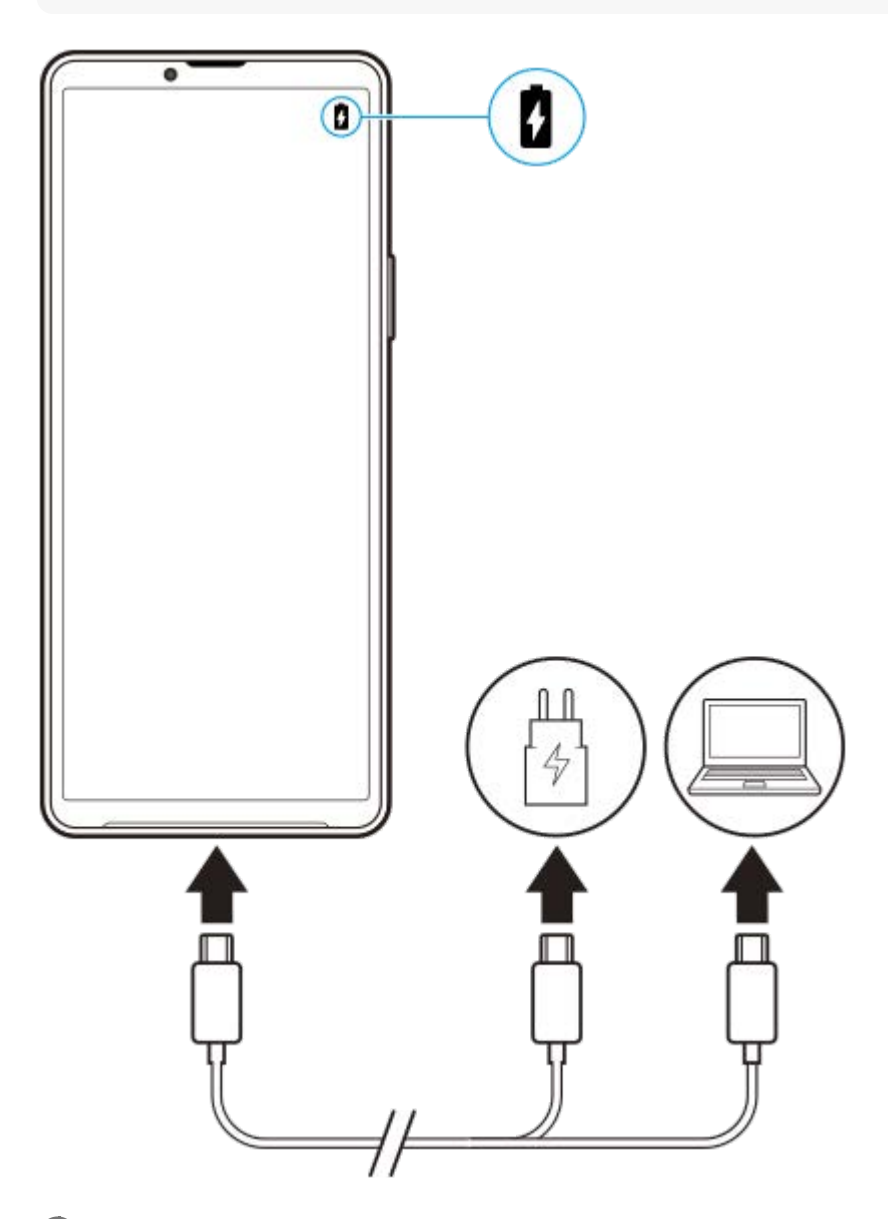

**1 Jeden konec kabelu USB zapojte do nabíječky (nebo do portu USB počítače).**

**Druhý konec kabelu zapojte do portu USB zařízení.**

### **2 Když je zařízení zcela nabito, přímým tahem ven odpojte kabel od zařízení.**

Dávejte pozor, abyste neohnuli konektor.

## **Poznámka**

**3**

Pokud se na zařízení objeví níže uvedená zpráva, došlo k závadě nabíjení. Přestaňte zařízení používat a požádejte autorizovaného servisního partnera Sony o opravu.

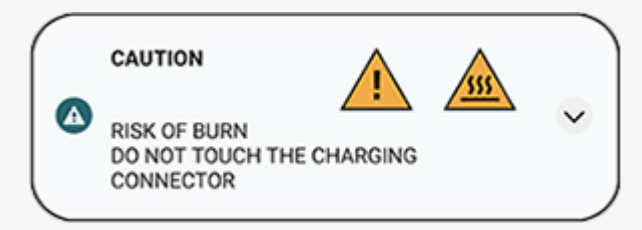

#### **Příbuzné téma**

- [Zapnutí zařízení](#page-15-0)
- **[Baterie a správa napájení](#page-112-0)**
- [Ochrana baterie](#page-110-0)

TP0001877908

# <span id="page-20-0"></span>**Synchronizace dat pomocí účtu Google**

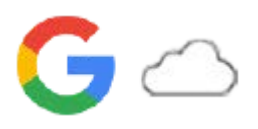

Data můžete přenášet synchronizací dat s vaším účtem. Existuje několik způsobů synchronizace dat. Záleží na zařízení a obsahu, který chcete zálohovat a synchronizovat. Data můžete automaticky synchronizovat při spuštění nového zařízení nebo ručně synchronizovat pomocí aplikace, ve které je obsah umístěn.

## **Synchronizace dat při spuštění nového zařízení**

Když poprvé zapnete nové zařízení, nastavte si účet Google a postupujte podle pokynů na obrazovce k synchronizaci obsahu ze starého zařízení.

Další informace naleznete na [support.google.com/android/answer/6193424.](https://support.google.com/android/answer/6193424)

### **Poznámka**

- Pokud jste nesynchronizovali data při prvním zapnutí nového zařízení, můžete ťuknutím na oznámení ve stavovém řádku na novém zařízení přenášet data ze starého zařízení. Přetáhněte stavový řádek směrem dolů, ťukněte na oznámení o dokončení nastavení a postupujte podle pokynů na obrazovce.
- Aplikace, nastavení, historii hovorů ani sms/MMS nelze přenášet ručně. Při prvním zapnutí nového zařízení se pro přenos dat řiďte instrukcemi na obrazovce.
- Typy dat, které lze přenášet, závisejí na typu zařízení a způsobu přenosu dat.

## **Gmail, kalendář a kontakty**

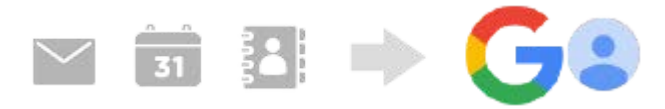

- **1.** Najděte a ťukněte na [Nastavení] > [Hesla a účty].
- **2.** Pokud ještě není nastaven účet Google, ťukněte na [Přidat účet], a pak podle pokynů na obrazovce přidejte účet.
- Ťuknutím na přepínač [Automaticky synchronizovat data aplikací] povolíte funkci. **3.**

Gmail, kalendář a kontakty budou automaticky zálohovány. Další informace najdete v obsahu nápovědy pro aplikaci.

## **Snímky (fotografie) a videa**

Fotografie a videa můžete přenášet zálohováním z jiného zařízení pomocí aplikace Fotky Google.

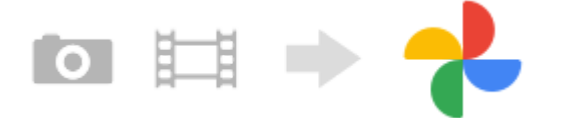

- Na starém zařízení zálohujte fotografie a videa na server Google pomocí Fotky Google a pak zapněte nastavení **1.** synchronizace.
- **2.** Na novém zařízení se přihlaste pomocí stejného účtu Google, který používáte na starém zařízení.
- Spusťte aplikaci Fotky Google. **3.**

Fotografie a videa zálohovaná ze starého zařízení lze prohlížet a upravovat. Chcete-li ukládat soubory do vnitřního úložiště nového zařízení, můžete si je stáhnout. Další informace najdete v obsahu nápovědy pro aplikaci.

## **Hudba a další soubory dokumentů**

Hudba a další soubory dokumentů se přenášejí ručním zálohováním na disk Google ze starého zařízení.

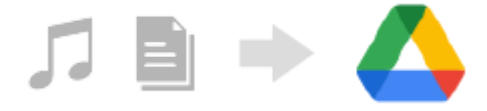

- **1.** Na starém zařízení spusťte aplikaci Hudba nebo Soubor.
- **2.** Vyberte soubor, který chcete nahrát na disk Google, a uložte jej na disk Google pomocí funkce sdílení.
- **3.** Na novém zařízení se přihlaste pomocí stejného účtu Google, který používáte na starém zařízení.
- 4. Spusťte aplikaci Disk Google.

Soubory zálohované ze starého zařízení se zobrazí nebo stáhnou. Další informace najdete v obsahu nápovědy pro aplikaci.

#### **Tip**

Chcete-li zálohovat hudbu a další soubory dokumentů ze svého nového zařízení, dotkněte se a podržte soubor, který chcete zálohovat, a ťuknutím na < (ikona sdílení) jej uložte na disk Google.

### **Příbuzné téma**

- [Nastavení menu](#page-98-0)
- [Nastavení účtu Google v](#page-17-0) zařízení

TP1000431347

## <span id="page-22-0"></span>**Přenesení obsahu pomocí počítače**

Velké množství dat lze do nového zařízení přenést ze starého zařízení pomocí počítače.

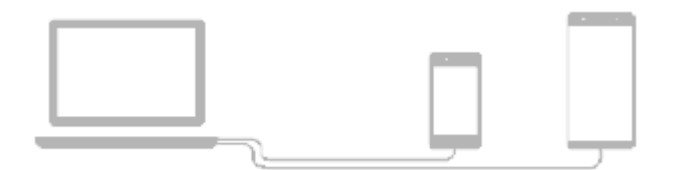

#### **Propojte nové i staré zařízení s počítačem pomocí kabelu USB. 1**

Na jakémkoli zařízení Android přetáhněte stavový řádek dolů, ťukněte na oznámení o nastavení připojení USB a pak ťukněte na [Klepnutím zobrazíte další možnosti.] > [Přenos souborů]. Pokud máte staré zařízení iOS, postupujte podle pokynů na obrazovce.

### **Na počítači vyberte soubory, které chcete přenést ze starého zařízení, a pak soubory zkopírujte a vložte nebo přetáhněte na místo v novém zařízení.**

Pokud kopírujete soubory ze starého do nového zařízení, ujistěte se, že názvy složek jsou na obou zařízeních stejné.

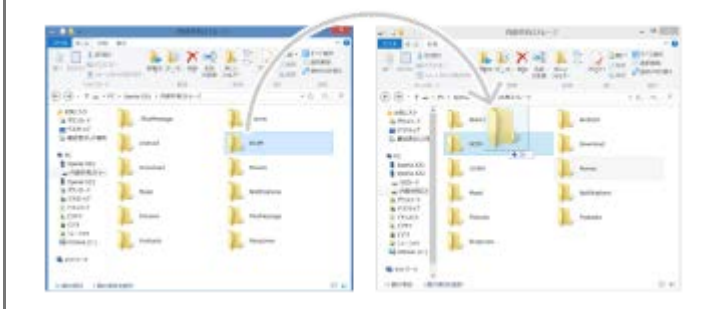

#### **Poznámka**

- Vždy používejte kabel USB značky Sony, protože ostatní typy USB kabelů mohou představovat zvýšené bezpečnostní riziko.
- Zkontrolujte, zda je kabel USB zcela suchý.

#### **Tip**

**2**

Můžete také vybrat [Přenos souborů], když najdete a ťuknete na [Nastavení] > [Připojení zařízení] > [USB].

TP1000431348

# <span id="page-23-0"></span>**Přenesení obsahu pomocí karty SD**

Fotografie, videa, hudbu a další soubory dokumentů můžete ze starého zařízení přenést pomocí karty SD.

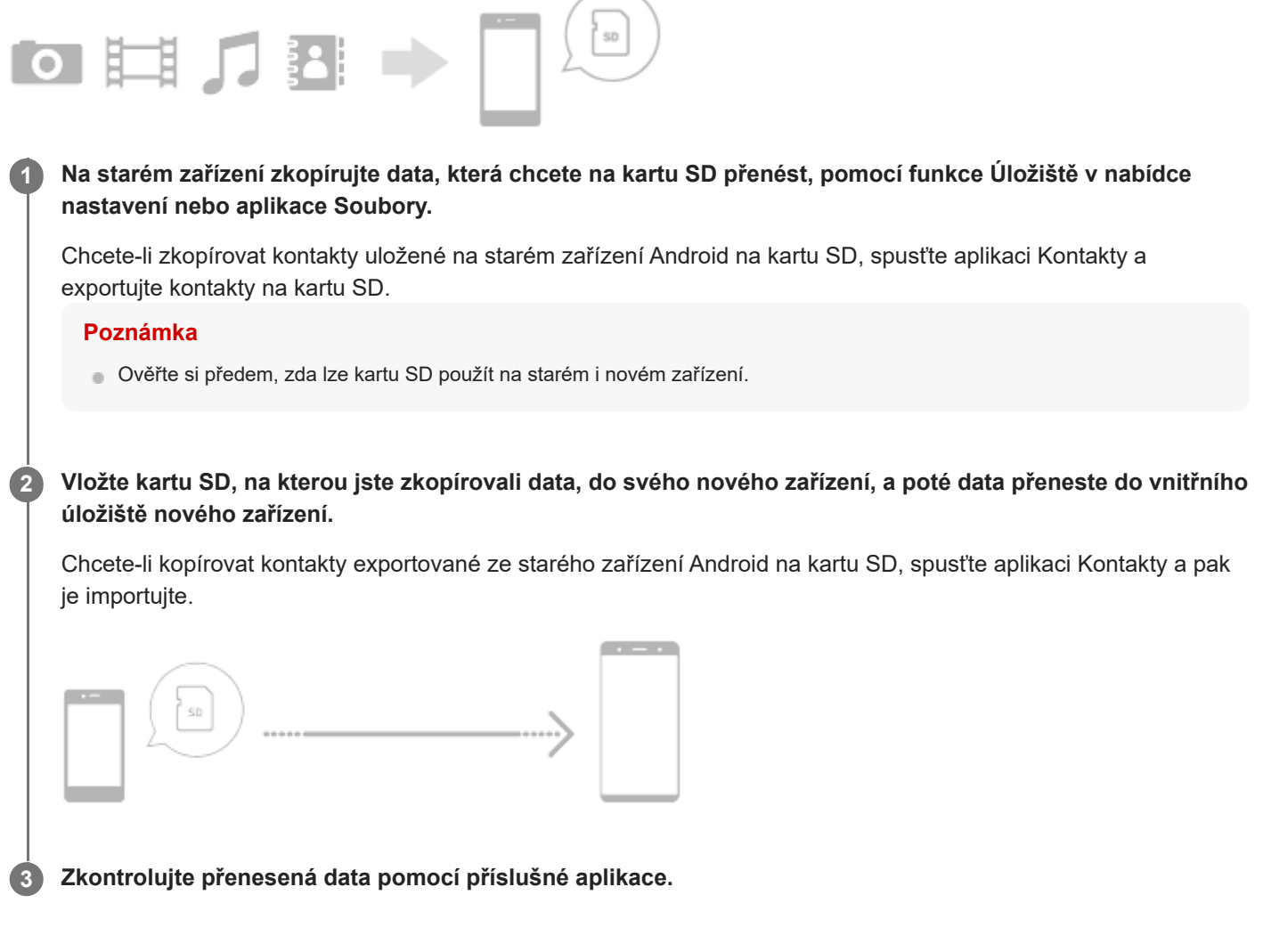

TP1000431349

# <span id="page-24-0"></span>**Výchozí obrazovka**

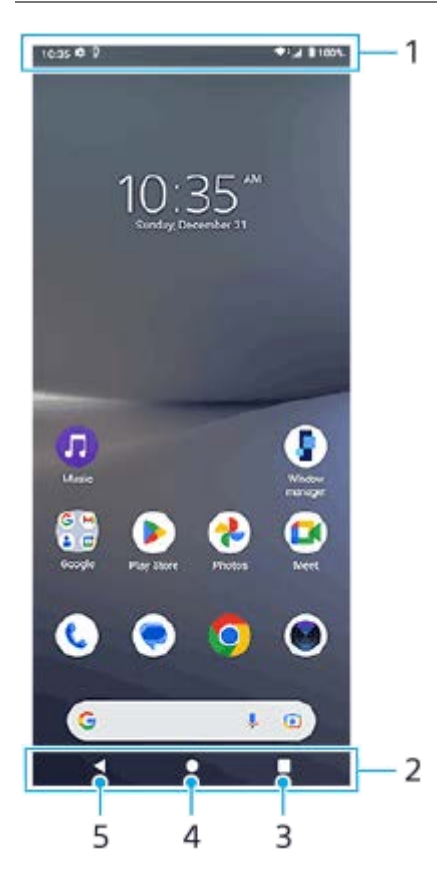

- **1.** Stavový řádek
- **2.** Navigační panel
- Tlačítko Přehled **3.**

Ťuknutím vyhledáte všechny otevřené aplikace.

- Chcete-li otevřít jinou aplikaci, ťukněte na tlačítko přehledu, přejetím prstu doleva nebo doprava vyberte aplikaci, kterou chcete otevřít, a ťukněte na aplikaci.
- Chcete-li aplikaci zavřít, ťukněte na tlačítko přehledu, přejetím prstu doleva nebo doprava vyberte aplikaci, kterou chcete zavřít, a poté přejeďte prstem nahoru po aplikaci.
- Můžete použít [Snímek obrazovky], [Místní okno] a [Přepínač režimu více oken] (režim rozdělené obrazovky).
- Tlačítko Plocha **4.**

Ťuknutím aplikaci ukončíte a vrátíte se na plochu.

5. Tlačítko Zpět

Ťuknutím se vrátíte na předchozí obrazovku v rámci aplikace nebo ukončíte aplikaci.

## **Tip**

Když se 3 tlačítka pro plochu, zpět a přehled nezobrazí v dolní části obrazovky, najděte a ťukněte na [Nastavení] > [Systém] > [Gesta] > [Systémová navigace] > [Navigace třemi tlačítky].

Když se liší orientace zařízení a orientace zobrazené obrazovky, zobrazí se na navigačním panelu  $\Box$  (ikona otočit). Zobrazenou obrazovku můžete otočit ťuknutím na  $\bullet\bullet$  (ikona otočit). Pomocí funkce [Autom. otočení obrazovky] můžete nastavit, aby se obrazovka otáčela automaticky podle orientace zařízení. Najděte a ťukněte na [Nastavení] > [Displej] a potom ťuknutím na přepínač [Autom. otočení obrazovky] povolte funkci.

## **Otevření panelu Rychlá nastavení**

**1.** Dvakrát přejeďte z horního okraje obrazovky dolů.

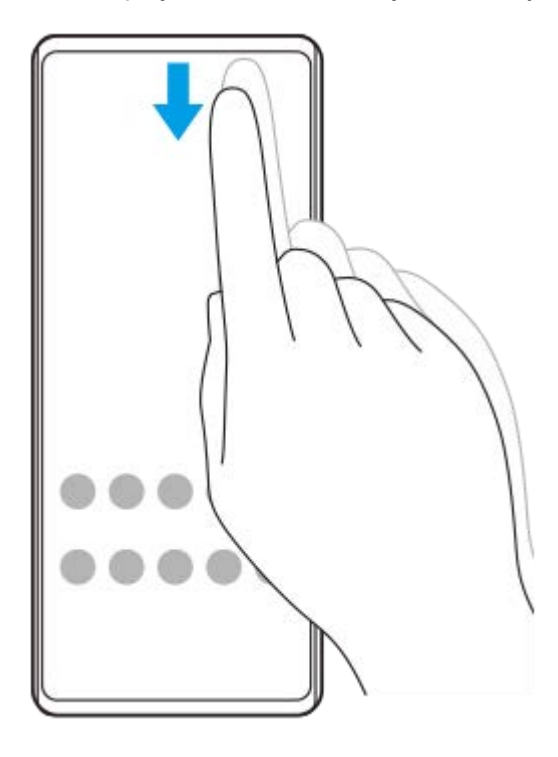

## **Otevření zásuvky s aplikacemi**

**1.** Přejeďte po obrazovce zdola nahoru.

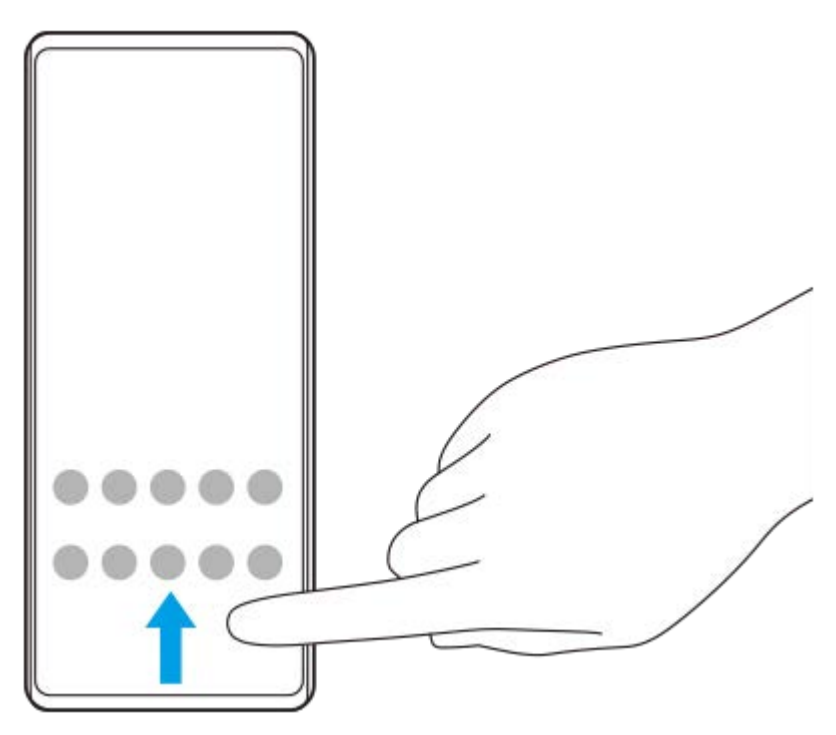

**Změna tapety**

Tapetu lze změnit na přednastavený snímek nebo vaši oblíbenou fotografii.

**1.** Dotkněte se prázdné oblasti na ploše a podržte ji. Poté ťukněte na [Tapeta a styl] > [Změnit tapetu].

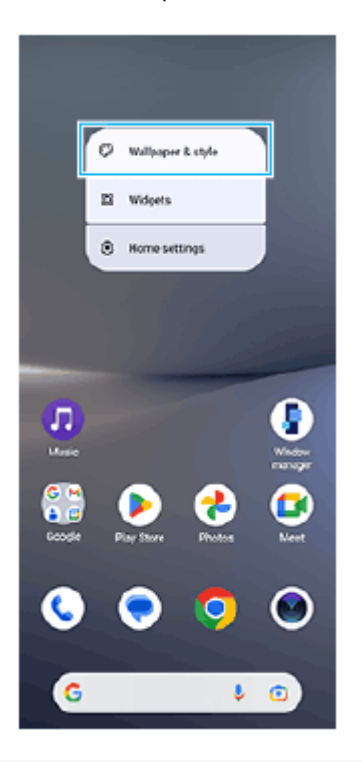

### **Tip**

- Můžete změnit barvu zvýraznění v systému, aby ladila ze zvolenou tapetou. Na obrazovce nastavení [Tapeta a styl] vyberte požadované barvy nebo nastavení.
- Chcete-li na výchozí obrazovku přidat widget, dotkněte se prázdné oblasti na výchozí obrazovce a podržte ji a pak ťukněte na [Widgety].

### **Příbuzné téma**

- **[Pořízení snímku obrazovky](#page-33-0)**
- [Režim místního okna](#page-48-0)
- [Režim rozdělené obrazovky \(Přepínač režimu více oken\)](#page-45-0)
- [Nastavení menu](#page-98-0)
- [Nastavení displeje](#page-105-0)
- [Panel Rychlé nastavení](#page-31-0)

TP1000431350

## <span id="page-27-0"></span>**Stavový řádek a panel oznámení**

Na stavovém řádku v horní části obrazovky se zobrazují ikony oznámení a stavové ikony. Ikony oznámení vás informují o událostech, jako jsou nové zprávy. Stavové ikony informují o stavu baterie a síle signálu připojení k mobilní síti nebo Wi-Fi.

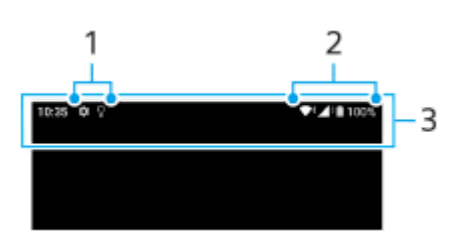

- **1.** Ikony oznámení
- **2.** Stavové ikony
- **3.** Stavový řádek

## **Zobrazení obsahu oznámení**

Když otevřete panel oznámení, můžete zobrazit obsah zobrazených ikon oznámení.

**1.** Přetažením stavového řádku směrem dolů otevřete panel oznámení.

## **Tip**

- Pro rozbalení a zobrazení dalších informací o oznámení ťukněte na v (ikona většího rozšíření). Ne všechna oznámení lze takto rozbalit.
- Chcete-li v oznámení otevřít aplikaci v místním okně, ťukněte na || (ikona místního okna). V místním okně nelze otevřít všechny aplikace.
- Chcete-li oznámení na panelu oznámení zrušit, přejeďte prstem po oznámení doleva nebo doprava. Ne všechna oznámení lze zrušit.
- Chcete-li změnit nastavení oznámení, dotkněte se a přidržte oznámení, až se objeví (ikona nastavení) a pak na ně ťukněte.
- **Oznámení lze vypnout pomocí režimu [Nerušit].**

#### **Příbuzné téma**

- **[Ikony oznámení](#page-30-0)**
- [Stavové ikony](#page-28-0)
- [Omezení přerušení pomocí režimu \[Nerušit\]](#page-104-0)

TP1000431353

## <span id="page-28-0"></span>**Stavové ikony**

- (ikona síly signálu): Při odesílání a stahování mobilních dat se také zobrazí režim mobilní sítě.
- $\blacksquare$   $\blacktriangleleft$  (ikona pro žádný signál)
- $\bullet$   $\mathbb{R}$  + (ikona datového roamingu): Používá se mezinárodní roaming.
- (ikona signálu Wi-Fi): Připojení Wi-Fi je povoleno a data se přenášejí.  $\equiv$
- (ikona chyby při připojení k Wi-Fi): Připojení Wi-Fi je povoleno, ale není k dispozici žádné připojení k Internetu. Tato ikona se také zobrazí při pokusu o připojení k síti přihlašovacího portálu. Po úspěšném přihlášení symbol vykřičníku zmizí.

Pokud jsou služby Google ve vaší oblasti blokovány, může se symbol vykřičníku zobrazit i v případě, že je zařízení připojeno k síti a k dispozici je funkční připojení k internetu Wi-Fi.

- □ (ikona stavu baterie)
- (ikona nabíjení baterie)  $\qquad \qquad \oplus$
- **E** (ikona režimu STAMINA)
- **(ikona spořiče dat)**
- ★ (ikona režimu letadlo)
- $\mathcal{X}$  (ikona Bluetooth): Zařízení je připojeno k zařízení kompatibilnímu s Bluetooth.
- **(b)** (ikona ztlumení mikrofonu)
- १९ (ikona hlasitého odposlechu)
- $\bullet$   $\Theta$  (ikona režimu Nerušit)
- 这 (ikona ztlumení)
- II (ikona vibrací)
- (ikona budíku)  $\alpha$
- **O** (ikona GPS)

### **Poznámka**

Nejsou zde uvedeny všechny ikony, které se mohou na zařízení zobrazit. Tento seznam je pouze pro referenční účely a může dojít ke změnám bez předchozího upozornění.

#### **Příbuzné téma**

- [Nabíjení zařízení](#page-18-0)
- [Režim STAMINA](#page-111-0)
- [Řízení využívání dat](#page-131-0)
- [Zapnutí nebo vypnutí funkce Bluetooth](#page-133-0)
- [Omezení přerušení pomocí režimu \[Nerušit\]](#page-104-0)
- [Hlasitost a vibrace](#page-101-0)
- [Budík](#page-51-0)
- [Použití služeb určování polohy](#page-108-0)
- **[Ikony oznámení](#page-30-0)**

TP0002935211

## <span id="page-30-0"></span>**Ikony oznámení**

- (ikona nové SMS)
- **(ikona probíhajícího hovoru)**
- **K** (ikona zmeškaného hovoru)
- **(ikona podrženého hovoru)**
- $\bullet$   $\bullet$  (ikona přesměrování hovoru): Je zapnuto přesměrování hovorů
- $\bullet\; \bigstar\;$  (ikona stahování dat)
- $\bullet$  **f** (ikona odesílání dat)
- (ikona nastavení softwaru): K dispozici je základní nastavení zařízení
- $\Box$  (ikona instalace nejnovějšího softwaru): Je k dispozici aktualizace softwaru
- $\blacksquare$  (ikona aktualizace systému): Jsou k dispozici aktualizace systému
- **(b)** (ikona stahování aktualizací systému)
- **f** (ikona instalace aktualizace staženého systému)
- (ikona ochrany baterie)  $\hskip 10pt \circ$
- (ikona více oznámení): Další nezobrazená oznámení

### **Poznámka**

Nejsou zde uvedeny všechny ikony, které se mohou na zařízení zobrazit. Tento seznam je pouze pro referenční účely a může dojít ke změnám bez předchozího upozornění.

#### **Příbuzné téma**

- [Ochrana baterie](#page-110-0)
- [Stavové ikony](#page-28-0)

TP0002935212

# <span id="page-31-0"></span>**Panel Rychlé nastavení**

Pomocí panelu Rychlé nastavení můžete vyhledat a změnit nastavení z libovolné obrazovky.

## **1 Dvakrát přejeďte z horního okraje obrazovky dolů.**

## **Panel Rychlé nastavení – přehled**

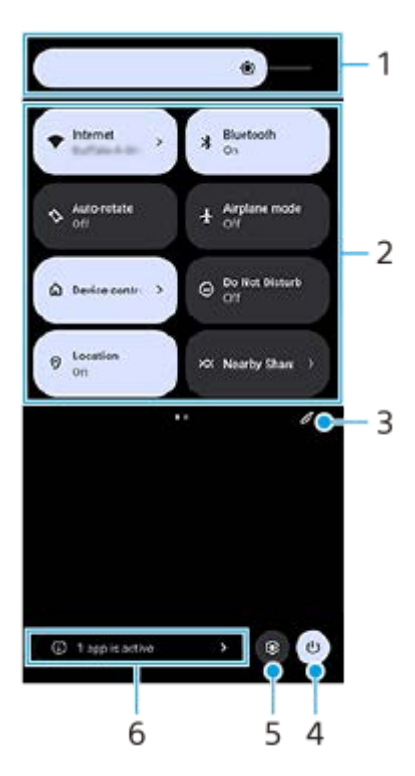

- Úroveň jasu **1.** Upravte úroveň jasu.
- Rychlé nastavení **2.**

Přejeďte prstem vlevo nebo vpravo, vyhledejte požadované nastavení a ťukněte na něj, čímž funkci povolíte nebo zakážete.

V závislosti na nastavení můžete upravit několik možností jejich dotykem a přidržením.

- Ťuknutím zobrazíte obrazovku úprav. Položky panelu Rychlé nastavení můžete přidávat, odebírat nebo měnit jejich **3.** uspořádání.
- **4.** Ťuknutím otevřete nabídku vypínače.
- **5.** Ťuknutím na Nastavení otevřete nabídku.
- Ťuknutím zobrazte aktivní aplikace, které mohou ovlivňovat spotřebu baterie, i když je nepoužíváte. **6.** Můžete vybrat běžící aplikaci a vypnout ji. Ne všechny aplikace lze vypnout.

## <span id="page-33-0"></span>**Pořízení snímku obrazovky**

Můžete pořídit snímek jakékoli obrazovky zařízení a uložit jej jako snímek obrazovky. Po pořízení snímku obrazovky můžete snímek zobrazit, upravit a sdílet. Snímky obrazovky, které pořizujete, se automaticky ukládají do vnitřního úložiště zařízení.

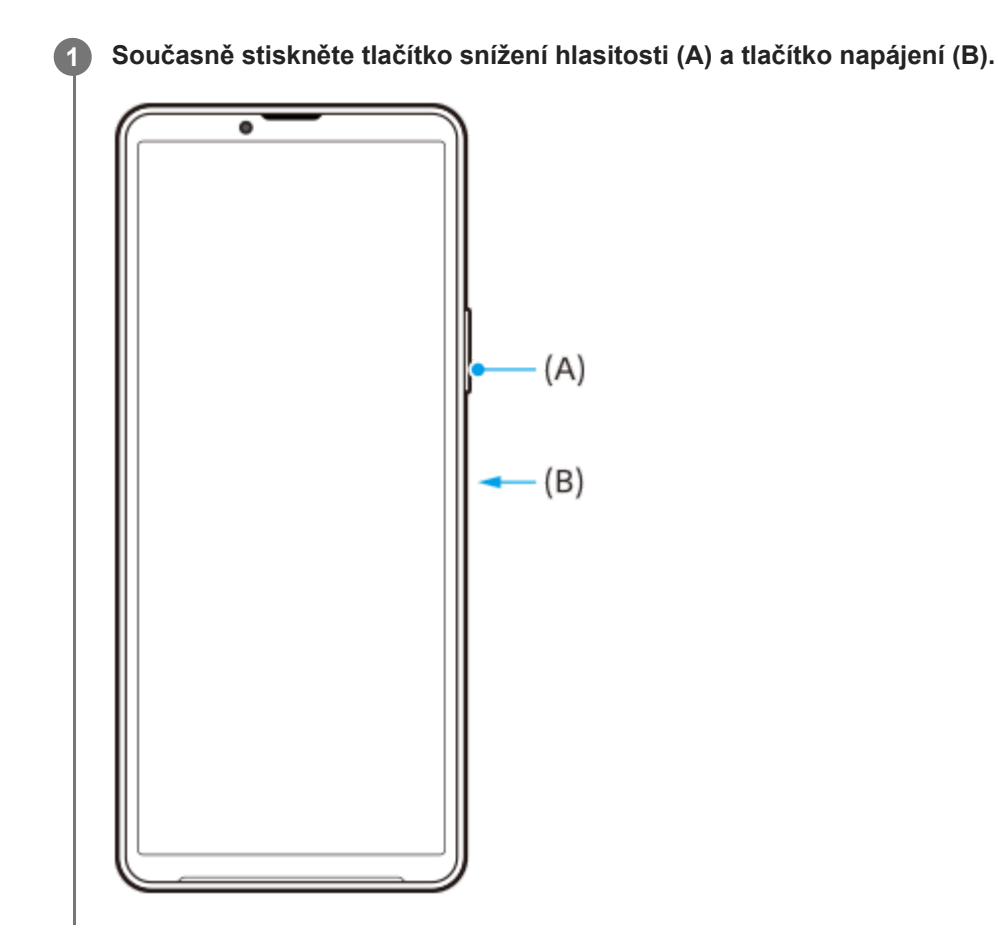

### **Tip**

- Snímek obrazovky můžete pořídit pomocí nabídky bočního snímače. Dvakrát ťukněte na panel funkce Boční snímač nebo najděte a ťukněte na (ikona správce oken), zobrazí se nabídka funkce Boční snímač, pak ťukněte na [Snímek obrazovky].
- Snímání obrazovky můžete přiřadit ke gestu na panelu funkce Boční snímač nebo (;;;) (Plovoucí ikona). Najděte a ťukněte [Nastavení] > [Operace a zobrazení] > [Boční snímač] > [Přiřazení funkcí gest], vyberte gesto mezi [Dvakrát ťuknout], [Přejetí nahoru] a [Přejetí dolů] a poté ťukněte na [Pořídit snímek obrazovky].

## **Pořídit snímek obrazovky posouvání**

Můžete pořídit snímek obrazovky, který lze posunovat.

### **Poznámka**

- Posunování snímků obrazovky je dostupné, pokud aplikace tuto funkci podporuje.
- **1.** Současně stiskněte tlačítko snížení hlasitosti a tlačítko napájení.
- **2.** Ťukněte na [Zvětšit záběr snímku].

## Settings

- Q Search settings Metwork & internet **Ig Device connection**<br>Bustooth Android Asia, NEC  $\triangleq$  Apps ns. Default appe  $\Delta$  Notifications toty, o Battery<br>
42%-4hs 36 ministrator full age<br>and - 102.08 free in, 11111 nd & vibration<br>ne, vibration, Do Net Disturb 言語  $\vert \zeta \vert - \rho \vert$  .  $\bar{z}$  capture more
- **3.** Táhnutím čáry upravte oblast snímku obrazovky a pak ťukněte na [Uložit].

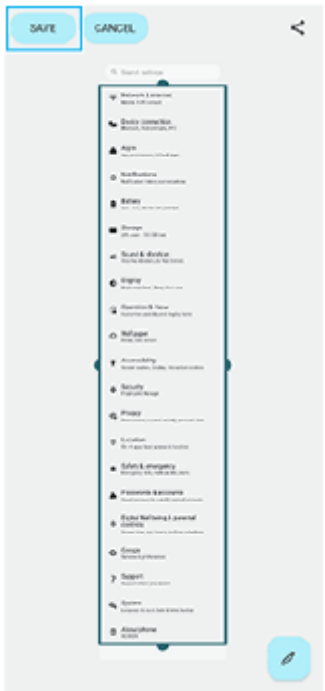

## **Pořídit snímek obrazovky nedávno použité aplikace**

**1.** Ťukněte na (tlačítko přehledu) na navigačním panelu.

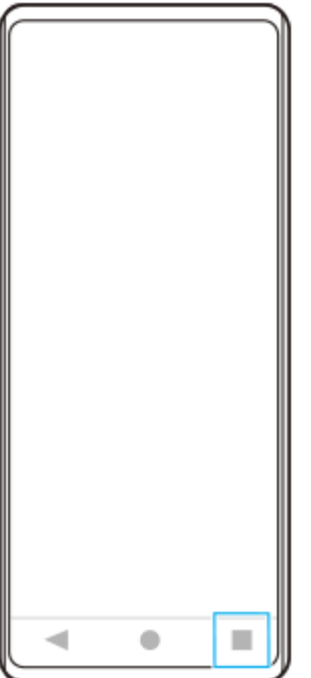

Přejetím prstu doleva nebo doprava vyberte aplikaci, jejíž snímek obrazovky chcete pořídit, a pak ťukněte na [Snímek **2.** obrazovky].

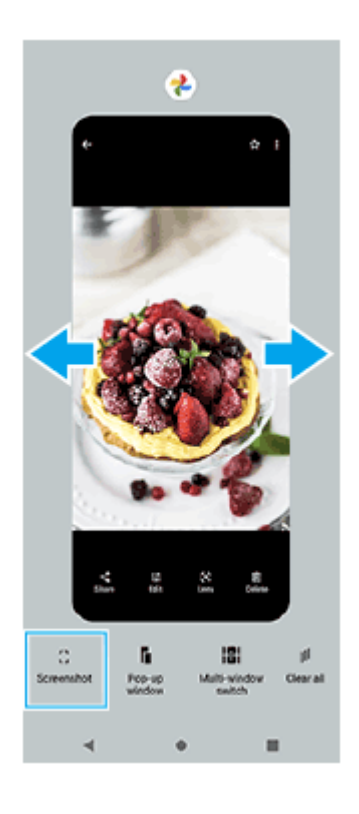

## **Příbuzné téma**

- [Použití nabídky funkce Boční snímač a nabídka s více okny](#page-42-0)
- [Nastavení možností funkce Boční snímač](#page-107-0)
- [Nastavení menu](#page-98-0)

TP0001877525
## **Nahrávání obrazovky zařízení**

Můžete nahrát video obrazovky zařízení. Nahraná videa se automaticky ukládají do vnitřního úložiště zařízení.

#### **1 Přejetím prstu od horního okraje obrazovky dvakrát otevřete panel Rychlá nastavení.**

#### Přejetím prstu doleva nebo doprava vyhledejte ( $\widehat{\bullet}$ ) (ikona záznamu na obrazovce) a poté na ni ťukněte. **2**

Pokud nemůžete na panelu rychlá nastavení najít ikonu, ťukněte na  $\neq$  (ikona úprav), a přetáhněte (•) (ikona záznamu na obrazovce) do horní části obrazovky.

#### **Podle pokynů na obrazovce začněte nahrávat obrazovku.**

Můžete vybrat, co se má nahrávat (zvuk zařízení, zvuk z mikrofonu nebo dotyky na obrazovce). Chcete-li nahrávání zastavit, přetažením stavového řádku dolů otevřete panel oznámení a ťukněte na oznámení záznamu obrazovky.

#### **Poznámka**

**3**

Možná nebude možno nahrát obrazovku zařízení. Záleží na konceptu aplikace.

#### **Příbuzné téma**

[Výchozí obrazovka](#page-24-0)

TP1000431351

## <span id="page-37-0"></span>**Skenování QR kódů**

Čtečku QR kódů můžete spustit v panelu Rychlé nastavení a skenovat pomocí ní QR kódy.

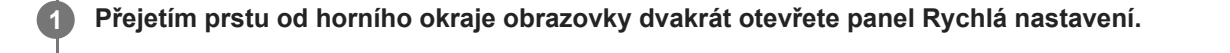

**2** Přejetím prstu vlevo nebo vpravo vyhledejte možnost  $\frac{n}{n}$  (Naskenovat QR kód) a poté na ni ťukněte.

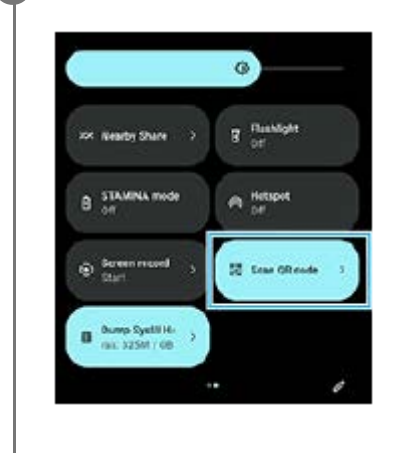

**3 Namiřte fotoaparát na QR kód a ťukněte na tlačítko v zobrazené zprávě.**

#### **Tip**

Ke skenování QR kódů můžete také použít aplikaci Fotoaparát.

#### **Příbuzné téma**

- [Skenování QR kódů pomocí aplikace Fotoaparát](#page-57-0)
- [Panel Rychlé nastavení](#page-31-0)

TP1001272674

## <span id="page-38-0"></span>**Používání Boční snímač**

Boční snímač podporuje ovládání zařízení jednou rukou tím, že umožňuje provádět gesta na panelu funkce Boční snímač.

- Dvakrát ťukněte na panelu funkce Boční snímač, zobrazí se nabídka funkce Boční snímač, odkud lze spouštět aplikace aj.
- Na předchozí obrazovku (Zpět) se vrátíte posunutím panelu funkce Boční snímač dolů.
- Posunutím panelu funkce Boční snímač nahoru zobrazíte nabídku s více okny.

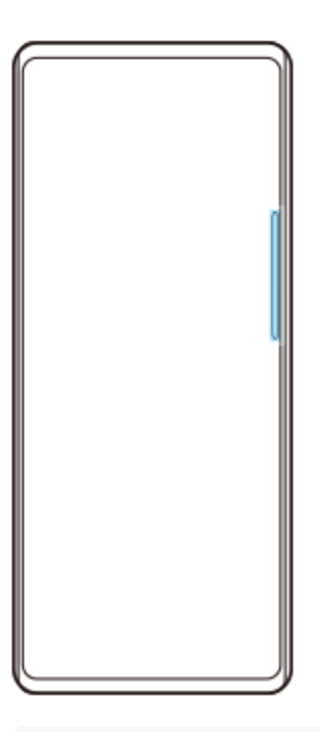

#### **Poznámka**

- **Boční snímač není k dispozici v následujících případech.** 
	- Když je zobrazen hledáček
	- Při použití režimu jedné ruky

#### **Tip**

V nastavení funkce Boční snímač můžete změnit akce na obrazovce přiřazené gestům Bočního snímače (dvojité ťuknutí, posun nahoru a dolů).

## **Zobrazení Nabídka funkce Boční snímač**

**1.** Dvakrát ťukněte na panel funkce Boční snímač.

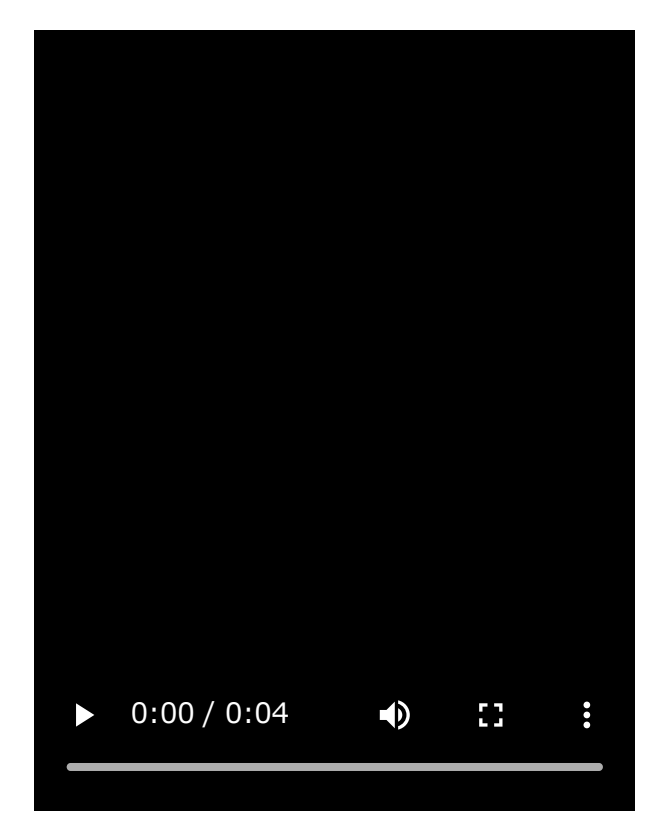

## **Návrat na předchozí obrazovku pomocí bočního snímače**

**1.** Posuňte panel funkce Boční snímač dolů.

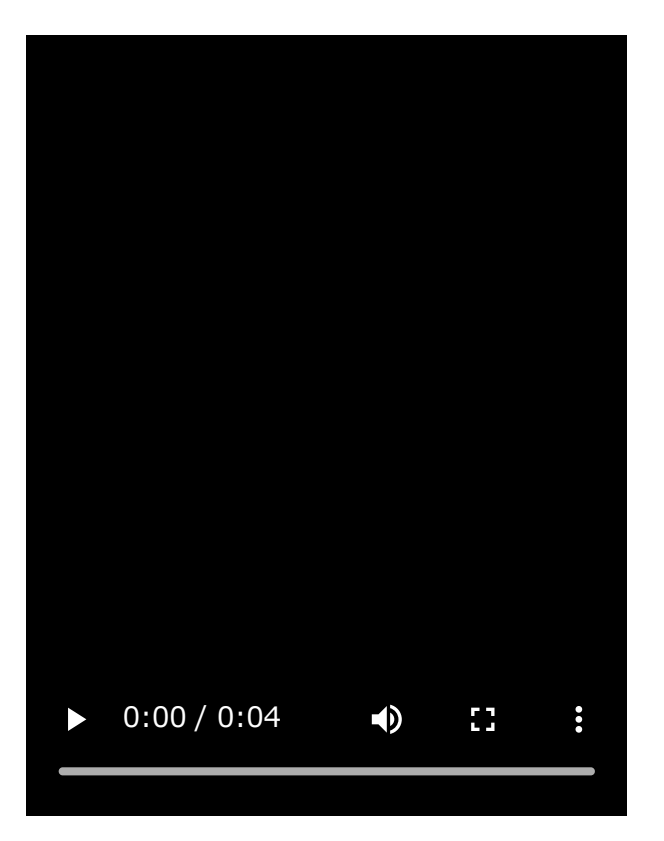

## **Zobrazení nabídky s více okny**

I

**1.** Posuňte panel funkce Boční snímač nahoru.

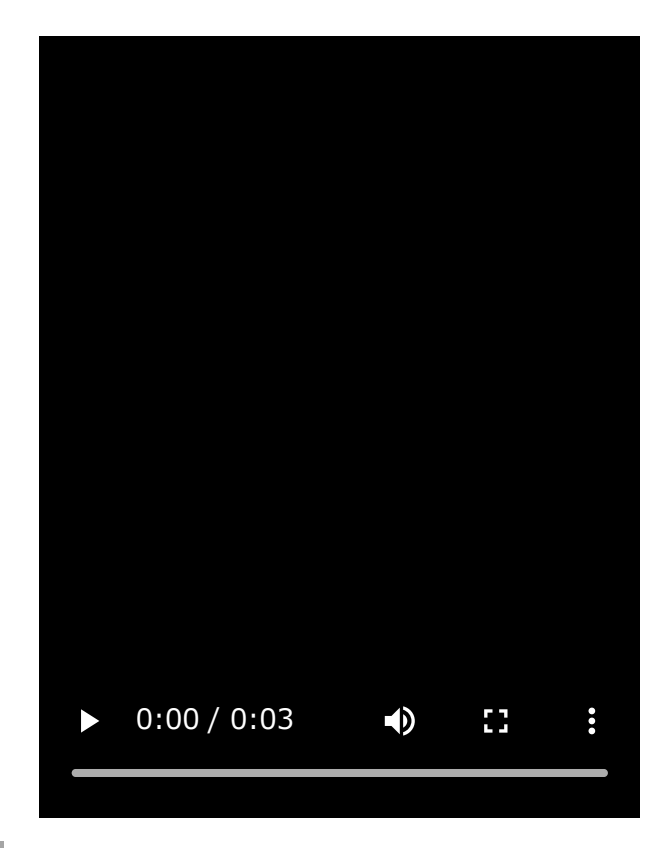

## **Přesunutí panelu funkce Boční snímač**

- **1.** Ťukněte a podržte panel funkce Boční snímač.
- Přetáhněte panel funkce Boční snímač na požadovanou pozici. **2.** Když přesunete panel funkce Boční snímač do jiné polohy než k levému nebo pravému okraji obrazovky, tvar panelu funkce Boční snímač se změní na (iii) (Plovoucí ikona). Chcete-li obnovit původní tvar panelu funkce Boční snímač, přetáhněte (;;;) (Plovoucí ikona) zpět na levý nebo pravý okraj displeje.

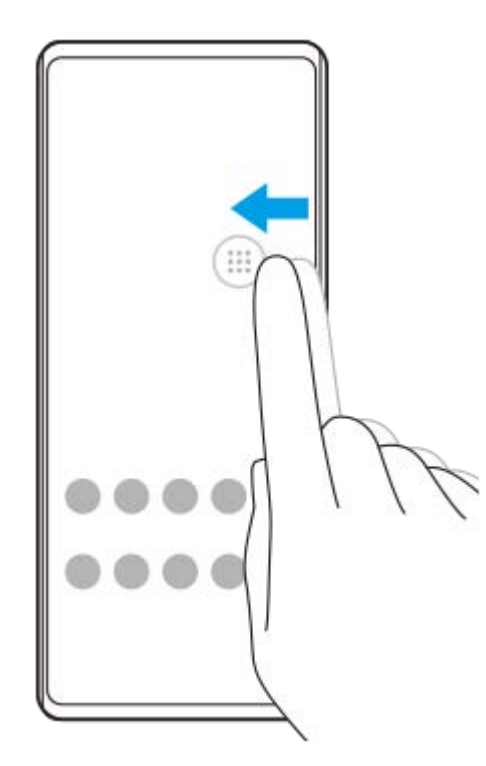

#### **Příbuzné téma**

- [Použití nabídky funkce Boční snímač a nabídka s více okny](#page-42-0)
- [Nastavení možností funkce Boční snímač](#page-107-0)
- [Režim místního okna](#page-48-0)
- [Režim rozdělené obrazovky \(Přepínač režimu více oken\)](#page-45-0)

TP1000765735

## <span id="page-42-0"></span>**Použití nabídky funkce Boční snímač a nabídka s více okny**

#### Dvakrát ťukněte na panel funkce Boční snímač nebo najděte a ťukněte na **(b)** (ikona správce oken). **1**

Zobrazí se nabídka funkce Boční snímač.

Chcete-li zobrazit nabídku s více okny, ťukněte na kartu [21:9 režim více oken] nebo přejeďte prstem vlevo na obrazovce.

## **Přehled nabídky funkce Boční snímač**

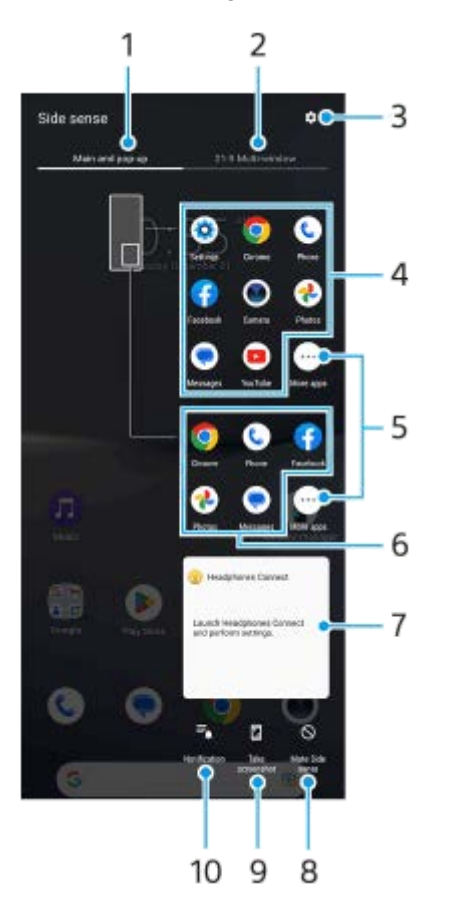

Hlavní a vyskakovací **1.** Ťuknutím zobrazíte nabídku funkce Boční snímač.

2. 21:9 režim více oken

Ťuknutím zobrazíte nabídku s více okny. Nabídku s více okny můžete také zobrazit posunutím panelu funkce Boční snímač. Nabídku Boční snímač a nabídku s více okny lze přepnout přejetím prstem vlevo nebo vpravo na obrazovce.

- **3.** Ťuknutím zobrazíte [Boční snímač] v nabídce Nastavení.
- 4. Seznam ikon aplikací (režim celé obrazovky) Zobrazí se aplikace předpovězené na základě používání vašeho zařízení. Ťuknutím na ikonu aplikace ji otevřete v režimu celé obrazovky.
- **5.** Ťuknutím zobrazíte další aplikace, které nejsou zobrazeny v seznamu.
- Seznam ikon aplikací (režim místního okna) **6.** Zobrazí se aplikace předpovězené na základě používání vašeho zařízení. Ťuknutím na ikonu aplikace ji otevřete v režimu místního okna.
- Ovládací panel sluchátek (Headphones Connect) **7.**

Můžete ovládat sluchátka vyrobená společností Sony, která mají funkci propojení s aplikací. Ovládací panel sluchátek se zobrazí po instalaci aplikace Headphones Connect na vašem zařízení a zapnutí přepínače [Přidat ovládání sluchátek] v části [Nastavení] > [Operace a zobrazení] > [Boční snímač].

- **8.** Ťuknutím na položku nastavte, zda se má zobrazit nebo skrýt panel funkce Boční snímač pro každou aplikaci.
- **9.** Ťuknutím pořídíte snímek obrazovky.
- **10.** Ťuknutím otevřete panel oznámení.

#### **Tip**

- Chcete-li opustit nabídku funkce Boční snímač, proveďte jednu z následujících operací.
	- Ťukněte mimo nabídku funkce Boční snímač.
	- Dvakrát ťukněte na panel funkce Boční snímač.
- Na seznamu ikon aplikací můžete zobrazit požadované aplikace. Najděte a ťukněte na [Nastavení] > [Operace a zobrazení] > [Boční snímač] > [Nabídka funkce Boční snímač].

#### **Zobrazení aplikací v režimu rozdělené obrazovky pomocí nabídky s více okny**

**1.** Vyberte aplikaci, kterou chcete zobrazit v horní polovině rozdělené obrazovky v nabídce s více okny.

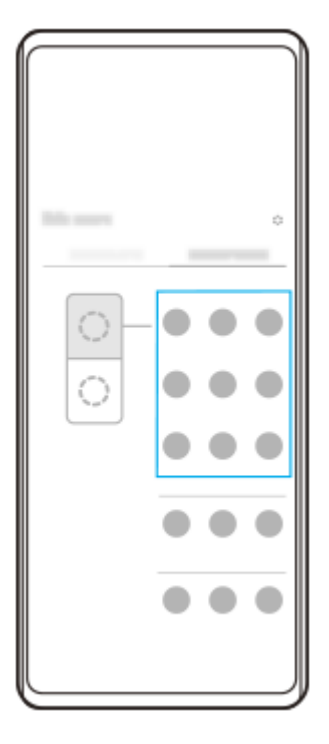

**2.** Vyberte aplikaci, kterou chcete zobrazit ve spodní části rozdělené obrazovky.

#### **Tip**

- Nabídku s více okny můžete zobrazit provedením následujících činností.
	- Posuňte panel funkce Boční snímač nahoru.
	- Dvakrát ťukněte na panel funkce Boční snímač nebo najděte a ťukněte na ( $\widehat{\bullet}$ ) (ikona správce oken) pro zobrazení nabídky funkce Boční snímač, poté ťukněte na kartu [21:9 režim více oken], případně přejeďte prstem vlevo na obrazovce.

#### **Příbuzné téma**

- [Používání Boční snímač](#page-38-0)
- [Nastavení možností funkce Boční snímač](#page-107-0)
- [Režim rozdělené obrazovky \(Přepínač režimu více oken\)](#page-45-0)
- [Režim místního okna](#page-48-0)
- [Pořízení snímku obrazovky](#page-33-0)
- [Nastavení menu](#page-98-0)

TP1000765736

## <span id="page-45-0"></span>**Režim rozdělené obrazovky (Přepínač režimu více oken)**

Režim rozdělené obrazovky umožňuje zobrazit dvě aplikace současně a obě ovládat. Režim rozdělené obrazovky nepodporují všechny aplikace.

# **1 Ťukněte na (tlačítko přehledu) na navigačním panelu.** I.  $\bullet$ ◀

**2 Ťukněte na [Přepínač režimu více oken].**

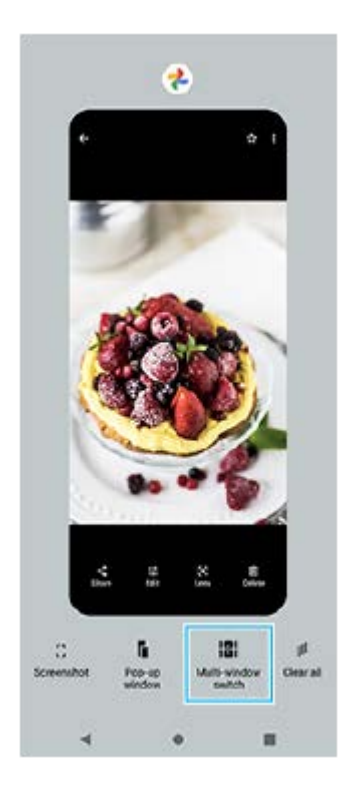

**3 Přejetím prstu doleva nebo doprava vyberte požadované aplikace a poté ťukněte na [Hotovo].**

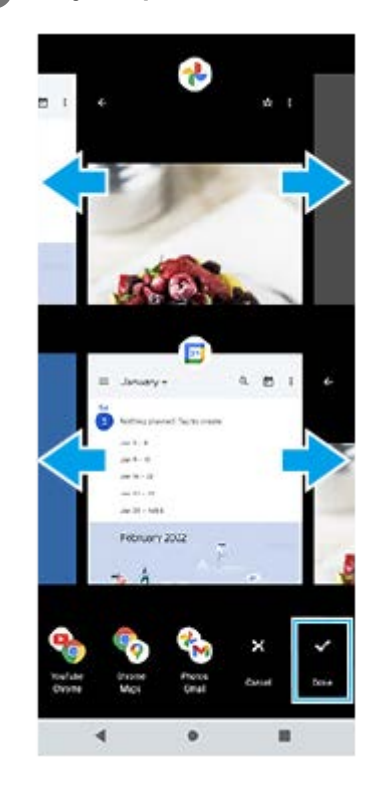

#### **Tip**

- Aplikace v režimu rozdělené obrazovky můžete také zobrazit pomocí nabídky s více okny. Nabídku s více okny můžete zobrazit provedením následujících činností.
	- Posuňte panel funkce Boční snímač nahoru.
	- $-$  Dvakrát ťukněte na panel funkce Boční snímač nebo najděte a ťukněte na  $\bigcirc$  (ikona správce oken) pro zobrazení nabídky funkce Boční snímač, poté ťukněte na kartu [21:9 režim více oken], případně přejeďte prstem vlevo na obrazovce.

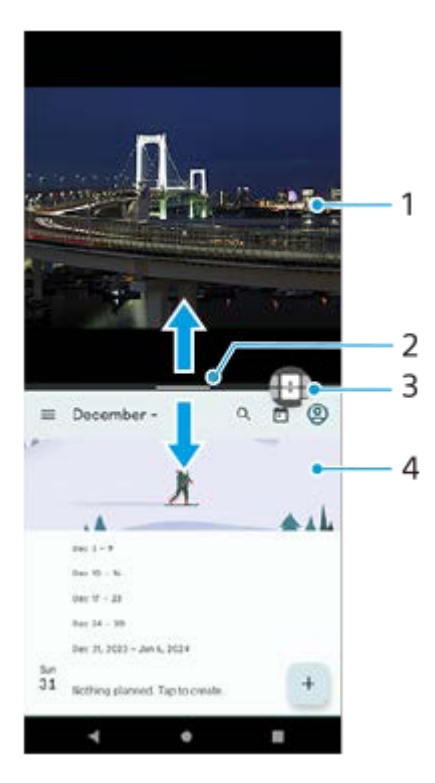

#### **Rozdělená obrazovka – přehled**

**1.** Aplikace 1

Dělicí čára rozdělené obrazovky **2.**

Přetáhněte – (panel na dělicí čáře) uprostřed obrazovky nahoru nebo dolů, čímž změníte velikost oken.

Přepínač režimu více oken **3.**

Ťuknutím na **↔** (ikona přepínače režimu více oken) vyberete aplikace. ↔ (ikona přepínače režimu více oken) se zobrazí po ťuknutí na - (panel na dělicí čáře) na rozdělené obrazovce. Přetažením vlevo nebo vpravo můžete přesouvat **(i**kona přepínače režimu více oken).

**4.** Aplikace 2

**Tip**

- Okno v režimu rozdělené obrazovky je rozděleno vertikálně v orientaci na výšku a horizontálně v orientaci na šířku.
- Chcete-li režim rozdělené obrazovky ukončit, přetáhněte (panel na dělicí čáře) do horní nebo dolní části obrazovky.

#### **Změna aplikací zobrazených v režimu rozdělené obrazovky**

- Ťukněte na (panel na dělicí čáře) na rozdělené obrazovce. **1.** Na dělicí čáře se zobrazí  $\bigoplus$  (ikona přepínače režimu více oken).
- **2.** Ťukněte na (ikona přepínače režimu více oken).
- V horní a dolní části oken přejeďte prstem vlevo nebo vpravo a vyberte aplikace, na které chcete přepnout, a poté **3.** ťukněte na [Hotovo].

#### **Tip**

Aplikace můžete také přepínat ťuknutím na jednu ze dvou zobrazených aplikací v dolní části obrazovky v kroku 3.

#### **Příbuzné téma**

- [Používání Boční snímač](#page-38-0)
- [Použití nabídky funkce Boční snímač a nabídka s více okny](#page-42-0)

TP1001272675

## <span id="page-48-0"></span>**Režim místního okna**

V horní části aplikace spuštěné v režimu celé obrazovky si můžete zobrazit další aplikaci v malém překryvném okně. Při prohlížení dvou aplikací v režimu rozdělené obrazovky můžete v místním okně zobrazit třetí aplikaci.

**1 Ťukněte na (tlačítko přehledu) na navigačním panelu.**

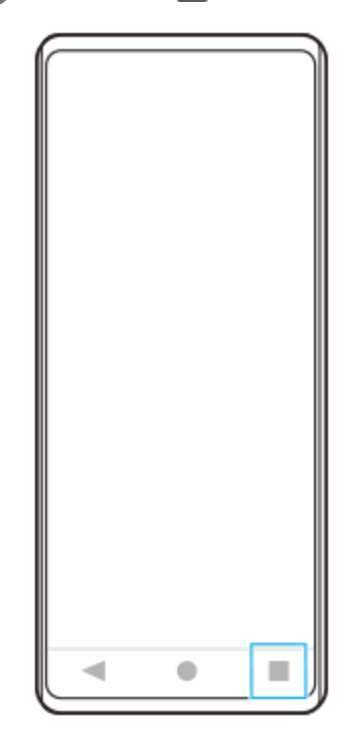

**Přejetím prstu doleva nebo doprava vyberte aplikaci, kterou chcete zobrazit v malém okně, a pak ťukněte na [Místní okno]. 2**

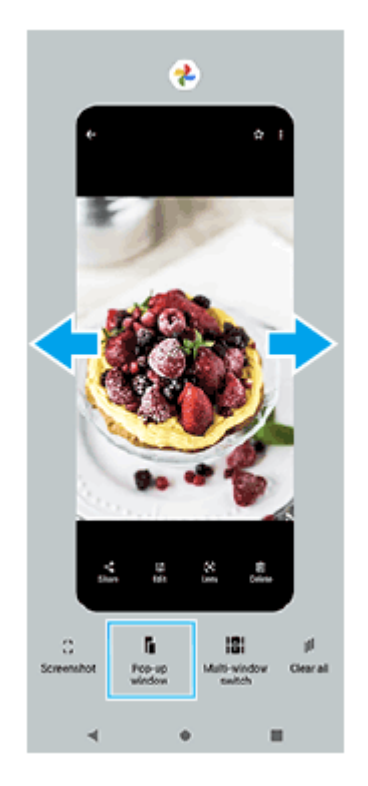

**Přejetím prstu doleva nebo doprava vyberte aplikaci, kterou chcete zobrazit na celé obrazovce, a ťukněte na ni. 3**

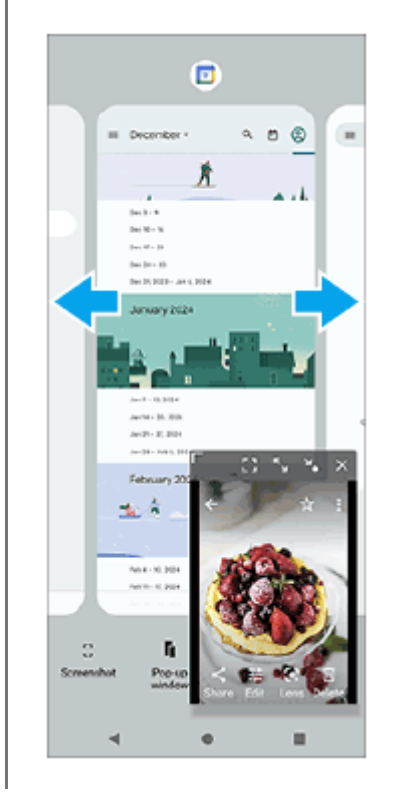

#### **Místní okno – přehled**

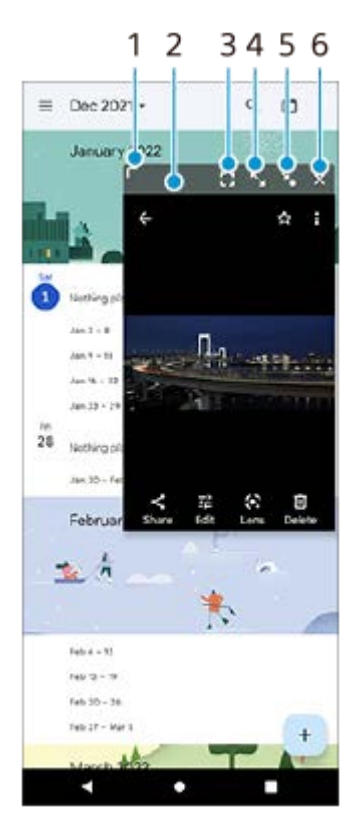

- **1.** Přetažením změníte velikost okna.
- **2.** Tažením posunete okno.
- Ťuknutím zobrazíte aplikaci v režimu celé obrazovky. **3.** Režim místní okno se zavře a aplikace se zobrazí v režimu celé obrazovky.
- **4.** Ťuknutím maximalizujte okno.

Chcete-li oknu vrátit předchozí velikost, ťukněte na  $\mathbf{A}_{\mathbf{K}}$  (ikona návrat k předchozí velikosti), když je okno maximalizováno.

Ťuknutím zobrazíte ikonu okna. **5.**

Okno se zobrazí jako ikona aplikace. Ťuknutím na aplikaci v podobě ikony aplikaci znovu zobrazíte v okně. Aplikaci v podobě ikony můžete přetahovat a přesouvat. Pokud přetáhnete aplikaci v podobě ikony na  $(\hat{x})$  (ikona zavření), okno se zavře.

**6.** Ťuknutím zavřete okno.

#### **Příbuzné téma**

- [Používání Boční snímač](#page-38-0)
- [Použití nabídky funkce Boční snímač a nabídka s více okny](#page-42-0)

TP1001272676

## **Budík**

V tomto zařízení si můžete nastavit jeden nebo více budíků a jako zvuk budíku si vybrat libovolný zvukový soubor, který máte na svém zařízení uložen. Je-li zařízení vypnuto, budík se nespustí.

## **1 Najděte a ťukněte na [Hodiny] > [Budík].**

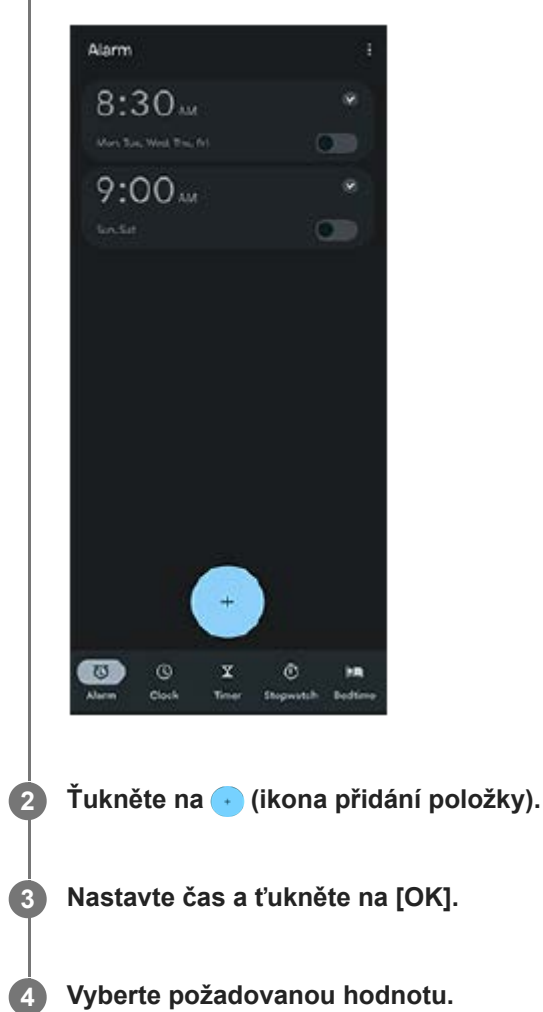

#### **Tip**

Chcete-li na výchozí obrazovku přidat widget pro hodiny, dotkněte se prázdného místa na výchozí obrazovce a podržte je, ťukněte na [Widgety], a pak se dotkněte a podržte požadované hodiny.

#### **Příbuzné téma**

#### [Datum a čas](#page-109-0)

## <span id="page-52-0"></span>**Fotoaparát – přehled**

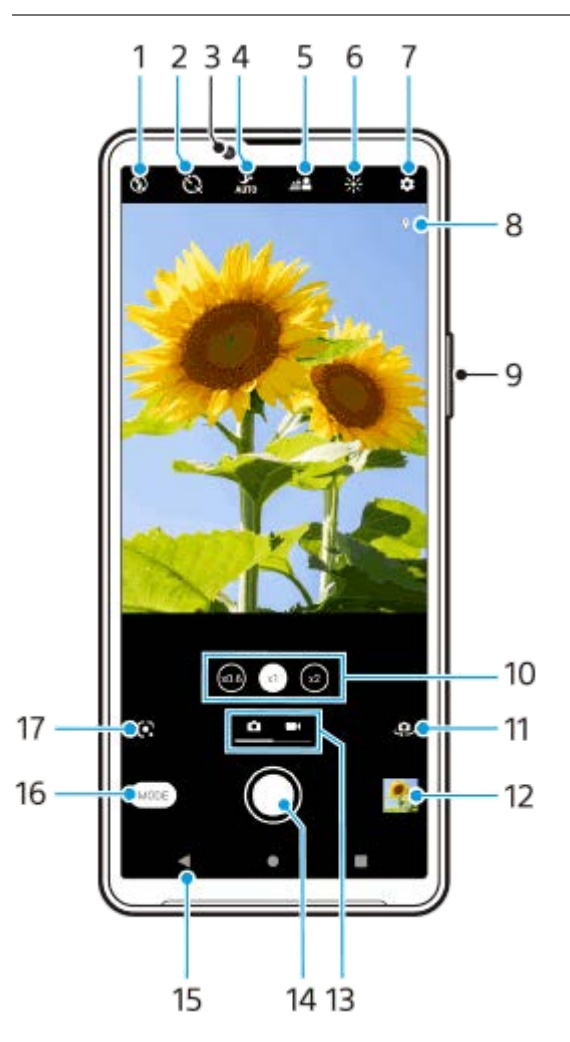

- **1.** Vyberte nastavení blesku.
- **2.** Vyberte nastavení samospouště.
- **3.** Objektiv předního fotoaparátu
- **4.** Vyberte nastavení [Noční režim].
- **5.** Ťuknutím upravíte efekt rozostření.
- **6.** Ťuknutím nastavíte barvu a jas.
- **7.** Nastavení fotoaparátu
- **8.** Stav zeměpisných souřadnic
- **9.** Použijte tlačítko hlasitosti pro přiblížení nebo oddálení.
- **10.** Ťuknutím přepnete mezi úhly x1, x2 a x0.6.
- **11.** Přepíná mezi předním a hlavním fotoaparátem.
- **12.** Ťuknutím na miniaturu můžete zobrazit, sdílet nebo upravovat fotografie a videa.
- **13.** Přepíná mezi pořizováním fotografií a nahráváním videí.
- **14.** Pořizování fotografií nebo nahrávání videa pomocí tlačítka závěrky.
- **15.** Návrat zpět nebo ukončení režimu fotoaparátu.
- **16.** Vyberte režim záznamu.
- 17. Zástupce naposledy vybraného režimu záznamu (Google Lens/Zpomalený pohyb/Ručně/Panorama) Ťuknutím přepnete na naposledy vybraný režim.

#### **Příbuzné téma**

- [Pořízení fotografie nebo nahrání videa](#page-54-0)
- [Základní funkce fotoaparátu](#page-58-0)
- [Pořízení fotografie pomocí blesku](#page-56-0)
- [Samospoušť](#page-63-0)
- [Noční režim](#page-82-0)
- [Efekt Rozostření \(bokeh\)](#page-83-0)
- [Barva a jas](#page-65-0)
- [Prohlížení fotografií a videí](#page-60-0)
- [Výběr režimu záznamu](#page-62-0)
- [Skenování QR kódů pomocí aplikace Fotoaparát](#page-57-0)

TP1001273259

## <span id="page-54-0"></span>**Pořízení fotografie nebo nahrání videa**

Tato část popisuje základní činnosti fotoaparátu.

#### **Spuštění fotoaparátu.**

- Dotkněte se  $\left( \bullet \right)$  (tlačítko fotoaparátu) na zamykací obrazovce a podržte ji.
- $\bullet$  Ťukněte na  $\odot$  (ikona fotoaparátu) na panelu aplikací.
- Dvakrát stiskněte tlačítko napájení. Najděte a ťukněte na [Nastavení] > [Systém] > [Gesta] > [Spuštění fotoaparátu] a potom ťuknutím na přepínač povolte funkci.

**2 Přejeďte prstem po obrazovce a vyberte režim fotografií nebo videa.**

#### **Ťukněte na tlačítko závěrky.**

Pro pořízení fotografie při nahrávání videa ťukněte na  $\textcircled{a}$  (ikona fotoaparátu).

#### **Poznámka**

Upozorňujeme, že některé funkce nemusí být k dispozici, protože záleží na nastaveních.

#### **Tip**

**1**

**3**

- Zkontrolujte, zda jsou objektivy čisté. Otisk prstu nebo drobná nečistota mohou kvalitu fotografie snížit.
- Pokud potřebujete více času na přípravu nebo chcete zabránit rozmazání fotografie, použijte samospoušť.
- Pravidelně kontrolujte stav paměti zařízení. Fotografie a videa ve vysokém rozlišení využívají více paměti.
- **Můžete skenovat QR kódy.**

#### **Tlačítko závěrky**

Tlačítko závěrky se používá odlišně v závislosti na režimu záznamu a aktivovaných funkcích.

- (ctlačítko závěrky): Pořízení fotografie
- (tlačítko nahrávání): Nahrávání videa
- (tlačítko pauza): Pozastavení videa
- $\bullet$  (tlačítko nahrávání): Pokračování v záznamu
- (tlačítko stop): Ukončení záznamu videa
- (ikona zapnuté samospouště): Samospoušť je aktivní

#### **Příbuzné téma**

- [Nastavení menu](#page-98-0)
- [Prohlížení fotografií a videí](#page-60-0)
- [Samospoušť](#page-63-0)
- [Základní funkce fotoaparátu](#page-58-0)
- [Skenování QR kódů pomocí aplikace Fotoaparát](#page-57-0)

TP0001877641

## <span id="page-56-0"></span>**Pořízení fotografie pomocí blesku**

Používejte blesk podle objektu a světelných podmínek.

Při používání fotoaparátu ťukněte na ikonu blesku na obrazovce, například na A<sub>2</sub> (ikona automatického **blesku).**

#### **V případě potřeby změňte nastavení blesku. 2**

Můžete vybrat z možnosti [Automaticky], [Vynutit blesk], [Potlačení červených očí], [Vypnuto] a [Svítilna]. Při nahrávání videí můžete zapnout nebo vypnout blesk.

**3 Ťuknutím na tlačítko závěrky pořídíte fotografii nebo záznam videa.**

#### **Poznámka**

**Dostupná nastavení závisí na režimu záznamu.** 

#### **Tip**

**1**

Pokud je pozadí jasnější než objekt, pomocíVynutit blesk odstraňte nežádoucí tmavé stíny.

TP0001877887

## <span id="page-57-0"></span>**Skenování QR kódů pomocí aplikace Fotoaparát**

QR kódy můžete skenovat pomocí aplikace Fotoaparát.

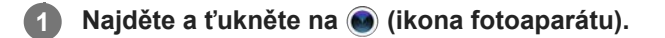

**2 Namiřte fotoaparát na kód QR a ťukněte na banner, který se zobrazí v hledáčku.**

## **Zapnutí funkce [Čtečka kódů QR Code]**

- 1. Najděte a ťukněte na (b) (ikona fotoaparátu).
- 2. Ťukněte na **(b)** (ikona nastavení).
- **3.** Ťuknutím na přepínač [Čtečka kódů QR Code] povolíte funkci.
- 4. Zavřete nabídku nastavení. Nastavení se uloží.

#### **Tip**

Čtečku QR kódů můžete spustit v panelu Rychlé nastavení a skenovat pomocí ní QR kódy.

#### **Příbuzné téma**

- [Skenování QR kódů](#page-37-0)
- **[Pořízení fotografie nebo nahrání videa](#page-54-0)**
- [Panel Rychlé nastavení](#page-31-0)

TP0002935210

## <span id="page-58-0"></span>**Základní funkce fotoaparátu**

Používejte základní funkce fotoaparátu, které vám pomohou pořizovat fotografie nebo nahrávat videa.

## **Úprava nastavení fotoaparátu**

- 1. Při používání fotoaparátu ťukněte na **to** (ikona nastavení).
- **2.** Přejížděním prsty v seznamu si zobrazte dostupná nastavení a vyberte nastavení.

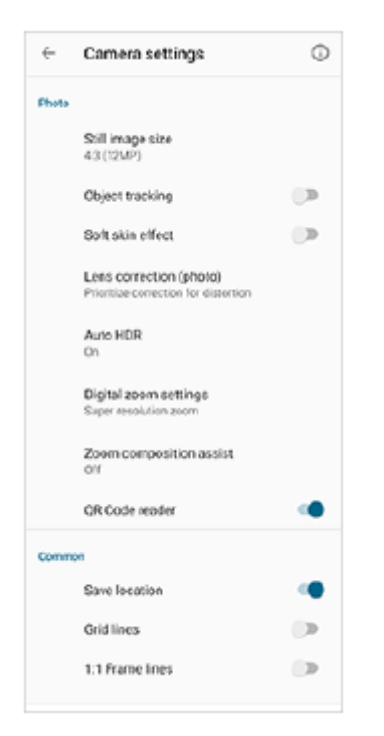

#### **Poznámka**

**Dostupná nastavení se liší v režimech fotografie a videa.** 

#### **Tip**

 $\bullet$  Ťuknutím na (i) (ikona úvodu k funkcím) zkontrolujete údaje o různých funkcích.

## **Změna velikosti fotografie**

- **1.** Při používání fotoaparátu ťukněte na (ikona nastavení) > [Velikost fotografie].
- **2.** Vyberte požadované nastavení.

## **Přepínání mezi hlavním a předním fotoaparátem**

1. Při používání fotoaparátu přepnete ťuknutím na <a>
ikona přepnutí fotoaparátu) mezi hlavním a předním fotoaparátem.

Můžete také přepínat mezi fotoaparáty přejetím prstem na obrazovce fotoaparátu (v orientaci na výšku) nebo přejetím prstem doprava na obrazovce fotoaparátu (v orientaci na šířku).

## **Přepínání objektivů a zoom**

Při používání hlavního fotoaparátu můžete přepínat objektivy.

- Při používání hlavního fotoaparátu ťukněte na jedno z tlačítek úhlu. **1.**
	- **(xoo)** (tlačítko ultra široké)
	- $(\widehat{x})$  (tlačítko široké)
	- $\binom{1}{x}$  (tlačítko teleobjektiv)

#### Přibližte snímek. **2.**

- Táhněte tlačítko úhlu doleva a doprava (v orientaci na výšku) nebo nahoru a dolů (v orientaci na šířku).
- Na obrazovce fotoaparátu prsty sevřete nebo oddalte.
- **Použijte tlačítko hlasitosti.**

#### **Tip**

- Můžete bez přepínání objektivů hladce přibližovat a oddalovat.
- Když je zvolen režim Ručně, zobrazí se lišta přibližování (zoom bar). Pro přepnutí objektivů ťukněte opakovaně na jméno úhlu a poté roztáhněte nebo stáhněte dva prsty na obrazovce nebo použijte pro přiblížení zobrazení tlačítko hlasitosti.
- Pro přibližování pomocí digitálního zpracování, které zachovává více původní kvality snímku, ťukněte na  $\bullet$  (ikona nastavení) > [Nastavení digitální lupy] > [Lupa superrozlišení].

#### **Příbuzné téma**

- [Pořízení fotografie nebo nahrání videa](#page-54-0)
- **[Skenování QR kódů pomocí aplikace Fotoaparát](#page-57-0)**

TP0002935206

## <span id="page-60-0"></span>**Prohlížení fotografií a videí**

Po pořízení fotografií nebo nahrávání videí můžete fotky a videa v aplikaci Fotky Google prohlížet nebo sdílet.

## **Prohlížení fotografií a videí při používání aplikace Fotoaparát**

Můžete také upravovat fotografie a videa, například nastavením barev nebo ořezáním fotografií.

**1.** Při používání fotoaparátu ťuknutím na miniaturu **(A)** otevřete požadovanou fotografii nebo video.

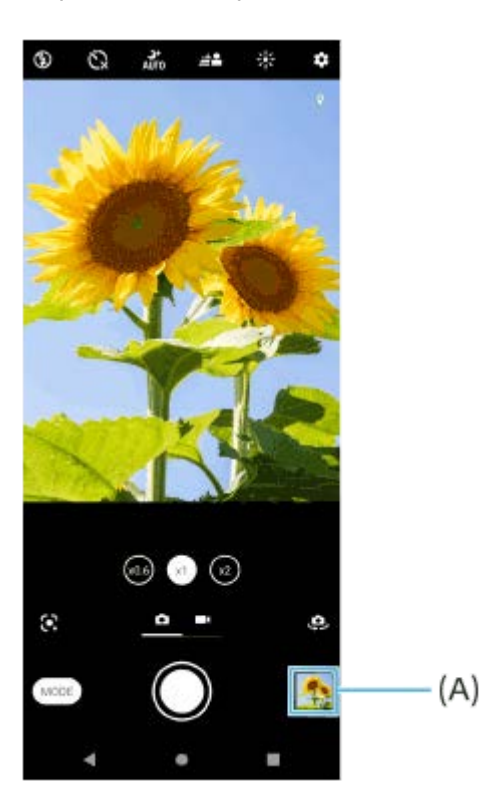

**2.** Fotografie a videa můžete zobrazovat přejetím prsty doleva nebo doprava.

#### **Tip**

Chcete-li sdílet fotografii nebo video, ťukněte na  $\leq$  (ikona sdílení), a pokud je chcete editovat, ťukněte na  $\pm$  (ikona úprav). Pokud chcete skrýt nebo ukázat ikony, ťukněte na obrazovku.

## **Zobrazení dříve pořízených fotografií nebo nahraných videí**

**1.** Spusťte aplikaci Fotky Google.

#### **Tip**

Další informace o aplikaci Fotky Google naleznete na [support.google.com/photos.](https://support.google.com/photos)

#### **Příbuzné téma**

[Pořízení fotografie nebo nahrání videa](#page-54-0)

## <span id="page-62-0"></span>**Výběr režimu záznamu**

Můžete si vybrat režim záznamu podle objektu nebo účelu.

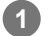

**1 Používáte-li fotoaparát, ťukněte na [Režim] a vyberte režim záznamu.**

#### **Přehled režimů záznamu**

Následují některé z hlavních režimů záznamu.

- (ikona Google Lens): Rozpozná objekt zachycený fotoaparátem, vyhledá vizuálně podobné snímky a související obsah na internetu a poté zobrazí výsledky.
- (ikona zpomaleného pohybu): Přidá efekt zpomaleného pohybu po nahrání videa.
- $\bullet$   $(\uparrow\downarrow)$  (ikona manuálního režimu): Pořizuje fotografie s ručně upravenými nastaveními fotoaparátu.
- (ikona panorama): Pořizuje širokoúhlé a panoramatické fotografie.

#### **Poznámka**

**Dostupná nastavení závisí na vybraném režimu záznamu.** 

#### **Ukončení režimu záznamu**

Ťukněte na  $\overline{f}$  (tlačítko zpět). Při používání technologie Google Lens ťukněte na  $\blacktriangledown$  (tlačítko zavřít) nebo  $\Leftarrow$  (tlačítko zpět).

Ikona naposledy použitého režimu se na obrazovce snímání zobrazuje jako zástupce. Na daný režim přepnete ťuknutím na ikonu.

#### **Příbuzné téma**

- [Videa ve zpomaleném režimu](#page-84-0)
- [Panorama](#page-85-0)
- [Fotoaparát přehled](#page-52-0)

TP0001926881

## <span id="page-63-0"></span>**Samospoušť**

**3**

Pomocí Samospoušť získáte více času na přípravu fotografie. Vaše zařízení také bude stabilnější a fotografie nebudou rozmazané.

**1 Při používání fotoaparátu přejeďte prstem po obrazovce a vyberte režim fotografie.**

**2 Ťukněte na (ikona samospouště) a vyberte dobu zpoždění.**

**Ťuknutím na tlačítko závěrky pořídíte fotografii.**

Série pípnutí označuje odpočítávání do pořízení fotografie.

TP0001877870

## **Úprava expozice, barvy a světelných podmínek**

Dobrá expozice pro vaše fotky vyžaduje správné množství světla. Různé expozice jsou vyžadovány například při fotografování obličeje, pohybujících se objektů nebo při slabém osvětlení.

#### **Optimalizace světelných podmínek**

- Snažte se najít světlo v takovém směru a barvě, aby scéna dostala tvar a hloubku. Tento typ světla se vyskytuje těsně před východem slunce a při jeho západu. Přirozené světlo z okna je také dobré.
- I za slabého osvětlení se pokuste pořídit fotografie s bleskem a bez něj. Někdy je kvalita lepší bez blesku.

#### **Příbuzné téma**

- [Barva a jas](#page-65-0)
- [Samospoušť](#page-63-0)
- [Pořízení fotografie pomocí blesku](#page-56-0)

TP0001877819

## <span id="page-65-0"></span>**Barva a jas**

Váš fotoaparát automaticky upraví barvu a hodnotu jasu zjištěním podmínek osvětlení a odhadem teploty barvy okolního světla. Digitální fotoaparáty dokáží odhadnout pouze barvu teploty, takže může být nutné upravit nastavení, aby bylo správné.

Pokud jsou fotografie pořízené uvnitř nažloutlé nebo fotografie s bleskem namodralé, zkuste upravit barvu.

**1 Při používání fotoaparátu ťukněte na**  $\frac{1}{N}$  **(ikona barvy a jasu).** 

**Tažením posuvníků přizpůsobte barvu a jas. 2**

Ťuknutím na  $\bigtimes$  (ikona storno) resetujte a zavřete nastavení barev.

**3 Ťuknutím na tlačítko závěrky pořídíte fotografii nebo záznam videa.**

TP0001877543

## **Expozice**

K dosažení lepší expozice v prostředí se špatným osvětlením změňte jas pro fotografie a videa. Pokud používáte režim Ručně pro fotografie, změňte hodnotu expozice.

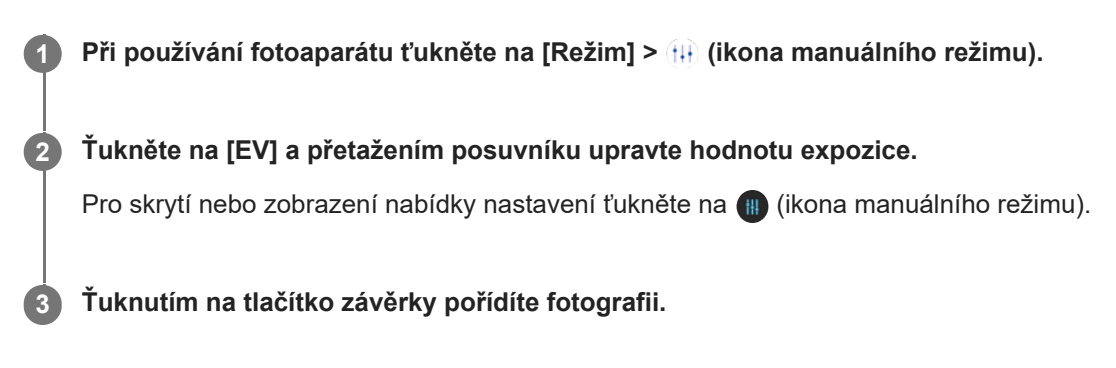

## **Rychlost závěrky**

Rychlost závěrky označuje, jak dlouho je závěrka otevřená a snímač fotoaparátu vystaven světlu. Rychlá závěrka pomáhá zmrazit pohyb, zatímco pomalá závěrka může vytvořit efekt rozostřeného pohybu, při kterém se pohybující se objekty zobrazí jako rozostřené podél linie pohybu. Rychlost závěrky se upraví automaticky, ale lze ji také nastavit ručně.

**1 Při používání fotoaparátu ťukněte na [Režim] > (ikona manuálního režimu).**

**Ťukněte na [SS] a tažením posuvníku upravte rychlost závěrky.. 2**

Pro skrytí nebo zobrazení nabídky nastavení ťukněte na (i) (ikona manuálního režimu).

**3 Ťuknutím na tlačítko závěrky pořídíte fotografii.**

#### **Poznámka**

Toto nastavení je dostupné pouze pro hlavní fotoaparát.

TP0001877501

# **SONY**

[Uživatelská příručka](#page-0-0)

**Smartphone** Xperia 10 V XQ-DC54/XQ-DC72

## **ISO**

**2**

ISO určuje, jak citlivý je fotoaparát na světlo. Nízká hodnota ISO znamená nižší citlivost a vysoká hodnota ISO naopak citlivost vyšší. S vyšší citlivostí mohou být vaše fotografie rozostřené.

Vyšší hodnota ISO se používá při fotografování pohybujících se objektů nebo při pořizování fotografií při slabém osvětlení bez blesku.

Pokud je světla příliš, použije se nejnižší nastavení ISO, abyste dosáhli co nejvyšší kvality snímku. ISO se automaticky upraví při přijímání fotografií a videa.

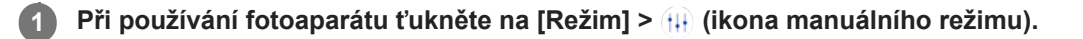

#### **Ťukněte na [ISO] a přetažením posuvníku upravte hodnotu ISO.**

Pro skrytí nebo zobrazení nabídky nastavení ťukněte na (i) (ikona manuálního režimu).

**3 Ťuknutím na tlačítko závěrky pořídíte fotografii.**

#### **Poznámka**

Toto nastavení je dostupné pouze pro hlavní fotoaparát.

TP0001877664

## **HDR (vysoký dynamický rozsah)**

Když je funkce [Automatické HDR] zapnutá, můžete zabránit nadměrné nebo nedostatečné expozici zjišťováním kontrastu během snímání.

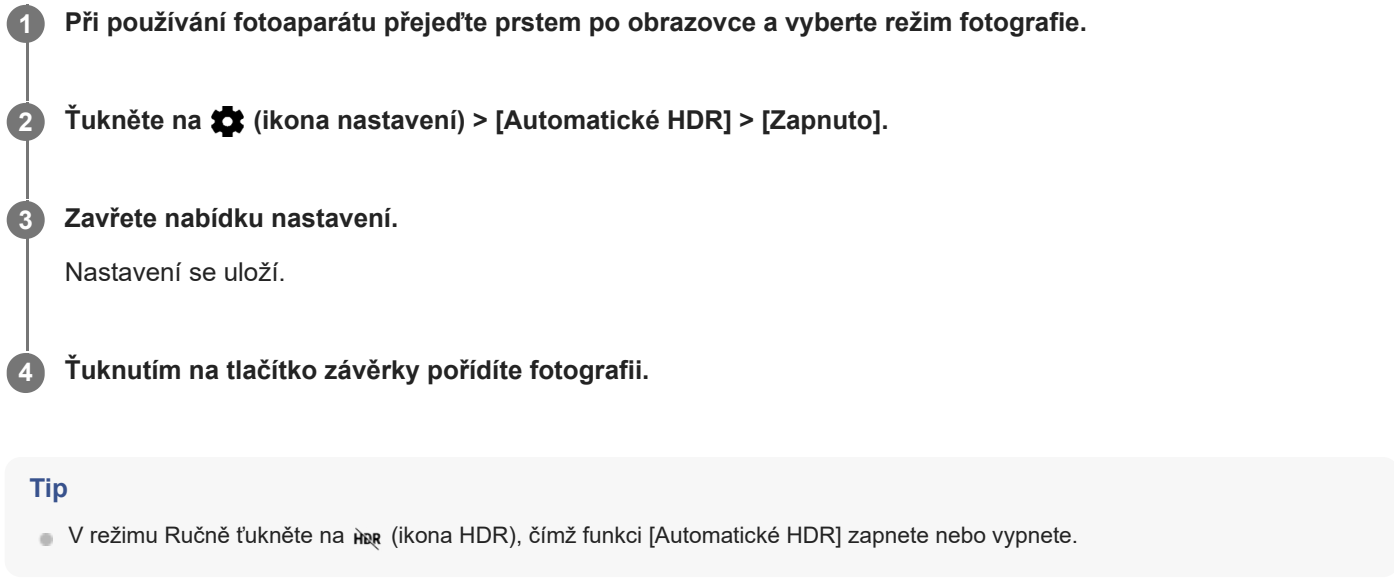

TP0001877842

## **Korekce protisvětla videa**

Můžete nahrávat videa s optimální expozicí i v protisvětle.

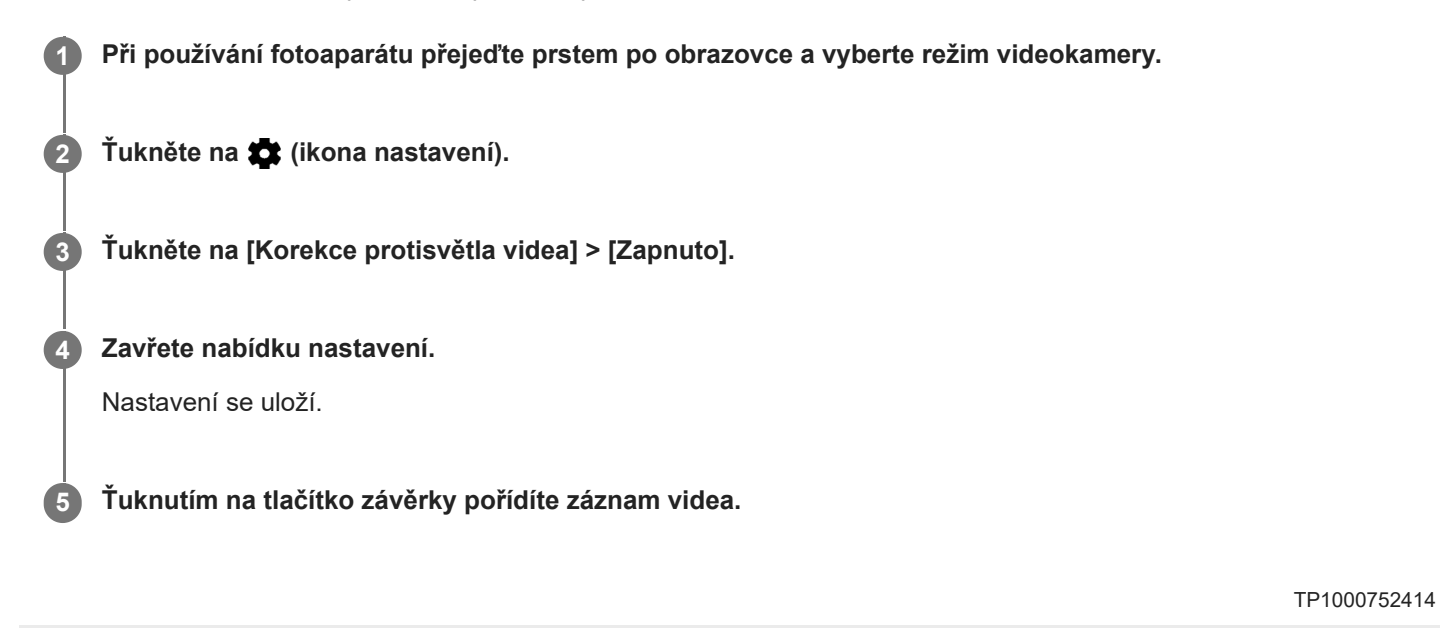

# **Vyvážení bílé**

**2**

Vyvážení bílé upravuje vyvážení barev za okolních světelných podmínek.

Vyvážení bílé je automaticky upraveno při pořizování fotografií a videa. V režimu Ručně můžete úpravy vyvážení bílé provést ručně.

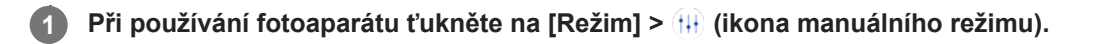

Ťukněte na [WB] a vyberte jednu z předdefinovaných podmínek osvětlení, například (b. (ikona vyvážení **bílé při zatažené obloze).**

Pro skrytí nebo zobrazení nabídky nastavení ťukněte na (i) (ikona manuálního režimu).

**3 Ťuknutím na tlačítko závěrky pořídíte fotografii.**

#### **Nastavení vyvážení bílé**

- **(m)** (ikona automatického vyvážení bílé): Automaticky upraví vyvážení barev
- (ikona vyvážení bílé při zatažené obloze): Upraví vyvážení bílé pro oblačné počasí
- **※** (ikona vyvážení bílé u denního světla): Nastaví vyvážení barev pro slunečné počasí venku
- (ikona vyvážení bílé u zářivek): Nastaví vyvážení bílé pro zářivkové osvětlení (ﷺ)
- = Å = (ikona vyvážení bílé u žárovek): Upravuje vyvážení barev pro podmínky s teplým světlem, jako je například prostředí s žárovkami

TP0001877570
# **Měření expozice**

Měření expozice měří množství světla, které dopadá na objekt, a optimalizuje tak expozici. Měření expozice je automaticky upraveno při pořizování fotografií a videa. Expozici můžete upravit ručně v režimu Ručně, například pro určitou část fotografie.

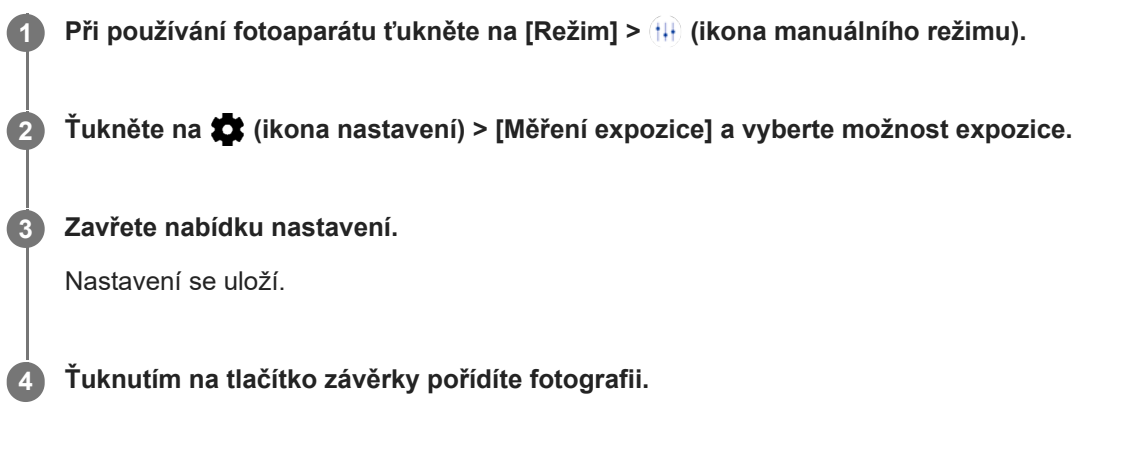

## **Poznámka**

Toto nastavení je dostupné pouze pro hlavní fotoaparát.

## **Nastavení měření**

- **Tvář**: Změří množství světla na obličeji a upravuje expozici tak, aby obličej nebyl ani příliš tmavý, ani příliš světlý.
- **Střed.**: Určí střed obrázku a nastaví expozici na základě jasu objektu.
- **Jednobod.**: Nastaví expozici pro velmi malou část objektu.
- **Průměrové**: Měří průměrný jas celé obrazovky.

TP0001877816

# **Nastavení správného ostření**

Fotoaparát automaticky nastaví ostření a detekuje obličeje.

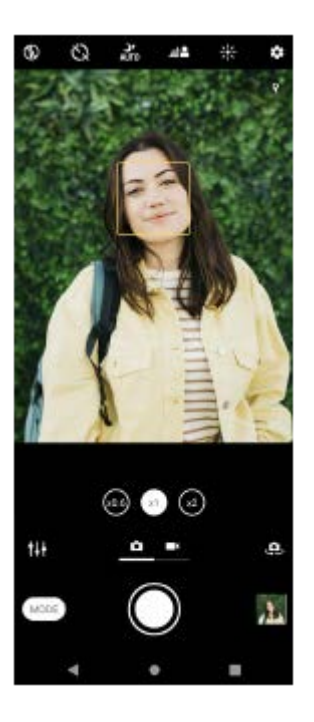

## **Automatické zaostřování**

- Při používání hlavního fotoaparátu ťukněte na oblast, na kterou chcete zaostřit. Objeví se **1.** (ikona nastavení zaostření) a fotoaparát zaostří na tuto oblast.
- Chcete-li změnit oblast ostření, ťukněte na obrazovku.
- **2.** Ťuknutím na tlačítko závěrky pořídíte fotografii.

## **Nastavení vzdálenosti ostření**

- **1.** Při používání fotoaparátu ťukněte na [Režim] > (ikona manuálního režimu).
- 2. Ťukněte na  $\bigcirc$  (ikona nastavení zaostření).
- Tažením posuvníku upravte vzdálenost zaostření. **3.** Pro skrytí nebo zobrazení nabídky nastavení ťukněte na (ikona manuálního režimu).
- **4.** Ťuknutím na tlačítko závěrky pořídíte fotografii.

## **Poznámka**

Nastavení vzdálenosti ostření je dostupné, pouze když používáte hlavní fotoaparát.

# **Nastavení ostření dotykem na hledáček**

Objekt, na který chcete zaostřit, můžete vybrat dotykem v hledáčku. Když se dotknete hledáčku, fotoaparát upraví automaticky několik možností.

- **1.** Při používání fotoaparátu ťukněte na [Režim] > (ikona manuálního režimu).
- Ťukněte na (ikona nastavení) > [Upravit dotykem] a pak vyberte [Pouze ostření] nebo [Ostření a jas]. **2.**
	- Pouze ostření: Zaostří automaticky na specifikované místo.
	- Ostření a jas: Automaticky zaostřuje na specifikované místo a nastaví jas.

Zavřete nabídku nastavení. **3.** Nastavení se uloží.

TP0002935221

# **Pořizování fotografií a videí lidí**

Zaostřené obličeje jsou označeny barevným rámečkem. Je-li zobrazeno více rámečků, můžete ťuknutím na rámeček vybrat obličej, na který chcete zaostřit.

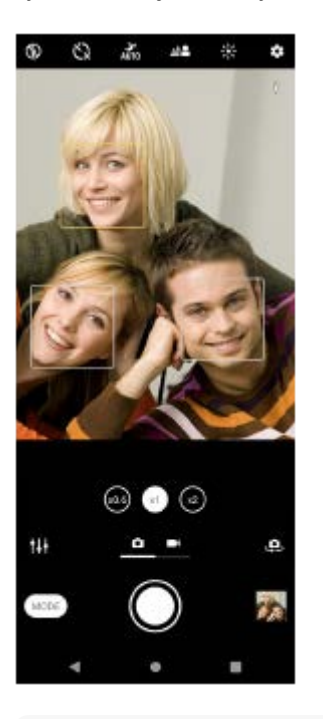

## **Tip**

Chcete-li zabránit rozostření fotografií, položte fotoaparát na pevný podklad a použijte samospoušť.

TP0001877950

# **Zjemnění pleti**

Můžete pořizovat fotografie s jemnějšími tóny pleti.

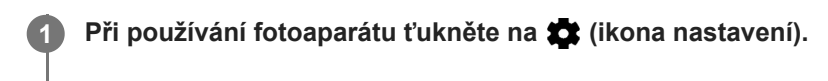

**2 Ťuknutím na přepínač [Efekt hladké pleti] povolíte efekt.**

**Zavřete nabídku nastavení.**

Nastavení se uloží.

**3**

TP0002396655

# **Ostření na obličej**

Pomocí tohoto efektu můžete pořizovat fotografie se zaostřením na obličeje a výraznějšími rysy tváří. Efekt [Zostřit tváře] je k dispozici pouze při používání předního fotoaparátu.

**1 Při používání fotoaparátu ťukněte na (ikona přepnutí fotoaparátu) a aktivujte přední fotoaparát. 2** Ťukněte na **12** (ikona nastavení). **3 Ťuknutím na přepínač [Zostřit tváře] povolíte efekt. Zavřete nabídku nastavení.** Nastavení se uloží. **4**

TP1000752415

# **Pořízení selfie**

Přepněte na přední fotoaparát a pořiďte svoji fotografii. Aby nedošlo k rozmazání fotografií za špatných světelných podmínek, umístěte zařízení na pevný povrch a použijte samospoušť, abyste udrželi zařízení v klidu.

**Při používání fotoaparátu přejeďte prstem po obrazovce a vyberte režim fotoaparátu nebo režim video pro selfie. 1**

**2 Ťuknutím na (ikona přepnutí fotoaparátu) aktivujte přední fotoaparát.**

**3 Chcete-li použít samospoušť, ťukněte na**  $\check{\mathcal{C}}$  (ikona samospouště).

**4 Ťuknutím na tlačítko závěrky pořídíte selfie.**

TP0001877688

# **Fotografování selfie pomocí ruční závěrky**

Ruční závěrka se používá k automatickému pořízení snímku za určitou dobu poté, co fotoaparát detekuje vaši ruku. Funkce ruční závěrka je k dispozici pouze při používání předního fotoaparátu.

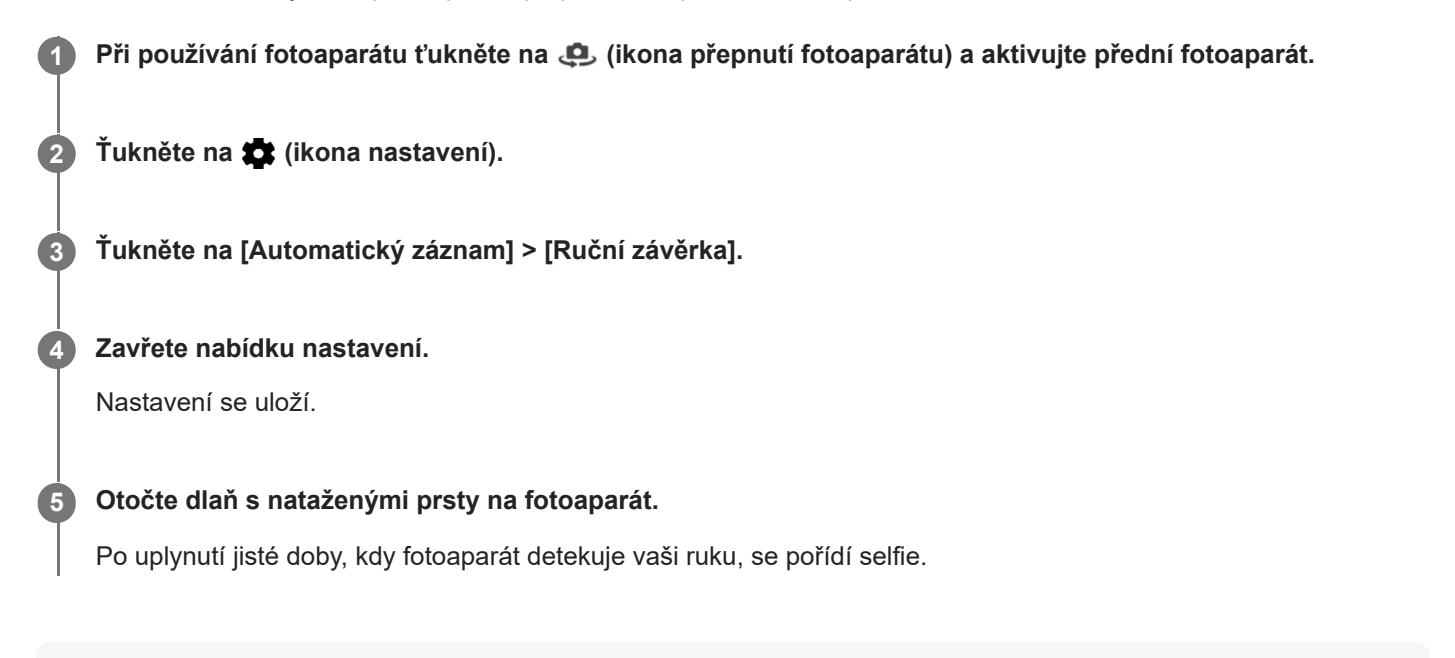

## **Tip**

Je-li nastavena samospoušť, časovač se spustí poté, co fotoaparát detekuje vaši ruku.

TP0001877587

# **Sledování objektu**

Fotoaparát dokáže také zjistit a sledovat pohybující se objekt. Žlutý rámeček označuje obličeje nebo pohybující se objekty, které jsou zaostřené.

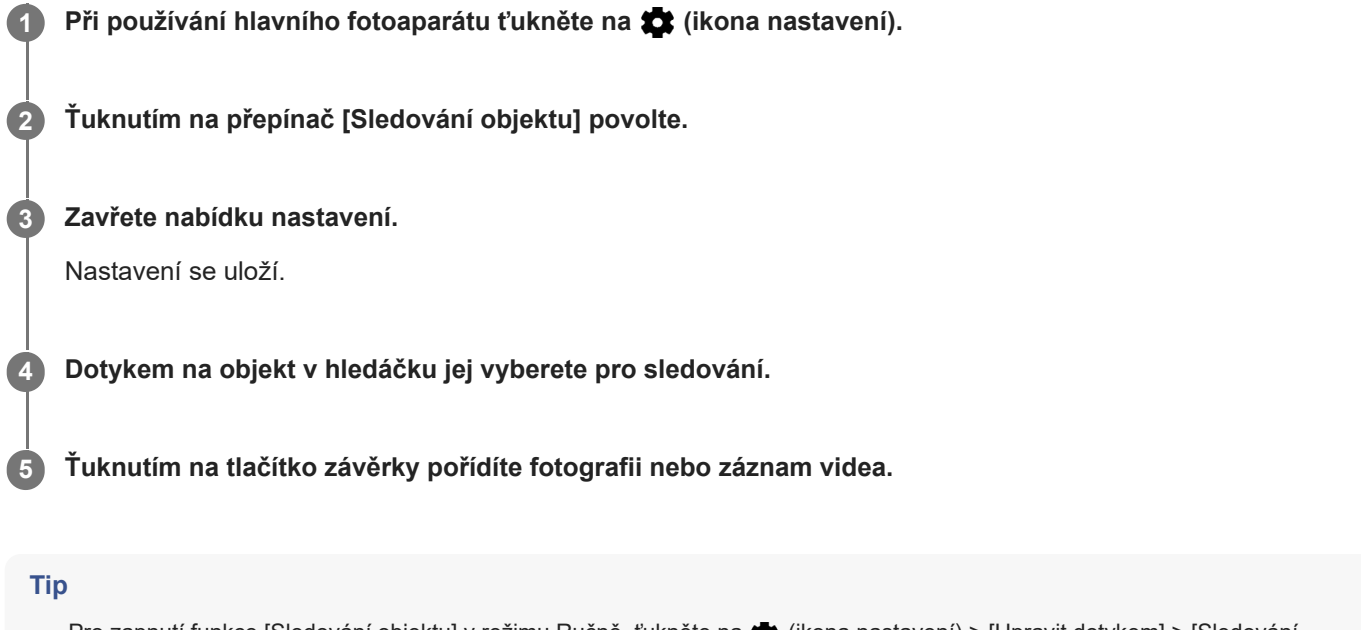

Pro zapnutí funkce [Sledování objektu] v režimu Ručně, ťukněte na <a> (ikona nastavení) > [Upravit dotykem] > [Sledování objektu].

TP0001877643

# **Záznam videa bez chvění**

Při nahrávání videí můžete pomocí Stabilizace videa kompenzovat pohyby fotoaparátu a stabilizovat rámeček.

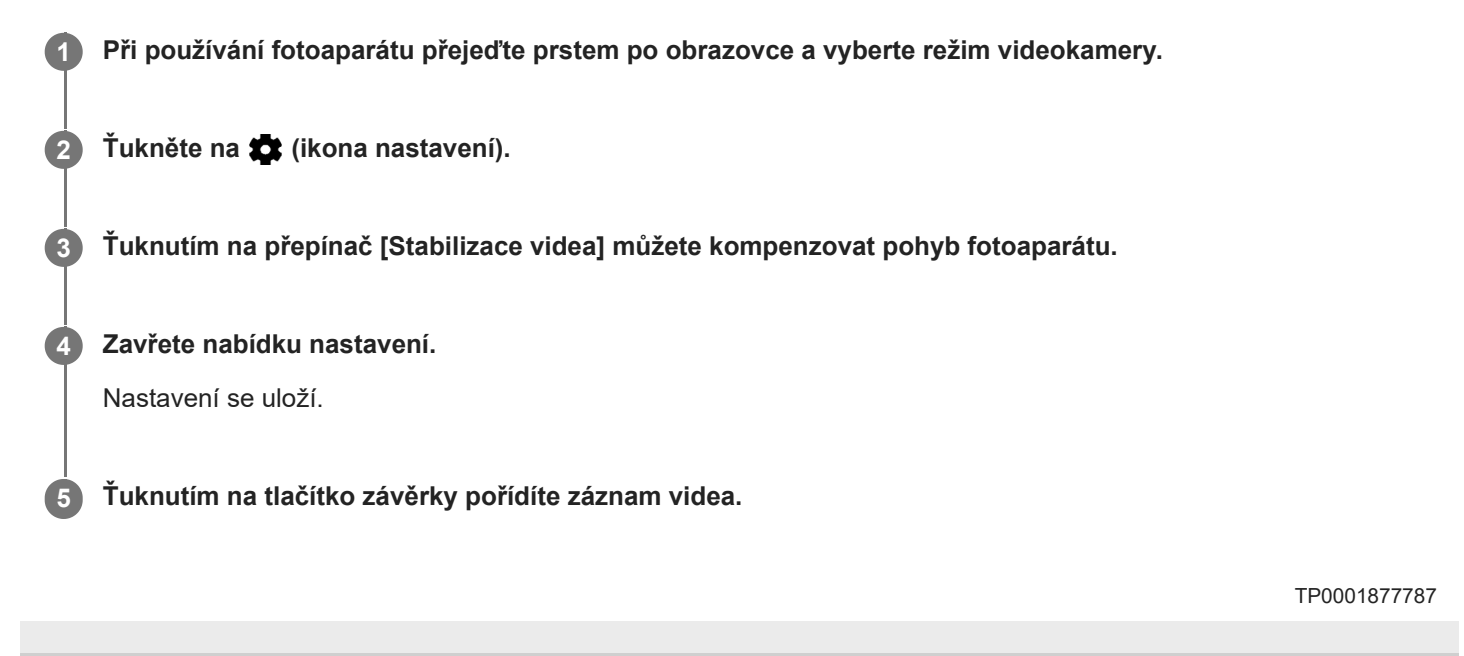

# **Noční režim**

Můžete pořizovat fotografie v noci nebo ve tmavých podmínkách.

**1 Při používání fotoaparátu přejeďte prstem po obrazovce a vyberte režim fotografie.**

**2** Ťukněte na  $\frac{1}{2}$ tikona nočního focení) a potom vyberte požadovanou možnost.

## **Ťukněte na tlačítko závěrky.**

Držte fotoaparát nehybně, dokud není proces snímání ukončen.

## **Tip**

**3**

Když je funkce [Noční režim] aktivovaná, ikona se rozsvítí žlutě.

## **Nastavení nočního focení**

**Automaticky**: Fotoaparát automaticky vyhodnotí situaci a upraví, zda povolí nebo zakáže funkci [Noční režim].

- **Zapnuto**: Vždy povolí funkci [Noční režim].
- **Vypnuto**: Zakáže funkci [Noční režim].

TP0002935222

# **Efekt Rozostření (bokeh)**

Můžete si pořizovat snímky s efektem rozostření. Efekt Rozostření snižuje zaostření pozadí fotografie, čímž zdůrazní objekty v popředí a dosáhne tak uměleckého efektu.

**1 Při používání fotoaparátu ťukněte na**  $\triangleq$  **(ikona Bokeh).** 

**2 Přetažením posuvníku upravte hodnotu.**

**3 Ťuknutím na tlačítko závěrky pořídíte fotografii.**

## **Poznámka**

Zoom není k dispozici, když používáte efekt Rozostření (bokeh).

### **Tip**

Pokud se k objektu při používání efektu Rozostření (bokeh) příliš přiblížíte nebo jste od něj příliš daleko, zobrazí se varování. Pokud k tomu dojde, upravte vzdálenost mezi fotoaparátem a objektem. Pak můžete pořídit fotografii s efektem Rozostření (bokeh).

TP0002284129

## **Videa ve zpomaleném režimu**

Režim video Zpomalený pohyb dodá vašim videím působivé efekty. Efekt Zpomalený pohyb se přidává poté, co bylo video nahráno při normální rychlosti.

## **Poznámka**

Dobré osvětlení je při záznamu videa ve zpomaleném režimu základní.

## **Přidání efektu zpomaleného pohybu po nahrání videa**

- **1.** Při používání fotoaparátu ťukněte na [Režim] > (ikona zpomaleného pohybu).
- **2.** Ťuknutím na tlačítko závěrky pořídíte záznam videa.
- **3.** Ťuknutím na (\*) (tlačítko stop) zastavíte nahrávání.
- **4.** Ťuknutím na miniaturu otevřete video.
- Přetáhněte body na časové ose zpomaleného pohybu na místa, kde chcete, aby se efekt zpomaleného pohybu **5.** objevil.
	- **(A)**: Body
	- **(B)**: Časová osa zpomaleného pohybu
	- **(C)**: Ťuknutím zvuk zapnete nebo vypnete.

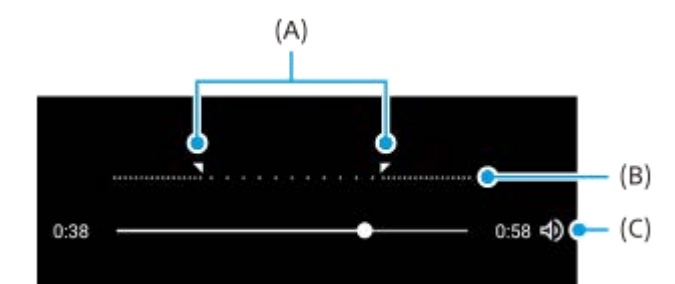

## **Ukončení režimu záznamu**

Ťukněte na  $\overline{f}$  (tlačítko zpět). Při používání technologie Google Lens ťukněte na  $\blacktriangledown$  (tlačítko zavřít) nebo  $\blacktriangle$  (tlačítko zpět).

Ikona naposledy použitého režimu se na obrazovce snímání zobrazuje jako zástupce. Na daný režim přepnete ťuknutím na ikonu.

## **Příbuzné téma**

[Fotoaparát – přehled](#page-52-0)

TP0002935209

## **Panorama**

Pomocí aplikace Panorama můžete pořizovat širokoúhlé a panoramatické fotografie.

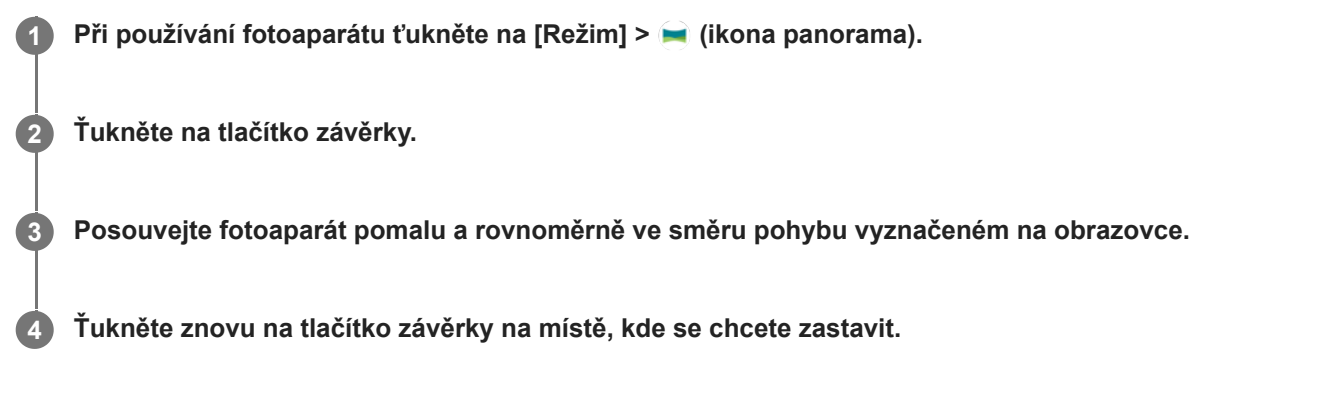

## **Ukončení režimu záznamu**

Ťukněte na  $\overline{f}$  (tlačítko zpět). Při používání technologie Google Lens ťukněte na  $\blacktriangledown$  (tlačítko zavřít) nebo  $\Leftarrow$  (tlačítko zpět).

Ikona naposledy použitého režimu se na obrazovce snímání zobrazuje jako zástupce. Na daný režim přepnete ťuknutím na ikonu.

## **Příbuzné téma**

[Fotoaparát – přehled](#page-52-0)

TP0001877761

# **Rozlišení a paměť**

Počet fotografií a videí, které můžete uložit, závisí na hodnotě použitého rozlišení nebo MP (megapixelů) a na délce videa.

Fotografie a videa ve vysokém rozlišení zabírají více paměti, takže pamatujte, že pro každodenní použití se více hodí nižší rozlišení.

Pravidelně proto kontrolujte stav paměti. Jakmile se paměť naplní, můžete fotografie a videa přesunout na jiné úložné zařízení a paměť uvolnit.

Pomocí volby [Úložiště dat] v nabídce nastavení fotoaparátu zvolte, zda se mají fotografie a videa ukládat do vnitřního úložiště zařízení, nebo na kartu SD.

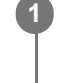

**3**

**1 Při používání fotoaparátu ťukněte na <b>1** (ikona nastavení).

**2 Ťukněte na [Velikost fotografie] nebo [Velikost videa].**

**Vyberte rozlišení a zavřete nabídku nastavení.**

Nastavení se uloží pro vybraný režim záznamu.

## **Poznámka**

Dostupná nastavení závisí na vybraném režimu záznamu.

TP0001877880

# **Přidávání zeměpisných souřadnic - geotagging**

Fotografie a videa můžete uložit se souřadnicemi místa, kde byly pořízeny. Tomu se říká "geotagging". Chcete-li označit fotografie a videa zeměpisnými souřadnicemi, budete potřebovat bezdrátovou síť a povolenou funkci GPS.

**1 Při používání fotoaparátu ťukněte na <a>x** (ikona nastavení).

**Ťuknutím na přepínač [Uložit polohu] povolte.**

Nastavení se uloží.

**2**

## **Stavové ikony zeměpisných souřadnic**

- 9 (ikona zachyceného signálu GPS): Zeměpisná poloha se uloží.
- (ikona nenalezení GPS): Zeměpisná poloha nebyla nalezena.

TP0001877784

## **Mřížka**

**2**

S funkcí Mřížka můžete použít pravidlo třetin a umístit důležité objekty podél čar mřížky nebo v jejich průsečících. Když nebudou objekty pokaždé uprostřed obrázku, vaše fotografie a videa mohou být zajímavější.

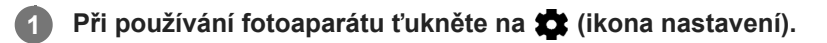

**Ťuknutím na přepínač [Mřížka] povolíte nebo zakážete.**

Nastavení se uloží.

TP0001877828

# **Rámeček 1:1**

Při fotografování si můžete prohlédnout kompozici 1:1 a později ji upravit v poměru stran 1:1.

**1 Při používání fotoaparátu ťukněte na (ikona nastavení).** 

**Ťuknutím na přepínač [Rámeček 1:1] povolíte funkci. 2**

Nastavení se uloží.

TP1000752416

# **Pomoc při zvětšení kompozice**

Před vyfocením si můžete zobrazit náhled, jak budou fotografie vypadat po přiblížení. Funkce [Pomoc při zvětšení kompozice] je k dispozici jenom když je hlavní fotoaparát v režimu fotografování.

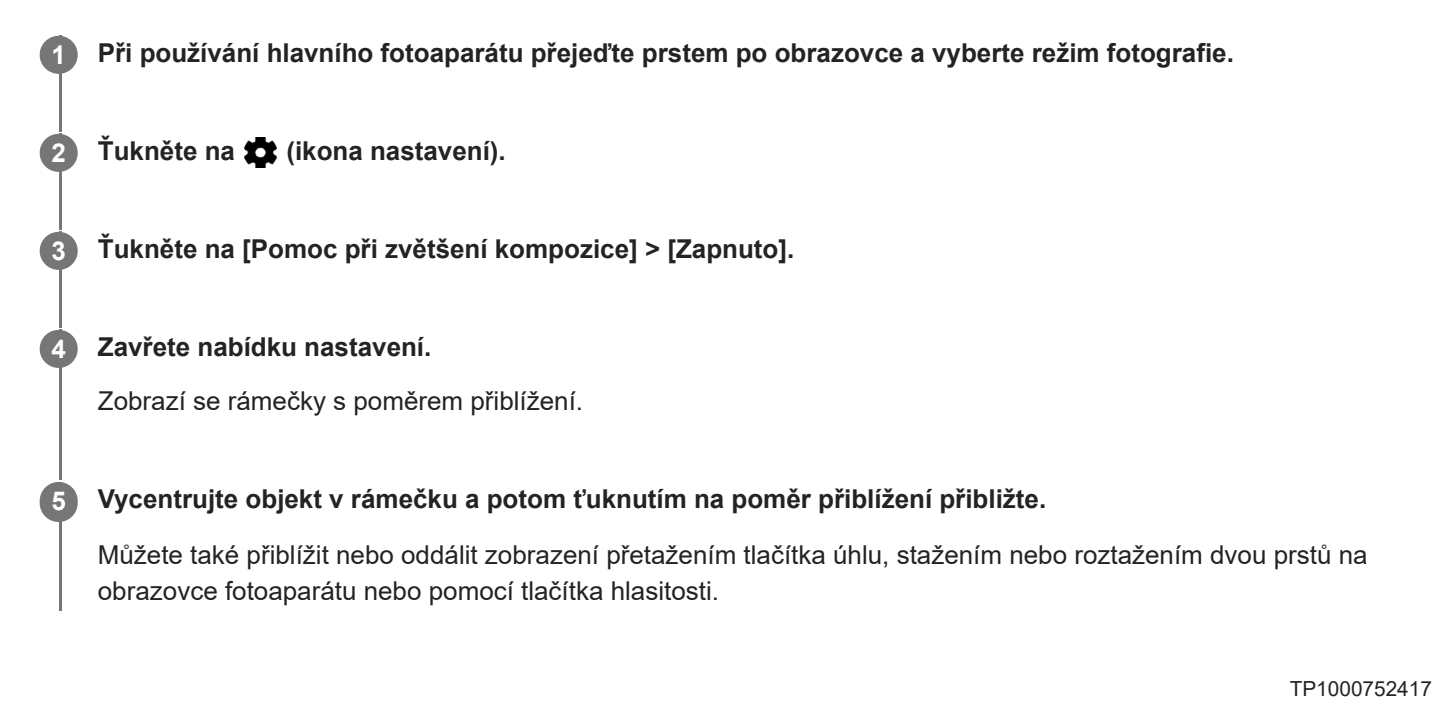

# **Různé způsoby použití tlačítka hlasitosti**

Způsob použití tlačítka hlasitosti můžete změnit.

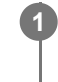

**2**

**1 Při používání fotoaparátu ťukněte na**  $\bullet$  **(ikona nastavení).** 

**Ťukněte na [Použít tlačítko hlasitosti jako] a vyberte možnost.**

Nastavení se uloží.

## **Nastavení tlačítka hlasitosti**

- **Přiblížení**: Použijte tlačítko hlasitosti pro přiblížení nebo oddálení.
- **Hlasitost**: Tlačítko hlasitosti je pro fotoaparát deaktivováno.
- **Spoušť**: Použijte tlačítko hlasitosti jako tlačítko závěrky pro fotografie a videa.

TP0001877797

## **Zvuk**

**2**

Po aktivaci Zvuk fotoaparát vydá zvuk, když pořídíte fotografii nebo když zahájíte či ukončíte nahrávání videa. Při použití samospouště se odpočet ohlásí sérií pípnutí.

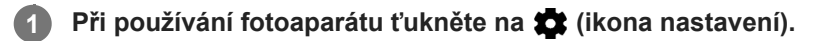

**Ťuknutím na přepínač [Zvuk] povolíte nebo zakážete.**

Nastavení se uloží.

TP0001877807

# <span id="page-93-0"></span>**Přenos hudby z počítače do zařízení**

Existují dva způsoby, jak přenést hudbu z počítače do zařízení:

Připojte zařízení k počítači pomocí kabelu USB. Přetáhněte stavový řádek dolů, ťukněte na oznámení o nastavení připojení USB a pak ťukněte na [Klepnutím zobrazíte další možnosti.] > [Přenos souborů]. Na počítači přetáhněte hudební data do složky v zařízení, například do složky Music.

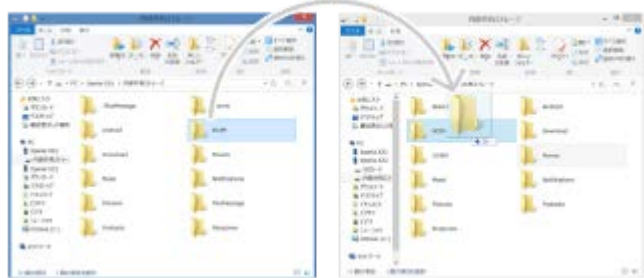

Na počítači uložte mediální soubory pomocí disku Google. Poté synchronizujte data v zařízení po přihlášení k účtu Google.

### **Poznámka**

Aplikace Hudba nemusí podporovat všechny formáty hudebních souborů.

### **Příbuzné téma**

- [Připojení zařízení k](#page-142-0) zařízením USB
- [Nastavení účtu Google v](#page-17-0) zařízení
- [Synchronizace dat pomocí účtu Google](#page-20-0)
- [Poslech hudby](#page-94-0)
- [Funkce aplikace Hudba](#page-96-0)

TP0001877744

# <span id="page-94-0"></span>**Poslech hudby**

Aplikace hudba umožňuje poslech vaší oblíbené hudby.

# **Přehrávač hudby – přehled**

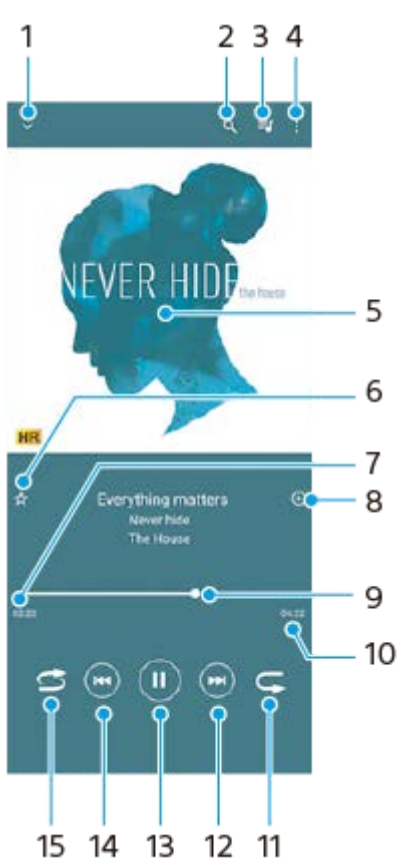

- **1.** Minimalizace přehrávače přes celou obrazovku
- **2.** Hledání všech skladeb uložených v zařízení
- **3.** Zobrazení fronty přehrávání
- **4.** Zobrazení dalších možností
- **5.** Obal alba (je-li k dispozici)
- **6.** Přidání nebo odebrání skladby jako oblíbené
- **7.** Uplynulá doba přehrávání aktuální skladby
- **8.** Přidání skladby na seznam skladeb
- **9.** Ukazatel průběhu přetažením nebo ťuknutím provedete rychlý posun dopředu nebo dozadu
- **10.** Délka aktuální skladby
- **11.** Opakování aktuální skladby nebo všech skladeb ve frontě přehrávání
- **12.** Ťuknutím přejdete na další skladbu, dotykem a podržením se rychle posunete dopředu v aktuální skladbě
- **13.** Přehrání nebo pozastavení skladby
- **14.** Ťuknutím přejděte na začátek aktuální skladby, dotekem a podržením aktuální skladbu přetočte
- **15.** Náhodné přehrávání skladeb ve frontě přehrávání

# **Úvodní obrazovka aplikace hudba**

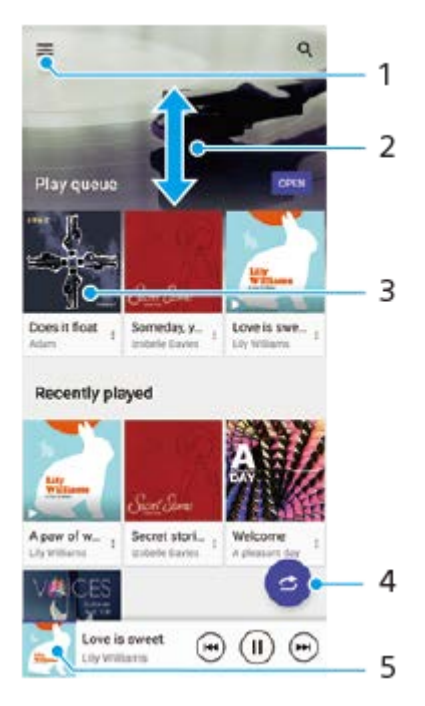

- **1.** Otevření nabídky aplikace Hudba
- **2.** Posunem nahoru nebo dolů se zobrazí obsah
- **3.** Ťuknutím přehrajete skladbu ve frontě přehrávání
- **4.** Přehrávání všech skladeb v režimu náhodného přehrávání
- **5.** Přechod na obrazovku přehrávače hudby

### **Poznámka**

Položky chráněné autorskými právy možná nepůjdou přehrát.

### **Příbuzné téma**

- [Přenos hudby z počítače do zařízení](#page-93-0)
- [Funkce aplikace Hudba](#page-96-0)
- [Přizpůsobení kvality zvuku pomocí funkce 360 Reality Audio](#page-114-0)
- [Zlepšení přehrávání zvuku pomocí 360 Upmix](#page-115-0)
- [Zlepšení kvality komprimovaných hudebních souborů \(DSEE Ultimate\)](#page-116-0)

TP0001877794

# <span id="page-96-0"></span>**Funkce aplikace Hudba**

Tato část vysvětluje funkce, které jsou užitečné při používání aplikace Hudba.

# **Úprava informací o hudbě**

- Během přehrávání skladby v aplikaci Hudba ťukněte na obrázek alba na obrazovce přehrávače hudby a poté na **1.** [Upravit informace o hudbě].
- **2.** Upravte informace podle potřeby.
- 3. Chcete-li nastavit obrázek alba, ťukněte na (ikona úprav) > [Nastavit obrázek].
- **4.** Po dokončení ťukněte na [ULOŽIT].

## **Přehrávání hudby na pozadí**

1. Během přehrávání skladby se ťuknutím na **(\*)** (Tlačítko plocha) dostanete na výchozí obrazovku. Aplikace Hudba stále běží na pozadí. Chcete-li znovu otevřít aplikaci Hudba, přetáhněte stavový řádek dolů a ťukněte na oznámení Hudba. Můžete také najít a ťuknout na **(i)** (ikona hudby).

## **Příbuzné téma**

- [Přenos hudby z počítače do zařízení](#page-93-0)
- [Poslech hudby](#page-94-0)

TP0002935208

# **Informace o aplikaci podpory**

Pomocí aplikace podpory můžete vyhledávat informace o zařízení a softwaru. Můžete si číst témata podpory nebo používat užitečné aplikace, například test zařízení.

## **Poznámka**

Kontaktní údaje podpory naleznete v nabídce Kontaktujte nás i bez připojení k síti.

**1 Najděte a ťukněte na (ikona podpory).**

## **Tip**

Nejlepších výsledků při použití aplikace podpory dosáhnete, budete-li připojeni k Internetu.

TP0001877921

# <span id="page-98-0"></span>**Nastavení menu**

V nabídce nastavení můžete zobrazovat a měnit nastavení pro zařízení.

## **1 Přejeďte od spodní části obrazovky nahoru a poté vyhledejte [Nastavení].**

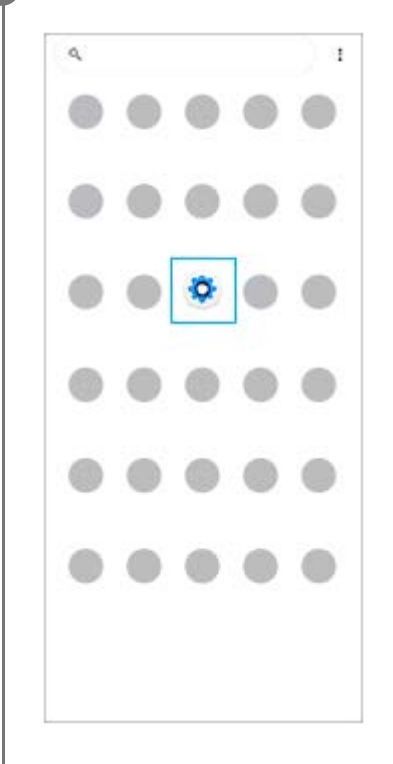

## **Ťukněte na [Nastavení] a potom vyberte požadované nastavení.**

Pokud si nejste jisti, která nabídka se má vybrat, můžete vyhledávat zadáním klíčového slova do pole [Prohledat nastavení].

### Settings

**2**

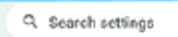

- Network & internet  $\approx$
- Device connection t. **MANA** NEC
- Apps  $\blacksquare$ .<br>Na Default agos
- Notifications  $\Omega$
- Battery  $\bullet$ ing douly  $375 - 656$
- Storage<br>25's used-192.00 five ■
- Sound & vibration in De Mat Nichols
- $\Phi$  Display ness level, Sleep, Font size

## **Otevření nabídky Nastavení na panelu Rychlá nastavení**

**1.** Dvakrát přejeďte z horního okraje obrazovky dolů.

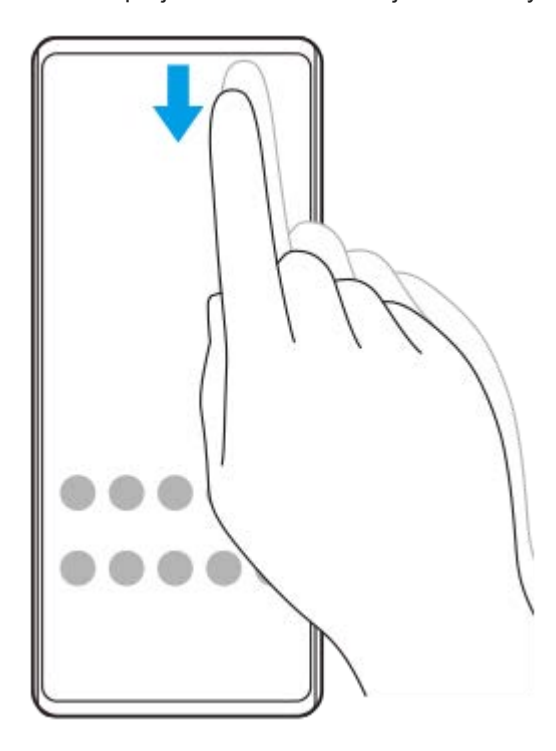

2. Ťukněte na @ (ikona nastavení).

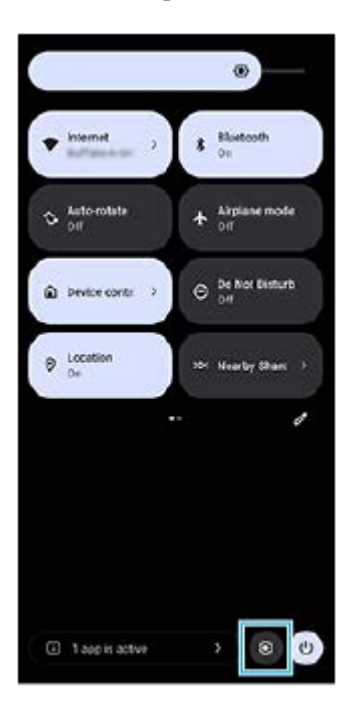

## **Tip**

- Když se 3 tlačítka pro plochu, zpět a přehled nezobrazí v dolní části obrazovky, najděte a ťukněte na [Nastavení] > [Systém] > [Gesta] > [Systémová navigace] > [Navigace třemi tlačítky].
- Chcete-li zobrazit informace o zařízení, najděte a ťukněte na [Nastavení] > [Informace o telefonu].
- Jestliže jste vybrali nesprávný jazyk a nemůžete přečíst text nabídek, najděte a ťukněte na @ (ikona nastavení) >  $\bullet$  (ikona systémové nabídky). Poté vyberte text vedle **(ikona klávesnice) a v nabídce, která se otevře**, vyberte první položku. Potom můžete vybrat požadovaný jazyk.

### **Příbuzné téma**

- [Hlasitost a vibrace](#page-101-0)
- [Zvuky a tóny](#page-102-0)
- [Nastavení displeje](#page-105-0)
- [Datum a čas](#page-109-0)
- [Panel Rychlé nastavení](#page-31-0)

TP0001877707

## <span id="page-101-0"></span>**Hlasitost a vibrace**

Hlasitost a vibrace lze změnit buď pomocí tlačítka hlasitosti, nebo změnou nastavení. Můžete změnit hlasitost vyzvánění, médií, budíku a příchozích volání. Kromě toho můžete nastavit zařízení na vibrace.

## **Poznámka**

Nastavení aplikace může potlačit vybrané nastavení hlasitosti a vibrací.

## **Tip**

Zařízení můžete ztlumit v režimu [Nerušit], přičemž dojde ke ztlumení zvuku a zastavení vibrací.

# **Změna hlasitosti**

- Stisknutím tlačítka zvýšení nebo snížení hlasitosti změníte hlasitost média. **1.** Objeví se posuvník hlasitosti média a změní se hlasitost média. Hlasitost média můžete také změnit přetažením posuvníku.
- 2. Chcete-li změnit hlasitost hovoru, vyzvánění a oznámení nebo budíku, ťukněte na ••• (ikona další). Pomocí posuvníků nastavte hlasitost. Ťukněte na tlačítko [NASTAVENÍ], čímž upravíte další nastavení zvuku a vibrací včetně režimu [Nerušit].

## **Aktivace vibračního režimu**

- **1.** Stiskněte tlačítko zvýšení nebo snížení hlasitosti.
- **2.** Ťukněte na ikonu zobrazenou nad posuvníkem a poté vyberte **i**<sub>ll</sub>i (ikona vibrací).

## **Aktivace zvuku s vibracemi**

- Najděte a ťukněte na [Nastavení] > [Zvuk a vibrace] > [Vibrace a hmatová odezva] a potom ťuknutím na přepínač **1.** [Použít vibrace a hmatovou odezvu] povolte funkci.
- Ťuknutím na jednotlivé přepínače povolíte nebo zakážete vibrace při vyzvánění, oznámeních a budících. **2.** Můžete také povolit nebo zakázat hmatové ovládání interaktivních funkcí.

## **Příbuzné téma**

- [Nastavení menu](#page-98-0)
- [Omezení přerušení pomocí režimu \[Nerušit\]](#page-104-0)

TP0002935216

# <span id="page-102-0"></span>**Zvuky a tóny**

## **Nastavení vyzvánění**

Můžete nastavit jiný vyzváněcí tón pro každou kartu SIM. Požadovaný hudební soubor můžete také vybrat jako vyzváněcí tón.

- **1.** Najděte a ťukněte na [Nastavení] > [Zvuk a vibrace].
- **2.** Vyberte [Vyzváněcí tón telefonu SIM 1] nebo [Vyzváněcí tón telefonu SIM 2].

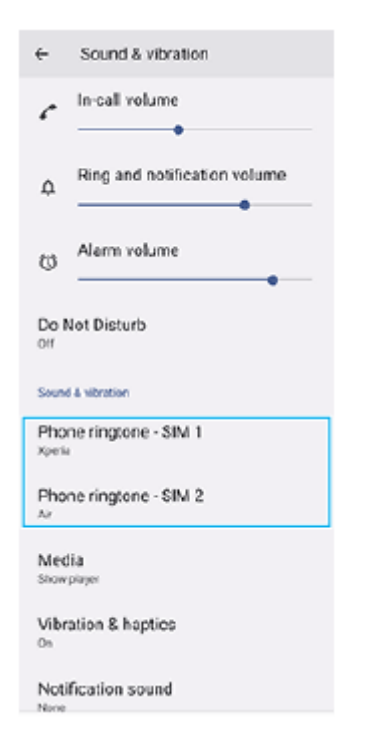

3. Vyberte zvuk ze seznamu.

Chcete-li vybrat hudební soubor, který není v seznamu, ťukněte na [Přidat vyzvánění].

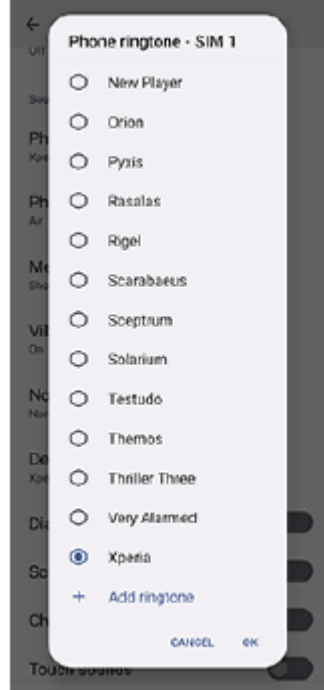

**4.** Potvrďte ťuknutím na [OK].

## **Nastavení zvuku oznámení**

- **1.** Najděte a ťukněte na [Nastavení] > [Zvuk a vibrace] > [Zvuk oznámení].
- 2. Vyberte zvuk ze seznamu.
	- Chcete-li vybrat hudební soubor, který není v seznamu, ťukněte na [Přidat oznámení].
- **3.** Potvrďte ťuknutím na [OK].

## **Tip**

- Chcete-li vypnout všechny zvuky vyzvánění nebo oznámení a nastavit zařízení pouze na vibrace, vyberte ze seznamu [Žádné].
- Pro zapnutí nebo vypnutí jiných zvuků a tónů najděte a ťukněte na [Nastavení] > [Zvuk a vibrace] a poté ťuknutím na přepínače zapněte nebo vypněte různé zvuky a tóny.

## **Příbuzné téma**

[Nastavení menu](#page-98-0)

TP0002935217

# <span id="page-104-0"></span>**Omezení přerušení pomocí režimu [Nerušit]**

Zařízení můžete ztlumit pomocí režimu [Nerušit], přičemž dojde ke ztlumení zvuku, zastavení vibrací a blokování vizuálních rušivých vlivů. Můžete nastavit, co chcete blokovat a co povolit.

**1 Přejetím prstu od horního okraje obrazovky dvakrát otevřete panel Rychlá nastavení.**

Přejeďte prstem vlevo nebo vpravo, vyhledejte **→** (ikona režimu Nerušit) a ťukněte na ni, čímž funkci **povolíte nebo zakážete.**

- $\bullet$  Pokud nemůžete na panelu rychlá nastavení najít ikonu, ťukněte na  $\nearrow$  (ikona úprav), a přetáhněte  $\ominus$  (ikona režimu Nerušit) do horní části obrazovky.
- $\bullet$  Podrobnější nastavení upravíte dotykem a přidržením  $\Theta$  (ikona režimu Nerušit).

**Tip**

 $\overline{2}$ 

Režim [Nerušit] můžete také zapnout nebo vypnout a upravit podrobná nastavení v nabídce Nastavení. Najděte a ťukněte na [Nastavení] > [Zvuk a vibrace] > [Nerušit].

### **Příbuzné téma**

- [Panel Rychlé nastavení](#page-31-0)
- [Nastavení menu](#page-98-0)

TP1001272684

# <span id="page-105-0"></span>**Nastavení displeje**

**2**

Můžete změnit chování obrazovky, jas, velikost zobrazení a kvalitu. Můžete také upravit kvalitu snímku pro fotografie a videa.

**1 Najděte a ťukněte na [Nastavení] > [Displej].**

**Ťukněte na nastavení, které chcete změnit.**

Použijte posuvník, ťukněte na přepínače nebo vyberte možnosti pro nastavení.

## **Hlavní nastavení displeje**

- **Nastavení kvality obrazu**: Upravte kvalitu fotografií a videí zobrazených na vašem zařízení.
- **Vyvážení bílé**: Ťuknutím na přepínač [Nastavit ručně] povolte změny nastavení a pak vyberte jedno z přednastavených nastavení. Také můžete pomocí posuvníků upravit vyvážení bílé.
- **Úroveň jasu**: Úroveň jasu můžete přizpůsobit pomocí posuvníku. Můžete také povolit [Adaptivní jas] a jas automaticky optimalizovat podle okolního světla.
- **Tmavý motiv**: Displej můžete zobrazit s tmavým pozadím.
- **Režim spánku**: Můžete změnit dobu, jak dlouho obrazovka zůstane aktivní, než se vypne.
- **Autom. otočení obrazovky**: Nastavte, zda se obrazovka automaticky otočí při otočení zařízení, nebo zda zůstane v režimu na výšku.
- **Režim jedné ruky**: Nastavte při používání režimu jedné ruky.
- **Chytré řízení podsvícení**: Nastavte pro ponechání zapnuté obrazovky, dokud zařízení držíte v ruce.
- **Noční režim**: [Noční režim] přepne barvu obrazovky na oranžovou. To usnadňuje prohlížení obrazovky za tmy a také to usnadňuje usínání.
- **Zabraňte náhodnému použití díky vypnuté obrazovce**: Můžete zabránit tomu, aby se zařízení omylem aktivovalo, když je v kapse nebo v tašce.

### **Poznámka**

Nezobrazujte velmi jasné nebo statické snímky po delší dobu. Mohlo by to způsobit, že na displeji zůstane afterimage nebo zabarvení.

### **Příbuzné téma**

- [Výchozí obrazovka](#page-24-0)
- [Nastavení menu](#page-98-0)

# **Nastavení možností funkce Boční snímač**

Můžete nastavit, jak se Boční snímač chová nebo upravuje menu atd. K dispozici pro Boční snímač jsou například následující možnosti.

- Zobrazení panelu funkce Bočního snímače na jedné nebo obou stranách displeje
- Akce obrazovky pro gesto

**1 Najděte a ťukněte na [Nastavení] > [Operace a zobrazení] > [Boční snímač].**

**2 Pro úpravu dalších možností Boční snímač se řiďte instrukcemi na obrazovce ve spodní části obrazovky.**

### **Tip**

- Chcete-li přiřadit akci na obrazovce, například pořídit snímek obrazovky, ke gestu, najděte a ťukněte na [Nastavení] > [Operace a zobrazení] > [Boční snímač] > [Přiřazení funkcí gest], vyberte gesto z [Dvakrát ťuknout], [Přejetí nahoru] a [Přejetí dolů] a pak vyberte požadovanou možnost.
- Panel bočního snímače můžete skrýt ťuknutím na přepínač [Použít panel funkce Boční snímač]. I když je panel bočního snímače skrytý, ťuknutím na  $\textcircled{r}$  (ikona správce oken) na výchozí obrazovce můžete zobrazit nabídku bočního snímače.

### **Příbuzné téma**

- [Používání Boční snímač](#page-38-0)
- [Použití nabídky funkce Boční snímač a nabídka s více okny](#page-42-0)
- [Nastavení menu](#page-98-0)

TP0001926907
# <span id="page-108-0"></span>**Použití služeb určování polohy**

Služby pro určení polohy umožňují aplikacím, jako jsou Mapy nebo fotoaparát, používat informace z mobilní sítě nebo ze sítě Wi-Fi a systému GPS (globální poziční systém) k určení vaší přibližné polohy. Abyste pomocí svého zařízení mohli zjistit, kde jste, musíte povolit služby určování polohy. Další informace naleznete na [support.google.com/.](https://support.google.com/)

## **1 Najděte a ťukněte na [Nastavení] > [Poloha].**

**2 Ťuknutím na přepínač povolíte nebo zakážete služby zjišťování polohy.**

## **Zvýšení přesnosti GPS**

Při prvním použití funkce GPS ve vašem zařízení může nalezení polohy trvat několik minut. K usnadnění hledání doporučujeme ničím nerušený výhled na oblohu. Stůjte klidně a nezakrývejte anténu GPS. Signály GPS mohou procházet přes mraky a plasty, ale ne přes většinu pevných předmětů, jako například budovy nebo hory. Není-li vaše poloha nalezena do několika minut, přesuňte se na jiné místo.

#### **Příbuzné téma**

- [Názvy součástí](#page-8-0)
- [Nastavení menu](#page-98-0)

TP0001877891

# **Datum a čas**

Můžete změnit datum a čas v zařízení.

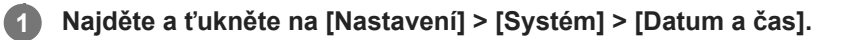

## **Ťuknutím na požadovanou položku upravíte a změníte hodnoty. 2**

- Chcete-li nastavit datum a čas ručně, ťuknutím na přepínač [Automatické datum a čas] funkci vypněte.
- Chcete-li nastavit časové pásmo ručně, ťuknutím na přepínač [Nastavit časové pásmo automaticky] funkci zakažte.
- Chcete-li nastavit časové pásmo podle polohy, ťukněte na přepínač [Nastavit časové pásmo pomocí polohy] a funkci povolte.

### **Příbuzné téma**

- [Nastavení menu](#page-98-0)
- [Budík](#page-51-0)
- [Použití služeb určování polohy](#page-108-0)

TP0002396670

# <span id="page-110-0"></span>**Ochrana baterie**

Ochrana baterie zvyšuje životnost baterie. Tato funkce zjistí vaše návyky při nabíjení a odhadne začátek a konec vaší běžné doby nabíjení. Zařízení se nabíjí běžnou rychlostí, dokud není nabito na 90 %, a pak je rychlost nabíjení řízena tak, aby baterie dosáhla 100 % těsně před odpojením nabíječky. Můžete ručně nastavit čas začátku a konce nabíjecí doby. Pro lepší životnost akumulátoru můžete také nastavit omezení nabíjení tak, aby se akumulátor vždy nabíjel na 80 % nebo 90 %.

### **Poznámka**

Funkce Ochrana baterie nebude rychlost nabíjení řídit, dokud nezjistí pravidelný cyklus nabíjení alespoň čtyři hodiny během několika dní.

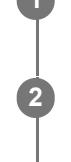

**3**

**1 Najděte a ťukněte na [Nastavení] > [Baterie] > [Ochrana baterie].**

**2 Ťuknutím na přepínač povolíte nebo zakážete Ochrana baterie.**

**Postupujte podle pokynů na obrazovce a pak vyberte požadovanou možnost.**

[Auto] je ve výchozím nastavení vybráno.

### **Tip**

Zjištěné vzorce pravidelného nabíjecího cyklu jsou uloženy pomocí Ochrana baterie. I když je funkce zakázána, po opětovné aktivaci zjištěné vzorce použije.

#### **Příbuzné téma**

[Nastavení menu](#page-98-0)

TP0001877610

# **Režim STAMINA**

Režim STAMINA prodlužuje dobu, po kterou baterie nepotřebuje nabíjení tím, že zakáže některé funkce zařízení. Když zapnete Režim STAMINA, zobrazení se přepne do režimu Tmavý motiv.

V závislosti na úrovni režimu STAMINA budou za účelem snížení spotřeby baterie omezeny nebo zakázány různé funkce.

Režim STAMINA můžete zapnout nebo vypnout automaticky podle úrovně nabití baterie. Podle pokynů na obrazovce vyhledejte podrobná nastavení.

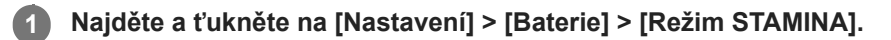

**2 Ťuknutím na přepínač [Použít režim STAMINA] povolíte funkci.**

### **Tip**

Chcete-li z Režim STAMINA vyjmout konkrétní aplikace, přepněte nastavení [Využití baterie] každé aplikace na [Neomezeno]. Najděte a ťukněte na [Nastavení] > [Aplikace], vyberte aplikaci, kterou chcete vyjmout, a pak ťukněte na [Baterie] > [Neomezeno].

## **Příbuzné téma**

[Nastavení menu](#page-98-0)

TP0002396644

# **Baterie a správa napájení**

Zařízení je vybaveno vestavěnou baterií. Chcete-li ji využít na maximum, sledujte spotřebu různých aplikací a funkcí. Pomocí funkce Ochrany baterie můžete také prodloužit životnost baterie.

Zařízení omezuje aplikace, které využívají energii baterie na pozadí. Nastavení je jednotlivě určeno pro každou aplikaci. Najděte a ťukněte na [Nastavení] > [Aplikace], vyberte aplikaci, jejíž využití baterie na pozadí chcete omezit, a pak ťukněte na [Baterie] > [Omezeno].

## **Obecné tipy k používání pro zlepšení výkonnosti baterie**

Následující tipy vám pomohou zlepšit výkonnost baterie:

- **Snižte úroveň jasu obrazovky.**
- Vypněte funkci Bluetooth, Wi-Fi a služby určení polohy, pokud tyto funkce nepotřebujete.
- Pokud se nacházíte v oblasti bez pokrytí sítě či se špatným signálem, vypněte zařízení nebo aktivujte režim Letadlo. V opačném případě bude zařízení opakovaně vyhledávat dostupné sítě, což povede ke zvýšené spotřebě energie.
- V zahraničí používejte místo roamingu síť Wi-Fi. Roaming vyhledává síť vašeho operátora a baterii tak ještě více zatěžuje, protože vaše zařízení musí přenášet s vyšším výstupním výkonem.
- Změňte nastavení synchronizace pro e-mail, kalendář a kontakty.
- Zkontrolujte aplikace, které mají vyšší spotřebu energie, a zvažte kroky k úspoře baterie, které vám zařízení pro tyto aplikace nabízí.
- Nastavení úrovně oznámení pro aplikaci.
- Vypněte oprávnění sdílení polohy pro aplikaci.
- Odinstalujte aplikace, které nepoužíváte.
- K poslechu hudby použijte originální zařízení handsfree Sony. Zařízení handsfree spotřebovávají méně baterie než reproduktory vašeho zařízení.
- Čas od času zařízení restartujte.

## **Kontrola spotřeby baterie**

- **1.** Najděte a ťukněte na [Nastavení] > [Baterie],kde zjistíte odhad zbývajících procent a výdrže baterie.
- **2.** Ťuknutím na [Využití baterie] zobrazíte seznam aplikací a funkcí, které spotřebovávají energii z baterie.

### **Příbuzné téma**

- [Nabíjení zařízení](#page-18-0)
- [Zobrazení spotřeby baterie aplikacemi](#page-113-0)
- [Ochrana baterie](#page-110-0)
- [Nastavení displeje](#page-105-0)
- **[Zapnutí nebo vypnutí funkce Bluetooth](#page-133-0)**
- [Použití služeb určování polohy](#page-108-0)
- [Restartování a obnovení zařízení](#page-121-0)
- [Nastavení menu](#page-98-0)

TP0001877518

# <span id="page-113-0"></span>**Zobrazení spotřeby baterie aplikacemi**

Můžete zkontrolovat spotřebu baterie pro aplikace a v případě potřeby změnit nastavení.

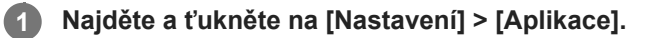

**2 Vyberte aplikaci a v [Baterie] se můžete podívat na její spotřebu baterie.**

#### **Příbuzné téma**

[Nastavení menu](#page-98-0)

TP0001877741

# <span id="page-114-0"></span>**Přizpůsobení kvality zvuku pomocí funkce 360 Reality Audio**

S 360 Reality Audio vás hudba obklopí a pohltí, když se různé zvuky zhmotní všude kolem vaší hlavy. Sluchátka certifikovaná pro 360 Reality Audio vám umožňují optimalizovat zážitek z hudby, protože se dokážou přizpůsobit tvaru vašich uší, abyste si pak mohli vychutnat jedinečný hudební zážitek.

**1 Najděte a ťukněte na [Nastavení] > [Zvuk a vibrace] > [Nastavení zvuku].**

**2 Ťukněte na [360 Reality Audio] a pak postupujte podle pokynů na obrazovce.**

### **Příbuzné téma**

- [Nastavení menu](#page-98-0)
- [Zlepšení přehrávání zvuku pomocí 360 Upmix](#page-115-0)
- [Zlepšení kvality komprimovaných hudebních souborů \(DSEE Ultimate\)](#page-116-0)

TP1000724570

# <span id="page-115-0"></span>**Zlepšení přehrávání zvuku pomocí 360 Upmix**

Pomocí 360 Upmix zní přehrávání všech stereofonních zdrojů zvuku, včetně streamování, prostorově. Chcete-li využívat efekty vytvořené touto funkcí, doporučujeme použít sluchátka.

**1 Najděte a ťukněte na [Nastavení] > [Zvuk a vibrace] > [Nastavení zvuku].**

**2 Ťuknutím na přepínač [360 Upmix] povolíte funkci.**

**3 Pro výběr režimu ťukněte na [360 Upmix].**

#### **Poznámka**

- **Funkce je efektivní pouze při použití aplikace kompatibilní s 360 Upmix.**
- Kvalita zvuku původního zdroje zvuku může mít přednost před efekty produkovanými funkcí 360 Upmix. Záleží na obsahu.

#### **Příbuzné téma**

- [Nastavení menu](#page-98-0)
- [Přizpůsobení kvality zvuku pomocí funkce 360 Reality Audio](#page-114-0)
- [Zlepšení kvality komprimovaných hudebních souborů \(DSEE Ultimate\)](#page-116-0)

TP1000431341

# <span id="page-116-0"></span>**Zlepšení kvality komprimovaných hudebních souborů (DSEE Ultimate)**

Funkce DSEE Ultimate zlepší patřičně kvalitu komprimované hudby pomocí technologie AI.

**1 Najděte a ťukněte na [Nastavení] > [Zvuk a vibrace] > [Nastavení zvuku].**

**2 Ťuknutím na přepínač [DSEE Ultimate] povolíte funkci.**

#### **Příbuzné téma**

- [Nastavení menu](#page-98-0)
- [Přizpůsobení kvality zvuku pomocí funkce 360 Reality Audio](#page-114-0)
- [Zlepšení přehrávání zvuku pomocí 360 Upmix](#page-115-0)

TP0003028331

# **Chytrá práce s hovory**

Příchozí hovory můžete zpracovávat, aniž byste se dotkli obrazovky. Stačí zapnout funkci inteligentní práce s hovory. Jakmile je aktivována, můžete zpracovávat hovory následujícím způsobem:

- Přijetí: přiložte zařízení k uchu.
- Odmítnutí: zatřepejte zařízením.
- Vypnutí vyzvánění: odložte zařízení obrazovkou dolů.

**1 Najděte a ťukněte na [Nastavení] > [Systém] > [Gesta] > [Chytrá práce s hovory].**

**2 Ťuknutím na přepínač povolíte nebo zakážete funkci.**

### **Příbuzné téma**

[Nastavení menu](#page-98-0)

TP0001926920

# <span id="page-118-0"></span>**Před aktualizací zařízení**

Aktualizaci softwaru vašeho zařízení doporučujeme v zájmu získání nejnovějších funkcí, vylepšení a oprav chyb. Zajistíte tak optimální funkci zařízení. Pokud je k dispozici aktualizace softwaru, na stavovém řádku se zobrazí <sup>[o]</sup> (ikona aktualizace systému). Nové aktualizace lze vyhledat také ručně. Nejsnadnější způsob provedení aktualizace softwaru je bezdrátový, přímo ze zařízení. Před aktualizací zařízení věnujte pozornost následujícím bodům:

- Ujistěte se, že máte dostatečnou úložnou kapacitu.
- Aktualizace systému a aplikací mohou funkce na vašem zařízení zobrazit jinak, než jak je popsáno v této uživatelské příručce. Verze systému Android nemusí být aktualizací ovlivněna.

## **Kontrola nového softwaru**

**1.** Najděte a ťukněte na [Nastavení] > [Systém] > [Aktualizace softwaru].

### **Příbuzné téma**

- **[Bezdrátová aktualizace zařízení](#page-119-0)**
- [Nastavení menu](#page-98-0)

TP0001877835

# <span id="page-119-0"></span>**Bezdrátová aktualizace zařízení**

Pomocí aplikace aktualizace softwaru aktualizujte software zařízení bezdrátově. Aktualizace, které můžete stáhnout přes mobilní síť, jsou závislé na operátorovi. Pro stahování nového softwaru doporučujeme použít síť Wi-Fi místo mobilní sítě; vyhnete se tak poplatkům za mobilní datové přenosy.

**1 Najděte a ťukněte na [Nastavení] > [Systém] > [Aktualizace softwaru].**

**2 Postupujte podle pokynů na obrazovce.**

## **Nastavení automatického stažení aktualizací systému**

- **1.** Najděte a ťukněte na [Nastavení] > [Systém] > [Aktualizace softwaru].
- **2.** Ťukněte na : (ikona další) > [Nastavení] > [Automatické aktualizace systému].
- **3.** Vyberte upřednostňovanou možnost.

## **Povolení nebo zákaz automatických aktualizací pro aplikace**

- **1.** Najděte a ťukněte na [Nastavení] > [Systém] > [Aktualizace softwaru].
- **2.** Ťukněte na : (ikona další) > [Nastavení] > [Automaticky aktualizovat aplikace].
- **3.** Vyberte upřednostňovanou možnost.

### **Příbuzné téma**

- [Před aktualizací zařízení](#page-118-0)
- [Nastavení menu](#page-98-0)

TP0001877609

# **Aktualizace aplikací**

Pokud je povolena funkce automatické aktualizace, vaše aplikace budou aktualizovány bez upozornění, takže si ani nemusíte všimnout, že se stahují velké objemy dat. Chcete-li se vyhnout potenciálně vysokým poplatkům za přenos dat, můžete automatické aktualizace zakázat nebo je povolit pouze prostřednictvím připojení Wi-Fi. Chcete-li zakázat automatickou aktualizaci aplikací, musíte v obchodě Google Play zakázat funkci automatických aktualizací.

**1** Najděte a ťukněte na **b** (ikona Google Play).

**Ťukněte na ikonu účtu a poté najděte a ťukněte na nabídku automatické aktualizace aplikací v nabídce nastavení.**

**3 Vyberte upřednostňovanou možnost.**

#### **Příbuzné téma**

**2**

[Nastavení účtu Google v](#page-17-0) zařízení

TP0001877710

# <span id="page-121-0"></span>**Restartování a obnovení zařízení**

Pokud zařízení přestane reagovat nebo je nelze restartovat normálně, můžete vynutit jeho restart nebo vypnutí. Nedojde ke smazání žádného nastavení ani osobních dat.

Zařízení je také možné obnovit do původního továrního nastavení. Tato procedura je někdy nezbytná, pokud zařízení přestane pracovat správně, ale mějte na paměti, že byste si měli nejprve zálohovat data, protože resetování zařízení vymaže všechna data ze zařízení.

Pokud zařízení nelze zapnout nebo v něm chcete obnovit software, můžete k opravě použít Xperia Companion. Další informace o stahování a používání Xperia Companion naleznete na stránkách zákaznické podpory Sony vyhledáním Xperia Companion.

## **Restartování zařízení**

### **Poznámka**

- Pokud není baterie dostatečně nabitá, nemusí se restart zařízení podařit. Připojte zařízení k nabíječce a zkuste je restartovat znovu.
- **1.** Současně stiskněte tlačítko zvýšení hlasitosti a tlačítko napájení.
- V nabídce, která se otevře, ťukněte na [Restartovat]. **2.** Zařízení se automaticky restartuje.

## **Vynucené restartování nebo vypnutí zařízení**

- **1.** Dlouze současně stiskněte tlačítko napájení a tlačítko zvýšení hlasitosti, dokud zařízení nezavibruje.
- Postupujte podle kroků uvedených níže podle toho, zda si přejete vynutit restart nebo vypnutí zařízení. **2.**
	- Pokud chcete vynutit restartování zařízení: V tomto okamžiku tlačítka uvolněte. Zařízení se restartuje.
	- Pokud chcete vynutit vypnutí zařízení: Tlačítka dále držte. Po dalších několika sekundách zařízení třikrát zavibruje a vypne se.

## **Tip**

Pokud se zařízení nezapne, vynucené restartování zařízení může problém vyřešit.

# **Obnovení továrního nastavení**

### **Poznámka**

- V průběhu obnovování továrních dat nepřerušujte proces obnovení.
- Zálohujte veškerá data uložená ve vnitřní paměti zařízení. Resetování vymaže ze zařízení všechna data.
- **1.** Najděte a ťukněte na [Nastavení] > [Systém] > [Možnosti resetu].
- **2.** Ťukněte na [Vymazat data (tovární reset)] > [Vymazat všechna data].
- **3.** Je-li to třeba, nakreslete bezpečnostní vzor nebo zadejte heslo či kód PIN pro odemknutí obrazovky.
- **4.** Potvrďte ťuknutím na [Vymazat všechna data].

## **Tip**

Obnovením továrního nastavení se vaše zařízení nevrátí k předchozí verzi systému Android.

#### **Příbuzné téma**

- [Oprava softwaru zařízení pomocí aplikace Xperia Companion](#page-123-0)
- [Nastavení menu](#page-98-0)

TP0002935223

# <span id="page-123-0"></span>**Oprava softwaru zařízení pomocí aplikace Xperia Companion**

Aplikaci Xperia Companion lze použít k opravě softwaru zařízení. Pokud zapomenete heslo, kód PIN nebo vzor pro odemknutí obrazovky, můžete použít funkci opravy zařízení v Xperia Companion a vymazat vrstvu zabezpečení. K provedení této operace musíte zadat své přihlašovací údaje pro účet Google. Použitím funkce opravy zařízení provedete novou instalaci softwaru do vašeho zařízení a můžete v jejím průběhu ztratit některá osobní data. Pokud se po aktualizaci softwaru Xperia, provedení opravy softwaru nebo obnovení továrních dat zdá, že zařízení zamrzlo, opakovaně se restartuje nebo se vůbec nespustí, zkuste provést vynucené vypnutí a zařízení znovu zapněte. Pokud problém přetrvává, proveďte vynucené vypnutí a pak opravte software.

### **Poznámka**

**1**

Před provedením opravy softwaru se ujistěte, že znáte své uživatelské jméno a heslo pro účet Google. V závislosti na vašem nastavení zabezpečení může být nutné je zadat při restartu zařízení po opravě softwaru.

**Pokud nemáte na počítači nainstalován software Xperia Companion, vyhledejte Xperia Companion na stránkách zákaznické podpory Sony a stáhněte si jej.**

**2 Spusťte aplikaci Xperia Companion na počítači a na hlavní obrazovce klikněte na [Opravte software] .**

**3 Postupujte podle pokynů na obrazovce, a restartujte tak software a dokončete opravu.**

#### **Příbuzné téma**

[Restartování a obnovení zařízení](#page-121-0)

TP0001877654

# **Resetování aplikací**

Aplikaci můžete resetovat nebo můžete data aplikace vymazat, pokud tato aplikace přestane reagovat nebo způsobuje problémy s vaším zařízením. Resetováním předvoleb aplikace neodstraníte ze zařízení žádná data související s danou aplikací.

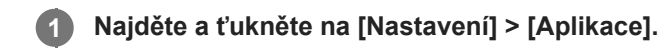

**2 Ťuknutím na počet aplikací uvidíte všechny aplikace.**

**3 Ťukněte na (ikona další) > [Obnovit nastavení aplikací] > [Obnovit aplikace].**

## **Vymazání dat aplikace**

- **1.** Najděte a ťukněte na [Nastavení] > [Aplikace].
- **2.** Vyberte aplikaci nebo službu a ťukněte na [Úložiště a mezipaměť] > [Vymazat úložiště] > [Smazat].

## **Vymazání vyrovnávací paměti aplikace**

- **1.** Najděte a ťukněte na [Nastavení] > [Aplikace].
- **2.** Vyberte aplikaci nebo službu a ťukněte na [Úložiště a mezipaměť] > [Vymazat mezipaměť].

## **Vymazání výchozího nastavení aplikace**

- **1.** Najděte a ťukněte na [Nastavení] > [Aplikace].
- **2.** Vyberte aplikaci nebo službu a ťukněte na [Otevírat ve výchozím nastavení] > [Vymazat výchozí předvolby].

### **Poznámka**

Možnost vymazání výchozího nastavení aplikace není k dispozici pro všechny aplikace a služby.

### **Příbuzné téma**

[Nastavení menu](#page-98-0)

TP0001877642

# <span id="page-125-0"></span>**Prohlížení stavu paměti**

Vnitřní úložiště uchovává stažený nebo přenesený obsah spolu s osobními nastaveními a daty a obvykle se zaplní normálním používáním. Pokud se zařízení začne zpomalovat nebo se začnou náhle ukončovat aplikace, zvažte následující kroky:

- Ukončete běžící aplikace, které nepoužíváte.
- Odinstalujte stažené aplikace, které nepoužíváte.
- Přeneste fotografie, videa a hudbu z vnitřní paměti na kartu SD nebo do služby Google.

### **Poznámka**

Pokud vaše zařízení nedokáže číst z karty SD, zkuste kartu naformátovat. Mějte na paměti, že při formátování bude vymazán veškerý obsah karty.

### **Tip**

**Kartu SD lze zakoupit samostatně.** 

## **Zobrazení stavu paměti**

**1.** Najděte a ťukněte na [Nastavení] > [Úložiště].

#### **Příbuzné téma**

- [Uvolnění místa ve vnitřním úložišti](#page-126-0)
- [Zastavení aplikací a](#page-127-0) služeb
- [Synchronizace dat pomocí účtu Google](#page-20-0)
- [Přenesení obsahu pomocí karty SD](#page-23-0)
- [Formátování paměťové karty](#page-128-0)
- [Nastavení menu](#page-98-0)

TP0001877545

# <span id="page-126-0"></span>**Uvolnění místa ve vnitřním úložišti**

Pokud se zařízení zpomalí nebo se náhle vypnou aplikace, může to vyřešit uvolnění místa ve vnitřním úložišti. Odstraňte soubory a odinstalujte aplikace, které nepoužíváte, abyste uvolnili místo.

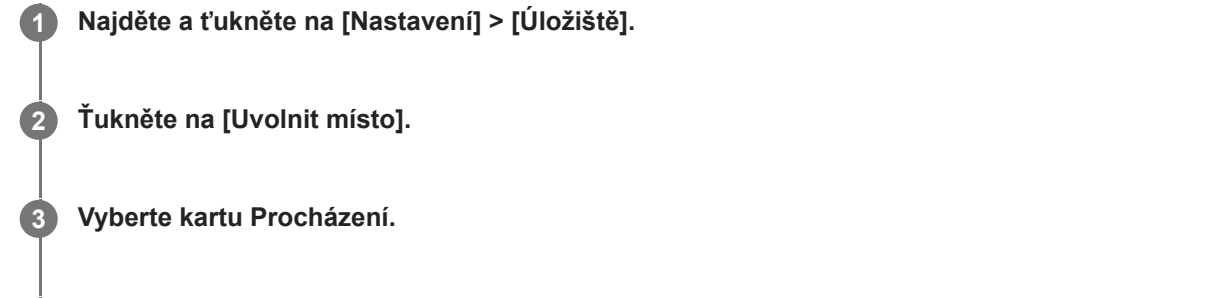

**Odstraňte složky nebo soubory nebo odinstalujte aplikace.**

- Chcete-li smazat složky nebo soubory, vyberte vnitřní paměťovou složku, vyberte složku nebo soubor ke smazání, ťukněte na položku : (ikona další) a pak ji odstraňte.
- Chcete-li odinstalovat aplikace, vyberte složku aplikací, ťukněte na (ikona další) pro aplikaci, kterou již nepoužíváte, a poté ji odinstalujte.

## **Příbuzné téma**

**4**

- [Nastavení menu](#page-98-0)
- [Prohlížení stavu paměti](#page-125-0)

TP0002734113

# <span id="page-127-0"></span>**Zastavení aplikací a služeb**

Pokud není výkon zařízení nebo aplikací optimální, zkuste ukončit spuštění aplikací a služeb.

**1 Najděte a ťukněte na [Nastavení] > [Aplikace].**

**2 Vyberte aplikaci nebo službu a ťukněte na [Vynutit ukončení] > [OK].**

#### **Příbuzné téma**

- [Nastavení menu](#page-98-0)
- [Prohlížení stavu paměti](#page-125-0)

TP0001877922

# <span id="page-128-0"></span>**Formátování paměťové karty**

Pokud vaše zařízení nedokáže přečíst obsah na paměťové kartě, naformátujte paměťovou kartu v zařízení.

**Najděte a ťukněte na [Nastavení] > [Úložiště] a poté ťuknutím na [Toto zařízení] vyberte název paměťové karty.**

**Ťukněte na (ikona další) > [Formátovat] a pak po potvrzení dalšího dialogového okna proveďte formátování.**

#### **Poznámka**

**1**

**2**

Při formátování bude vymazán veškerý obsah paměťové karty. Nezapomeňte nejprve zálohovat veškerá data, která chcete uchovat.

#### **Příbuzné téma**

[Nastavení menu](#page-98-0)

TP0001877718

# **Mobilní datové připojení**

Pro přístup k Internetu potřebujete mobilní datové připojení se správným nastavením Internetu.

- Chcete-li nastavit možnosti mobilní sítě, najděte a ťukněte na [Nastavení] > [Síť a internet] > [SIM karty], a pokud používáte dvě karty SIM, vyberte jednu z nich.
- Zařízení je nastaveno tak, aby se automaticky připojovalo k internetu při spuštění aplikace, která vyžaduje připojení k internetu. (Nastavení se může lišit v závislosti na vašem mobilním operátorovi.) Pokud se nemůžete k internetu připojit automaticky nebo pokud vás k tomu váš mobilní operátor vyzve, nastavte přístupový bod pro připojení k internetu podle pokynů mobilního operátora.
- Chcete-li nastavit, zkontrolovat nebo změnit přístupový bod, najděte a ťukněte na [Nastavení] > [Síť a internet] > [SIM karty], vyberte kartu SIM, pokud používáte dvě karty SIM, a poté ťukněte na [Názvy přístupových bodů (APN)]. Pokud omylem změníte nastavení, resetujte nastavení.

### **Příbuzné téma**

[Nastavení menu](#page-98-0)

TP0001877763

# **Zvýšení síly signálu Wi-Fi®**

Existuje několik způsobů, kterými můžete zlepšit příjem Wi-Fi.

- Přesuňte zařízení blíže k přístupovému bodu Wi-Fi.
- Přesuňte přístupový bod Wi-Fi dále od případných překážek či zdrojů rušení.
- Nezakrývejte anténu Wi-Fi zařízení.

### **Příbuzné téma**

[Názvy součástí](#page-8-0)

TP0002935207

# **Řízení využívání dat**

Můžete získat přehled o množství přenesených dat do a ze zařízení prostřednictvím mobilního datového připojení nebo připojení Wi-Fi za určité období. Můžete například zobrazit množství dat využívaných jednotlivými aplikacemi. V případě dat přenesených pomocí mobilního datového připojení můžete také nastavit upozornění o používání dat a limity, které zamezí dalším poplatkům.

# **Pomáhá omezit využití dat**

- **1.** Najděte a ťukněte na [Nastavení] > [Síť a internet] > [Spořič dat].
- **2.** Ťuknutím na přepínač povolíte funkci.

## **Nastavení varování ohledně využití dat nebo omezení mobilních dat**

- **1.** Zkontrolujte, zda jsou mobilní datové přenosy zapnuty.
- Najděte a ťukněte na [Nastavení] > [Síť a internet] > [SIM karty]. **2.** Pokud používáte dvě karty SIM, vyberte kartu SIM.
- **3.** Ťukněte na [Limit dat a upozornění].
- Podle toho, zda chcete nastavit datové varování nebo omezení dat, postupujte následovně. **4.**
	- Chcete-li nastavit varování ohledně využití dat, ťuknutím na přepínač [Nastavit upozornění na data] povolte funkci a poté ťuknutím na [Upozornění na data] změňte úroveň pro upozornění.
	- Chcete-li nastavit omezení objemu mobilních dat, ťuknutím na přepínač [Nastavit limit dat] povolte funkci a poté ťukněte na [Limit dat], abyste změnili omezení využití dat.

## **Tip**

Můžete nastavit datum, kdy se cyklus využití resetuje. V nabídce [Limit dat a upozornění] ťukněte na [Cyklus využití mobilních dat] a poté nastavte datum resetování.

## **Poznámka**

Jakmile množství přenesených dat dosáhne nastaveného limitu, mobilní přenos dat v zařízení se automaticky vypne.

# **Kontrola využití dat**

- **1.** Najděte a ťukněte na [Nastavení] > [Síť a internet].
- Podle toho, zda chcete zkontrolovat využití mobilních dat nebo dat Wi-Fi, postupujte následovně. **2.**
	- Chcete-li zkontrolovat využití mobilních dat, ťukněte na [SIM karty] > [Využití dat aplikacemi]. Pokud používáte dvě karty SIM, vyberte kartu SIM a poté ťukněte na [Využití dat aplikacemi].
	- Chcete-li zkontrolovat využití dat Wi-Fi, ťukněte na [Internet] > [Využití dat mimo operátora].

## **Řízení využití dat jednotlivých aplikací**

- **1.** Najděte a ťukněte na [Nastavení] > [Aplikace].
- **2.** Ťukněte na aplikaci, kterou chcete ovládat, a pak ťukněte na [Mobilní data a Wi‑Fi].
- **3.** Upravte možnosti podle potřeby.

### **Poznámka**

Změna nastavení využití dat může mít vliv na fungování jednotlivých aplikací.

### **Příbuzné téma**

[Nastavení menu](#page-98-0)

TP0002935220

# <span id="page-133-0"></span>**Zapnutí nebo vypnutí funkce Bluetooth**

Použijte funkci Bluetooth k odesílání souborů do jiných zařízení kompatibilních s Bluetooth, nebo pro připojení k příslušenství soupravy handsfree. Připojení Bluetooth pracují lépe do vzdálenosti 10 metrů, bez pevných překážek mezi nimi. Párování je nutné pro připojení k ostatním zařízením Bluetooth.

**1 Najděte a ťukněte na [Nastavení] > [Připojení zařízení] > [Předvolby připojení] > [Bluetooth].**

**2 Ťuknutím na přepínač [Používat Bluetooth] povolíte nebo zakážete funkci.**

### **Tip**

Funkci Bluetooth můžete také zapnout nebo vypnout v panelu Rychlé nastavení.

#### **Poznámka**

- Zařízení nelze připojit bezdrátově ke všem typům zařízení Bluetooth. Sony nezaručuje, že všechna zařízení Bluetooth budou s vaším zařízením kompatibilní.
- Pro bezpečnou komunikaci Bluetooth podporuje vaše zařízení funkci zabezpečení vyhovující normám Bluetooth. Zabezpečení však může být nedostatečné. Záleží na nastaveních atd. Při používání funkce Bluetooth si buďte vědomi bezpečnostních rizik.
- Vezměte prosím na vědomí, že Sony nenese žádnou odpovědnost za únik dat, ke kterému může dojít při komunikaci přes připojení Bluetooth.

### **Příbuzné téma**

- **[Párování s jiným zřízením Bluetooth](#page-135-0)**
- [Nastavení menu](#page-98-0)
- [Pojmenování vašeho zařízení](#page-134-0)
- [Odesílání položek pomocí technologie Bluetooth](#page-136-0)
- **[Příjem položek pomocí technologie Bluetooth](#page-137-0)**

TP0001877836

# <span id="page-134-0"></span>**Pojmenování vašeho zařízení**

Svému zařízení můžete dát jméno. Toto jméno se ukáže ostatním zařízením poté, co jste zapnuli funkci Bluetooth a vaše zařízení je nastaveno jako viditelné.

**1 Najděte a ťukněte na [Nastavení] > [Připojení zařízení] > [Spárovat nové zařízení] > [Název zařízení].**

**2 Zadejte název pro své zařízení.**

**3 Ťukněte na [Přejmenovat].**

### **Příbuzné téma**

- **[Zapnutí nebo vypnutí funkce Bluetooth](#page-133-0)**
- [Nastavení menu](#page-98-0)

TP0001877930

# <span id="page-135-0"></span>**Párování s jiným zřízením Bluetooth**

Párování je nezbytné pro připojení zařízení k dalším zařízením Bluetooth.

Jakmile je vaše zařízení spárováno s jiným zařízením Bluetooth, bude si to vaše zařízení pamatovat. Ujistěte se, že zařízení, které chcete spárovat, má aktivovanou funkci Bluetooth a je viditelné pro ostatní zařízení Bluetooth.

**Najděte a ťukněte na [Nastavení] > [Připojení zařízení] > [Spárovat nové zařízení]. 1**

Objeví se seznam dostupných zařízení Bluetooth.

**2 Ťukněte na zařízení Bluetooth, s kterým se chcete spárovat.**

## **Připojení vašeho zařízení k jinému zařízení Bluetooth**

- **1.** Najděte a ťukněte na [Nastavení] > [Připojení zařízení].
- **2.** V nabídce [Uložená zařízení] ťukněte na zařízení Bluetooth, ke kterému se chcete připojit.

## **Chcete-li odpojit zařízení Bluetooth**

- **1.** Najděte a ťukněte na [Nastavení] > [Připojení zařízení].
- **2.** V [Uložená zařízení] ťukněte na (ikona nastavení) vedle názvu zařízení, jehož spárování chcete zrušit.
- **3.** Ťukněte na [Zapomenout] > [Zapomenout zařízení].

### **Poznámka**

Některá zařízení Bluetooth, například většina náhlavních souprav Bluetooth, vyžadují spárování i připojení k druhému zařízení.

### **Příbuzné téma**

- **[Zapnutí nebo vypnutí funkce Bluetooth](#page-133-0)**
- [Nastavení menu](#page-98-0)
- [Pojmenování vašeho zařízení](#page-134-0)
- [Odesílání položek pomocí technologie Bluetooth](#page-136-0)
- **[Příjem položek pomocí technologie Bluetooth](#page-137-0)**

TP0001877804

## <span id="page-136-0"></span>**Odesílání položek pomocí technologie Bluetooth**

Technologii Bluetooth můžete používat ke sdílení položek s jinými zařízeními kompatibilními s Bluetooth, jako jsou telefony nebo počítače. Můžete odeslat následující typy položek:

- Fotografie a videa
- Hudbu a další zvukové soubory
- Webové stránky

Přesvědčte se, že je funkce Bluetooth zapnuta pro přijímací zařízení a že zařízení je viditelné pro ostatní zařízení Bluetooth.

 **Otevřete aplikaci obsahující položku, kterou chcete odeslat.** Dotkněte se položky, podržte ji, a ťukněte na tlačítko < (ikona sdílení). **Vyberte [Bluetooth] a poté ťukněte na název přijímajícího zařízení.** Pokud se zobrazí výzva, zapněte funkci Bluetooth. **3 Zobrazí-li se výzva, přijměte na přijímajícím zařízení spojení. Zobrazí-li se výzva, potvrďte přenos do přijímajícího zařízení. Na přijímajícím zařízení přijměte příchozí položku.**

#### **Příbuzné téma**

- **[Zapnutí nebo vypnutí funkce Bluetooth](#page-133-0)**
- [Nastavení menu](#page-98-0)
- [Pojmenování vašeho zařízení](#page-134-0)
- [Párování s jiným zřízením Bluetooth](#page-135-0)
- **[Příjem položek pomocí technologie Bluetooth](#page-137-0)**

TP0001877899

# <span id="page-137-0"></span>**Příjem položek pomocí technologie Bluetooth**

Technologii Bluetooth můžete používat ke sdílení položek s jinými zařízeními kompatibilními s Bluetooth, jako jsou telefony nebo počítače. Můžete přijímat následující druhy položek:

- Fotografie a videa
- Hudbu a další zvukové soubory
- Webové stránky

Přesvědčte se, zda je funkce Bluetooth zapnutá a je viditelná pro ostatní zařízení Bluetooth.

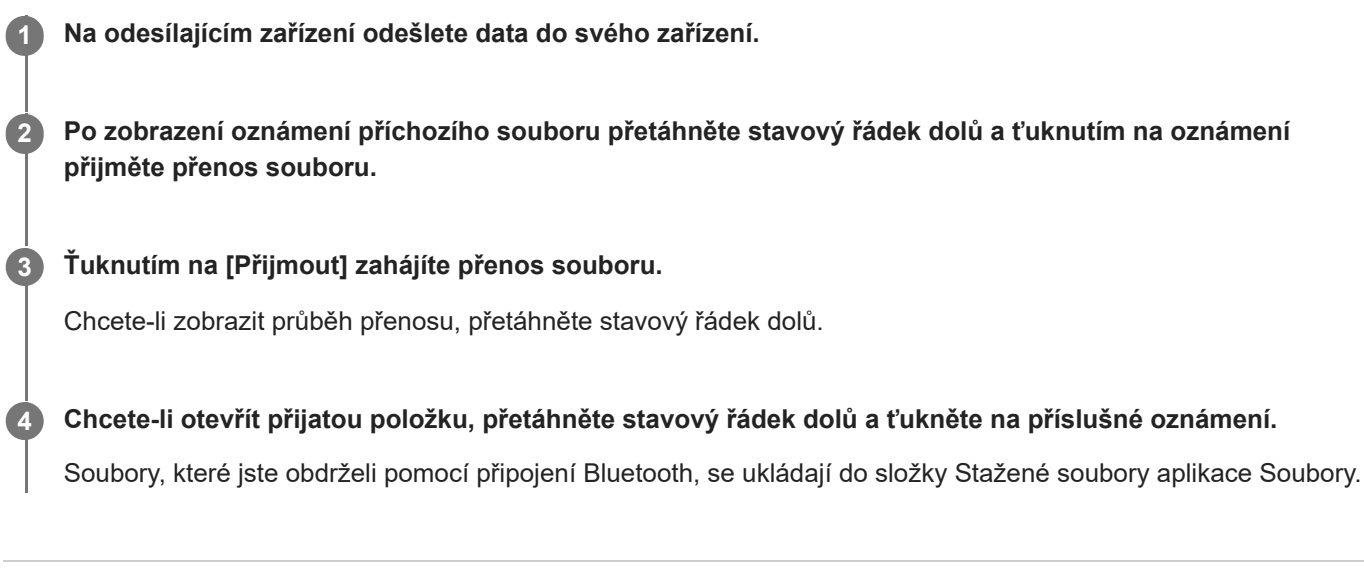

## **Příbuzné téma**

- [Zapnutí nebo vypnutí funkce Bluetooth](#page-133-0)
- [Nastavení menu](#page-98-0)
- [Pojmenování vašeho zařízení](#page-134-0)
- **[Párování s jiným zřízením Bluetooth](#page-135-0)**
- [Odesílání položek pomocí technologie Bluetooth](#page-136-0)

TP0001877499

# <span id="page-138-0"></span>**Technologie NFC (Near Field Communication)**

NFC je bezdrátová technologie s maximálním dosahem jednoho centimetru, takže zařízení sdílející data musí být umístěna blízko sebe.

Detekční oblast NFC je umístěna na zadní části zařízení. Přiložte vaše zařízení k druhému zařízení nebo čtečce NFC tak, aby se značky N dotýkaly. Zkontrolujte, zda je v obou zařízeních zapnuta funkce NFC.

### **Poznámka**

Pomocí určitých aplikací lze funkce NFC aktivovat, i když je zařízení vypnuté. Všimněte si, že ne všechna zařízení tuto funkci podporují.

## **Zapnutí nebo vypnutí funkce NFC**

- **1.** Najděte a ťukněte na [Nastavení] > [Připojení zařízení] > [Předvolby připojení] > [NFC].
- **2.** Ťuknutím na přepínač [Používat NFC] povolíte nebo zakážete funkci.

#### **Poznámka**

Aby připojení fungovalo, musíte mít v obou zařízeních aktivovanou funkci Wi-Fi nebo Bluetooth.

### **Tip**

Své zařízení můžete připojit k jiným zařízením kompatibilním s technologií NFC, jejichž výrobcem je Sony, například k reproduktorům nebo sluchátkům. Pokud chcete navázat tento druh připojení, přečtěte si další informace v uživatelské příručce ke kompatibilnímu zařízení.

#### **Příbuzné téma**

- [Názvy součástí](#page-8-0)
- [Zapnutí nebo vypnutí funkce Bluetooth](#page-133-0)
- [Nastavení menu](#page-98-0)

TP0001877781

# **Použití zařízení jako peněženky**

Své zařízení můžete použít k placení za zboží bez potřeby skutečné peněženky a můžete spravovat všechny platební služby na jednom místě. Při placení si nezapomeňte zapnout funkci NFC, než přiložíte zařízení ke čtečce karet.

## **1 Zkontrolujte, zda je v zařízení povolena funkce NFC.**

**Najděte a ťukněte na [Nastavení] > [Připojení zařízení] > [Předvolby připojení] > [NFC] > [Bezkontaktní platby].**

Zobrazí se seznam platebních služeb.

#### **Spravujte platební služby podle potřeby.**

Můžete například změnit výchozí platební službu.

### **Poznámka**

**2**

**3**

- Mobilní platební služby nemusí být v některých zemích/oblastech dostupné.
- Pokud používáte dvě karty SIM, platby pomocí funkce NFC budou podporovány pouze pro kartu SIM s podporou funkce NFC, která je v pozici SIM1 držáku.

#### **Příbuzné téma**

- [Technologie NFC \(Near Field Communication\)](#page-138-0)
- [Nastavení menu](#page-98-0)

TP0001877549

# **Zrcadlení obrazovky zařízení na bezdrátově připojeném televizoru**

Pokud váš televizor nebo jiná velká obrazovka podporuje zrcadlení, můžete si vychutnat obsah ze svého zařízení na televizoru nebo displeji bez kabelového připojení.

## **Zrcadlení obrazovky zařízení na podporovaném televizoru**

Funkce Zrcadlení obrazovky umožňuje zobrazit obrazovku vašeho zařízení na televizní obrazovce nebo jiném velkém displeji bez kabelového připojení.

Technologie Wi-Fi Direct® vytváří mezi oběma zařízeními bezdrátové připojení, takže se můžete usadit a vychutnat si své oblíbené fotografie z pohodlí pohovky. Pomocí této funkce můžete také poslouchat hudbu ze zařízení prostřednictvím reproduktorů televizoru.

- **1. Televizor**: Pro zapnutí funkce zrcadlení obrazovky postupujte podle pokynů v uživatelské příručce vašeho televizoru.
- **Vaše zařízení**: Najděte a ťukněte na [Nastavení] > [Připojení zařízení] > [Předvolby připojení] > [Zrcadlení **2.** obrazovky].
- **3.** Ťukněte na [START].
- **4.** Ťukněte na [OK] a vyberte zařízení.

## **Ukončení zrcadlení obrazovky mezi zařízeními**

- **1.** Najděte a ťukněte na [Nastavení] > [Připojení zařízení] > [Předvolby připojení] > [Zrcadlení obrazovky].
- **2.** Ťukněte na [Odpojit] a pak ťukněte na [OK].

### **Poznámka**

- Tuto funkci lze použít s televizory, které podporují funkci zrcadlení obrazovky.
- Při použití zrcadlení obrazovky nezakrývejte oblast antény Wi-Fi zařízení.
- Pokud používáte funkci Zrcadlení obrazovky, kvalita obrazu může být někdy negativně ovlivněna rušením z jiných sítí Wi-Fi.

### **Tip**

- Zrcadlení obrazovky můžete také zastavit ťuknutím na oznámení na stavovém řádku zařízení. Přetáhněte stavový řádek směrem dolů a ťukněte na  $\vee$  (ikona většího rozšíření) a pak na [Odpojit] > [OK].
- $\bullet$  Ťukněte na : (ikona další) pro další možnosti.

## **Zrcadlení obrazovky vašeho zařízení na televizoru při použití aplikací kompatibilních s Chromecast**

Při použití aplikací kompatibilních s Chromecast, jako je YouTube, můžete sledovat obrazovku svého zařízení na televizoru.

Ťukněte na tlačítko Cast na obrazovce aplikace a poté vyberte televizor, na kterém chcete obrazovku vašeho zařízení zrcadlit. Ujistěte se, že zařízení a televizor jsou připojeny ke stejné síti Wi-Fi.

Další informace naleznete v nápovědě k prohlížeči Chromecast na adrese [support.google.com/](https://support.google.com/).

V závislosti na aplikaci, kterou používáte, bude možná třeba se přihlásit k aplikaci na televizoru pomocí stejného účtu Google, který v zařízení používáte.

### **Příbuzné téma**

- [Názvy součástí](#page-8-0)
- [Nastavení menu](#page-98-0)

TP1000431389

# **Připojení zařízení k zařízením USB**

Předvolby USB můžete nastavit podle počítače nebo zařízení USB připojeného k zařízení. Pomocí hostitelského adaptéru USB můžete k vašemu zařízení připojit různá zařízení USB, například velkokapacitní paměťová zařízení USB, sluchátka, herní ovladače, klávesnice USB nebo myši USB.

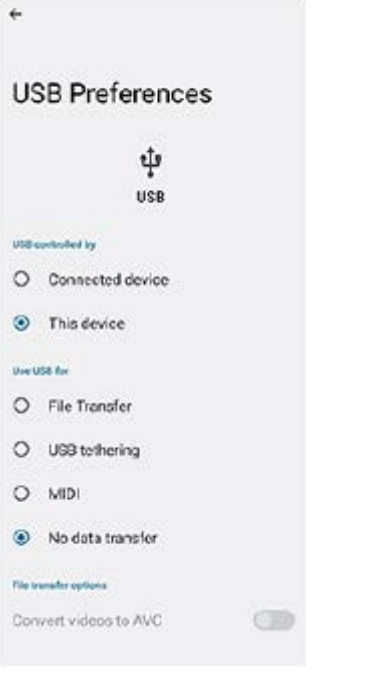

**1 Připojte zařízení k zařízení USB pomocí kabelu USB.**

**Přetáhněte stavový řádek dolů, čímž otevřete panel oznámení, a ťukněte na oznámení o nastavení připojení USB.**

**3 Ťukněte na [Klepnutím zobrazíte další možnosti.] a potom vyberte požadovanou možnost.**

## **Tip**

**2**

Předvolby USB můžete také nastavit, když najdete a ťuknete na [Nastavení] > [Připojení zařízení] > [USB].

## **Předvolby USB**

- **Zařízení ovládající USB:**: Můžete zvolit, které zařízení bude vedoucí vaše zařízení, nebo zařízení připojené pomocí USB.
- **Používat USB pro:**: Můžete zvolit účel připojení USB.
	- **Přenos souborů**: Spravuje soubory nebo aktualizuje software zařízení. Tato možnost se používá u počítačů s Microsoft® Windows®. Nabíjení je ve výchozím nastavení povoleno.
	- **Tethering přes USB**: Zařízení může fungovat jako zařízení pro sdílení připojení.
	- **MIDI**: Zařízení může fungovat jako vstup MIDI pro aplikace hudebních nástrojů.
- **Žádný přenos dat**: Nabijte zařízení, když je [Zařízení ovládající USB:] nastaveno na [Toto zařízení]. Když je [Zařízení ovládající USB:] nastaveno na [Připojené zařízení], lze použít zařízení jako zdroj napájení a nabíjet druhé připojené zařízení.
- **Možnosti přenosu souborů**
	- **Převádět videa do formátu AVC**: Videa se převedou do formátu AVC a přenesou se do připojeného zařízení.

#### **Poznámka**

- Společnost Sony nezaručuje kompatibilitu všech zařízení USB se zařízením.
- Toto zařízení má port USB bez krytky. Nepřipojujte kabel USB k mokrému zařízení, vždy vyčkejte, než port zcela vyschne.

TP0001877788
# **Zajištění ochrany zařízení**

Vaše zařízení obsahuje volby zabezpečení, které jsou důrazně doporučeny pro případ ztráty nebo odcizení. Zařízení můžete chránit několika způsoby, jak je uvedeno níže.

Najděte a ťukněte na [Nastavení] > [Zabezpečení] a poté na nastavení, které chcete změnit.

- [Zámek obrazovky]: Nastavte způsob zabezpečení při odemykání obrazovky.
- [Správce otisků prstu]: Registruje otisky prstů jako způsob zabezpečení při odemykání zařízení nebo ověřování nákupů.
- [Další nastavení zabezpečení] > [Zámek SIM karty]: Při používání karty SIM v zařízení zadejte kód PIN.

Další informace naleznete na [support.google.com/android/.](https://support.google.com/android/)

### **Poznámka**

Pokud k ochraně zařízení používáte možnost zabezpečení, je důležité si zapamatovat údaje zadané při nastavování.

### **Tip**

Pokud k ochraně zařízení používáte otisky prstů, můžete pomocí funkce [Stisknutím odemkněte otiskem prstu] zabránit nechtěnému odemknutí zařízení. Najděte a ťukněte na [Nastavení] > [Zabezpečení] a potom ťuknutím na přepínač [Stisknutím odemkněte otiskem prstu] povolte funkci. Zařízení zjistí otisk prstu a odemkne se pouze v případě, že stisknete tlačítko napájení. Pro odemčení zařízení stiskněte tlačítko napájení a podržte na něm prst.

### **Příbuzné téma**

- [Nastavení menu](#page-98-0)
- [Vyhledání, uzamknutí nebo vymazání ztraceného zařízení](#page-146-0)

TP0001877752

# **Vyhledání čísla nebo čísel IMEI na zařízení**

Vašemu zařízení je přiřazeno jedno nebo dvě jedinečná identifikační čísla, která jsou označována jako IMEI nebo ID produktu. Toto číslo byste si měli poznamenat. Můžete je potřebovat, pokud dojde k odcizení vašeho zařízení, nebo při kontaktování podpory.

## **Vyhledání čísla nebo čísel IMEI pomocí číselníku**

- 1. Najděte a ťukněte na  $\bigodot$  (ikona telefonu).
- 2. Ťukněte na **(ikona číselníku**).
- **3.** Zadejte \*#06# na číselníku. Číslo nebo čísla IMEI se zobrazí automaticky.

## **Zobrazení čísla nebo čísel IMEI na držáku**

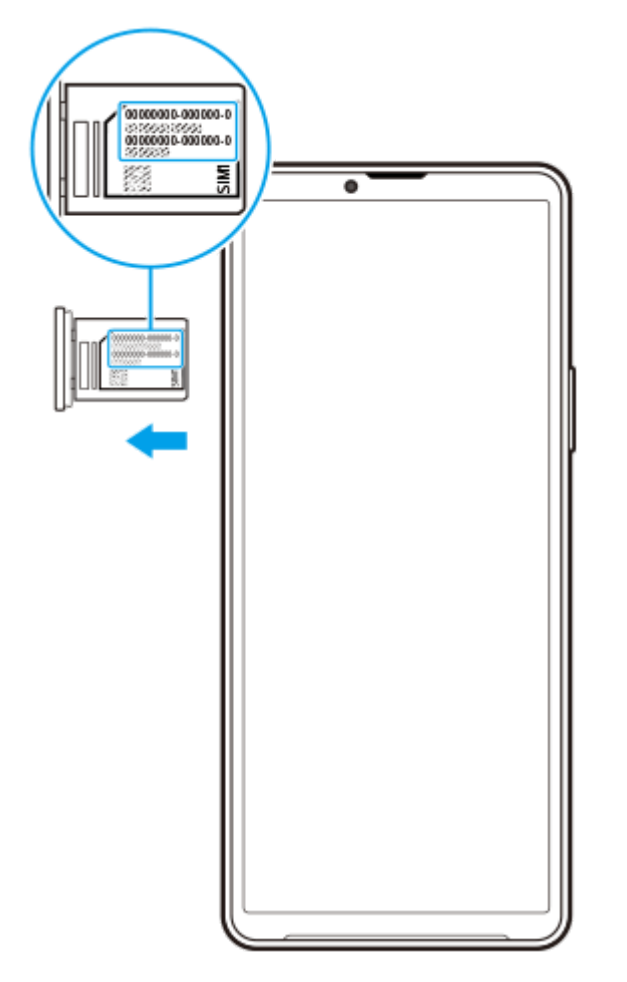

**1.** Vysuňte držák. Číslo nebo čísla IMEI jsou uvedena na držáku.

TP0002935226

## <span id="page-146-0"></span>**Vyhledání, uzamknutí nebo vymazání ztraceného zařízení**

Google nabízí webovou službu lokalizace a zabezpečení s názvem "Vyhledání zařízení". Po přihlášení k účtu Google je ve výchozím nastavení zapnuto "Vyhledání zařízení". Pokud zařízení ztratíte, můžete "Vyhledání zařízení" použít k vyhledání, uzamčení nebo vymazání.

Další informace naleznete na [support.google.com/android/.](https://support.google.com/android/)

TP0001877792

# **O této uživatelské příručce**

Toto je uživatelská příručka Xperia 10 V pro verzi softwaru Android 13. Pokud si nejste jisti, jaká verze softwaru je v zařízení spuštěna, můžete ji zjistit v nabídce Nastavení.

Informace o běžných funkcích a nastaveních systému Android (například základní nastavení systému Android, nastavení Wi-Fi, nastavení výchozí obrazovky, přenosu obsahu, navigaci na panelu aplikací, oznámení a dalších funkcích aplikace Google) viz [support.google.com/android/.](https://support.google.com/android/)

### **Poznámka**

- Aktualizace systému a aplikací mohou funkce na vašem zařízení zobrazit jinak, než jak je popsáno v této uživatelské příručce. Verze systému Android nemusí být aktualizací ovlivněna.
- Všechny obrázky použité jako vzorové obrázky v této uživatelské příručce jsou pouze pro ilustrativní účely a nebyly pořízeny skutečným zařízením.

### **Kontrola aktuální verze softwaru a čísla modelu zařízení**

Najděte a ťukněte na [Nastavení] > [Informace o telefonu]. Aktuální verze softwaru se zobrazí v [Číslo sestavení]. Aktuální číslo modelu se zobrazí v [Model].

## **Omezení služeb a funkcí**

Služby a funkce uvedené v této uživatelské příručce nemusí být podporovány v některých zemích/regionech či některými sítěmi a poskytovateli služeb. Mezinárodní tísňové číslo GSM lze vždy použít ve všech zemích/regionech a sítích a všemi poskytovateli služeb, pokud je zařízení připojeno k mobilní síti. Pokud chcete ověřit dostupnost specifické služby nebo funkce a zjistit, zda jsou účtovány další poplatky za přístup nebo používání, obraťte se na svého mobilního operátora nebo poskytovatele služeb.

Použití některých funkcí a aplikací popsaných v této příručce může vyžadovat přístup k Internetu. Při připojení k Internetu pomocí zařízení mohou být účtovány poplatky za přenos dat. Další informace získáte u svého poskytovatele bezdrátového připojení.

### **Příbuzné téma**

- [Před aktualizací zařízení](#page-118-0)
- **[Bezdrátová aktualizace zařízení](#page-119-0)**
- [Nastavení menu](#page-98-0)

TP0001877846

## **Usnadnění**

### **Nastavení usnadnění**

Systém Android nabízí mnoho funkcí usnadnění, jako je [TalkBack], [Zobrazovaná velikost a text] ([Velikost písma]), [Barva a pohyb] ([Korekce barev], [Tmavý motiv]), [Velmi tmavé], [Zvětšení] a mnoho dalších. Funkce usnadnění lze najít pod [Nastavení] > [Usnadnění přístupu]. Další informace naleznete v nápovědě služby usnadnění přístupu Android na adrese [support.google.com/accessibility/android.](https://support.google.com/accessibility/android)

**Příbuzné téma**

[Nastavení menu](#page-98-0)

TP1000431390

# **Používání zařízení ve vlhkém a prašném prostředí**

Vaše zařízení je vodotěsné a prachotěsné s hodnocením IPX5/IPX8 a IP6X. Nezapomeňte však, že všechny porty a konektory USB musí být před použitím zcela suché a kryty musí být pevně zavřené. Zařízení má slot karty nano SIM / paměťové karty s držákem a připojeným krytem. Neměli byste zařízení ponořovat zcela pod vodu ani ho vystavovat mořské vodě, slané vodě, chlorované vodě ani tekutinám, jako jsou nápoje. Záruka se nevztahuje na poškození krytu nebo defekty způsobené nevhodným používáním nebo užíváním zařízení v rozporu s pokyny společnosti Sony. Informace o záruce najdete v části Důležité informace uvedené v [Nastavení] > [Informace o telefonu] > [Právní informace] na vašem zařízení.

### **Uzavření přiložených krytů**

Stiskněte zvýrazněné pozice podle obrázku a zkontrolujte, zda mezi krytem a zařízením nejsou žádné mezery. **1. (A)**: Kryt

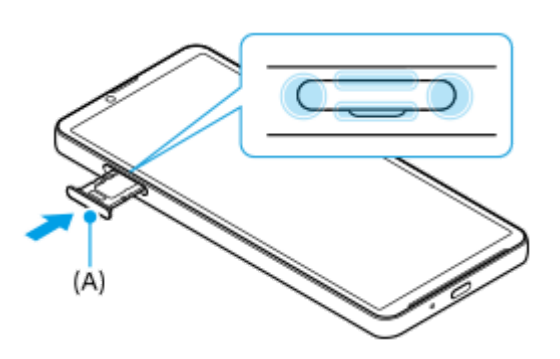

## **Osušení zařízení**

**1.** Pomocí hadříku z mikrovlákna otřete vlhkost ze zařízení.

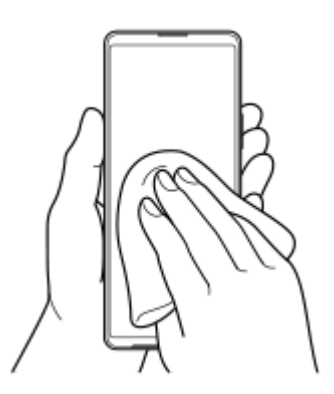

Pevně přidržte zařízení a port USB směrem dolů a zatřepejte zařízením nejméně 20krát. Otočte zařízení a znovu **2.** alespoň 20krát zatřeste zařízením.

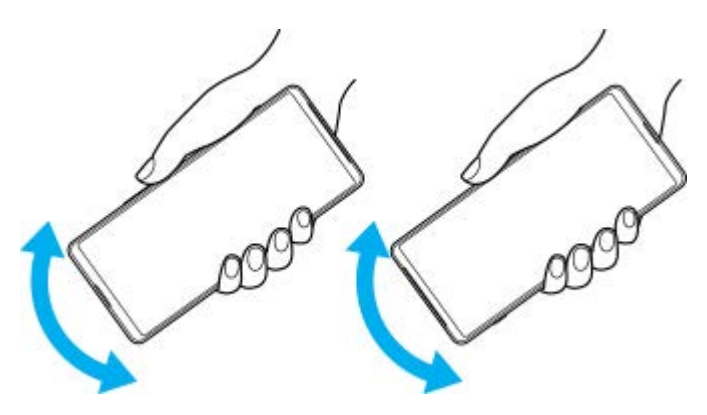

Pomocí hadříku z mikrovlákna otřete zbývající vlhkost. Otřete tlačítka, porty a části vašeho zařízení, například **3.** reproduktory, mikrofony, snímače, fotoaparáty atd., jak je to vidět na obrázku.

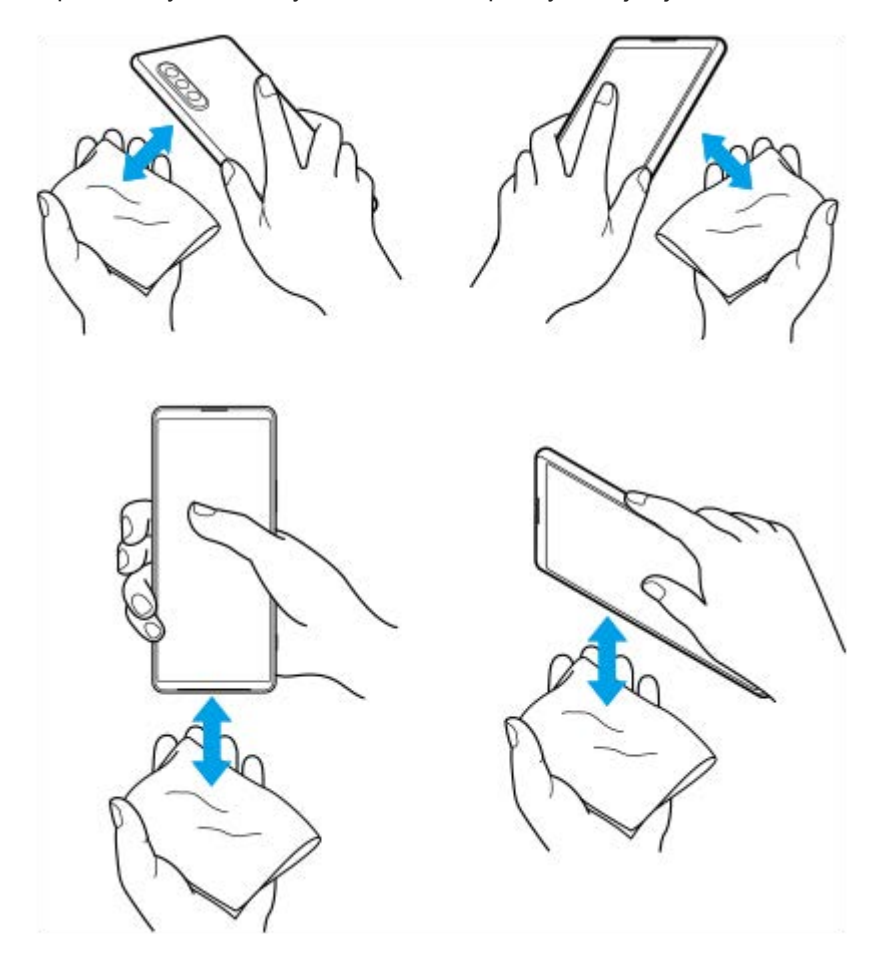

**4.** Před použitím nechte zařízení několik hodin vyschnout, až bude zcela suché.

TP1000431391

# **Právní informace**

Tuto uživatelskou příručku vydává Sony Corporation (dále jen "Sony") nebo její místní dceřiná společnost bez jakékoli záruky. Zlepšení a změny této uživatelské příručky z důvodu opravy tiskových chyb, nepřesností v aktuálních informacích nebo zdokonalení programů a nebo vybavení může společnost Sony provést kdykoli a bez předchozího upozornění. Tyto změny však budou zahrnuty v nových vydáních této uživatelské příručky. Všechny obrázky jsou uvedeny pouze pro ilustraci a nemusí zcela přesně odpovídat skutečnému zařízení.

Všechny zde uvedené názvy produktů a společností jsou ochranné známky nebo registrované ochranné známky příslušných vlastníků. Všechny ostatní ochranné známky jsou majetkem příslušných vlastníků. Všechna další zde výslovně neuvedená práva jsou vyhrazena. Další informace viz [https://www.sony.net/Products/smartphones/trademarks](https://www.sony.net/Products/smartphones/trademarks-and-copyright.html)[and-copyright.html](https://www.sony.net/Products/smartphones/trademarks-and-copyright.html).

Tato uživatelská příručka může odkazovat na služby nebo aplikace poskytované třetími stranami. Použití takových programů či služeb může vyžadovat samostatnou registraci u třetí strany, úhradu poplatků nebo poskytnutí údajů o kreditní kartě a může podléhat dalším podmínkám použití, změnám, přerušení nebo ukončení v libovolném čase. U aplikací z webových stránek třetí strany nebo ke kterým jste se prostřednictvím webových stránek třetí strany dostali si předem prostudujte podmínky použití a zásady ochrany osobních údajů. Sony neposkytuje ani nezaručuje dostupnost nebo výkon aplikací, webových stránek, nebo nabízených služeb jakékoli třetí strany.

Toto zařízení je vybaveno funkcemi umožňujícími stahovat, ukládat a předávat dodatečný obsah, například hudbu nebo videa. Použití takového obsahu může být omezeno nebo zakázáno právy třetích stran, mezi která patří mimo jiné omezení vyplývající ze zákonů o ochraně autorských práv. Za dodatečný obsah stažený do vašeho zařízení nebo předaný dál nesete plnou zodpovědnost vy, nikoli Sony. Před použitím dodatečného obsahu ověřte, že je obsah řádně licencován nebo jinak povolen pro dané použití. Sony nezaručuje přesnost, integritu nebo kvalitu dodatečného obsahu jakékoli třetí strany. Sony nebude za žádných okolností odpovědná za nevhodné použití dodatečného obsahu nebo jiného obsahu třetí strany.

Licence k tomuto výrobku je udělena podle licencí MPEG-4 visual a AVC patent portfolio k osobnímu a nekomerčnímu využití spotřebitelem ke (i) kódování videa podle vizuálního standardu MPEG-4 ("video MPEG-4") nebo standardu AVC ("video AVC") a k (ii) dekódování videa MPEG- 4 nebo AVC zakódovaného spotřebitelem při osobních a nekomerčních činnostech a/ nebo získaného od poskytovatele videa vlastnícího licenci společnosti MPEG LA k poskytování videa MPEG-4 a AVC. Licence není udělena k jiným způsobům užití a nezahrnuje je. Další informace, včetně informací týkajících se reklamního, interního a komerčního používání a licencí můžete získat od společnosti MPEG LA, L.L.C. Viz [https://www.mpegla.com.](https://www.mpegla.com/) Licenci k technologii dekódování zvuku MPEG Layer-3 poskytly společnosti Fraunhofer IIS a Thomson.

**Poznámka:** Sony doporučuje uživatelům zálohovat si své osobní údaje a informace.

SPOLEČNOST SONY ODMÍTÁ ODPOVĚDNOST ZA JAKÉKOLI ZTRÁTY, VYMAZÁNÍ NEBO PŘEPSÁNÍ OSOBNÍCH DAT A SOUBORŮ ULOŽENÝCH V ZAŘÍZENÍ (NAPŘÍKLAD VČETNĚ AVŠAK NEJEN KONTAKTŮ, HUDEBNÍCH SKLADEB A OBRÁZKŮ) ZPŮSOBENÝCH AKTUALIZACÍ ZAŘÍZENÍ KTERÝMKOLI ZE ZPŮSOBŮ POPSANÝCH V TÉTO UŽIVATELSKÉ PŘÍRUČCE NEBO DOKUMENTACI.

CELKOVÁ NÁHRADA ŠKODY ZA JAKÉKOLI POŠKOZENÍ ČI ZTRÁTY (AŤ UŽ VYJÁDŘENÉ, NEBO PŘEDPOKLÁDANÉ, VČETNĚ NAPŘÍKLAD ZPŮSOBENÉ NEDBALOSTÍ) ZE STRANY SPOLEČNOSTI SONY NEBO JEJÍCH DODAVATELŮ NEMŮŽE V ŽÁDNÉM PŘÍPADĚ PŘESÁHNOUT ČÁSTKU, KTEROU JSTE ZA ZAŘÍZENÍ SKUTEČNĚ ZAPLATILI.

TP0002396676

# **Záruka, SAR a pokyny k použití**

Informace o záruce, specifické míře absorpce (SAR) a bezpečnosti najdete v části s důležitými informacemi v [Nastavení] > [Informace o telefonu] > [Právní informace] ve vašem zařízení.

TP0002284143